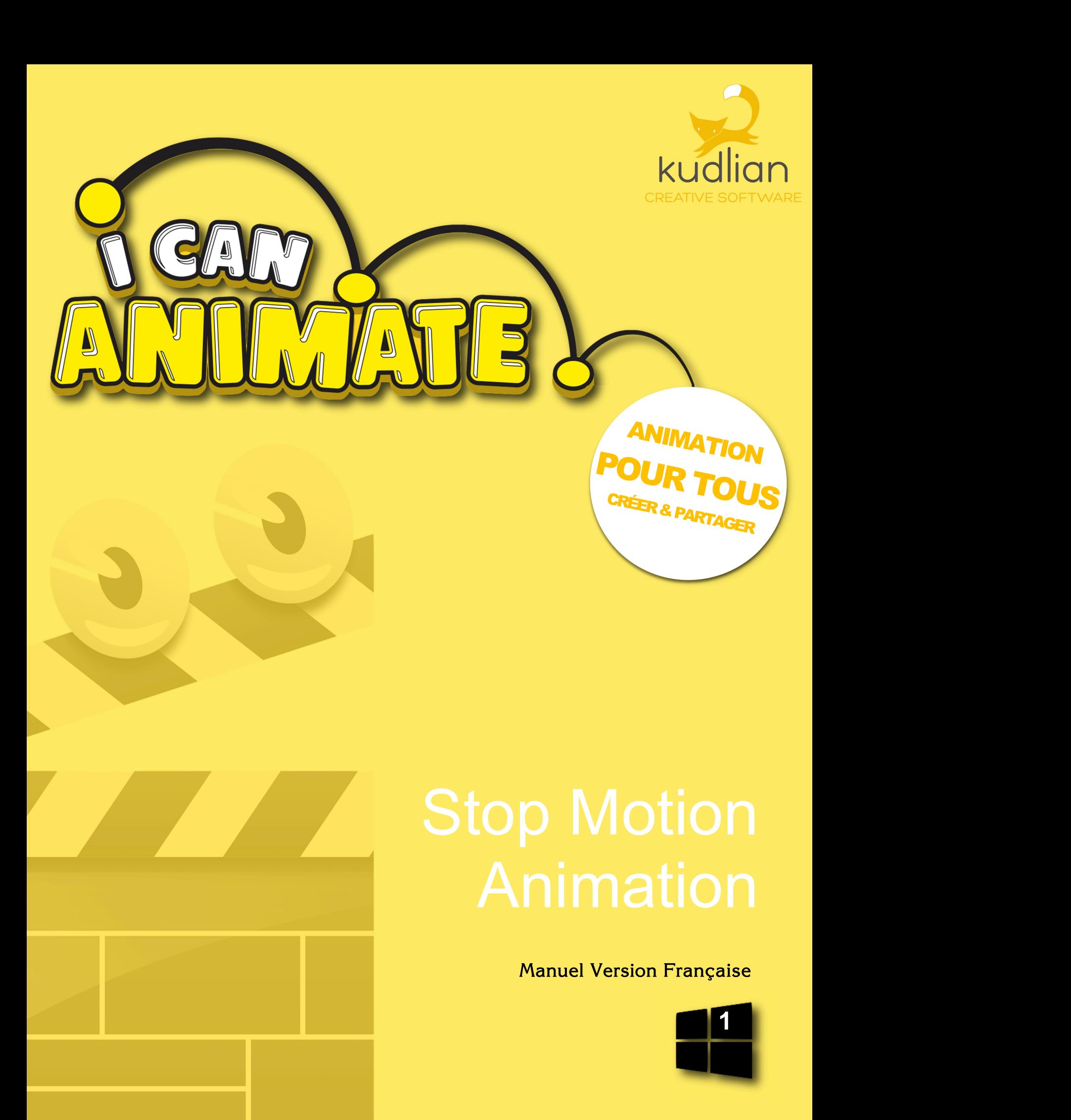

## Introduction

#### Le témoignage de David Bunting

Profil

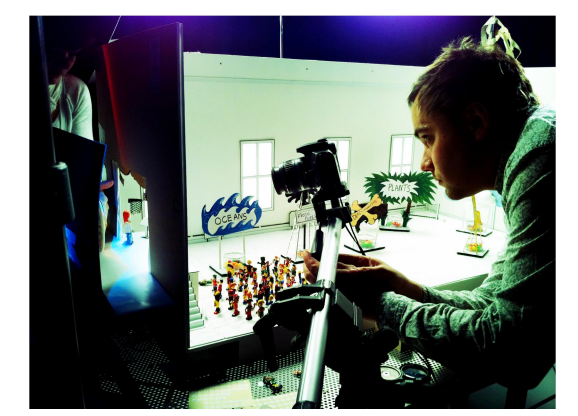

Les crédits de longs métrages de David Bunting incluent Thunderbirds et Disney «The Tigger Movie». En 2008, David a suivi une formation en scénarisation de longs métrages chez Aardman Animations avant de scénariser Shaun le mouton. En 2008, il a coproduit le multi primé

"The Astronomers Sun."

David donne régulièrement des conférences sur l'animation et s'engage à promouvoir l'avancement de l'animation en tant qu'outil éducatif créatif. Ses programmes d'éducation ont été reconnus comme des modèles de bonnes pratiques. De nombreux films pour enfants supervisés par David ont remporté des prix internationaux et ont été projetés dans les plus grands festivals d'animation du monde.

«Lorsque j'ai commencé à animer à 9 ans, j'ai utilisé une caméra Super8 ciné et j'ai dû attendre environ trois semaines pour que le film soit traité avant de pouvoir voir le travail de mes efforts. C'était cher et si je faisais une erreur, je devais refaire le tournage. À l'époque, avec presque aucun livre sur le sujet, l'animation semblait, pour un enfant curieux comme moi, enveloppée de mystère dans les coffres des studios de magie d'Hollywood. Les temps ont bien changé.

Maintenant, avec I Can Animate et une webcam, une chambre, une école ou un groupe de jeunes peuvent être transformés en studio où vous pouvez créer vos propres films d'animation et regarder les résultats instantanément, puis publier en ligne pour que le monde les voie!

I Can Animate ouvre la porte à l'animation en tant qu'outil créatif pour apprendre comme jamais auparavant. L'animation est vraiment la magie du cinéma dans sa forme la plus envoûtante, libérer l'imagination et la créativité.

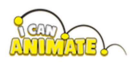

En fait, c'est probablement l'une des premières expériences culturelles que la plupart des enfants vivent. Mes professeurs d'école ont vu le potentiel que l'animation pouvait m'apporter pour un avenir prometteur.

Maintenant en tant qu'animateur, j'ai visité des écoles à travers le pays et vu immédiatement les avantages que cela peut avoir sur l'apprentissage des enfants. Vous n'êtes jamais trop jeune ou trop vieux pour vous lancer dans l'animation. Lorsque j'étais encore jeune garçon, j'ai même travaillé avec des élèves de maternelle qui ont créé des animations incroyables en dessinant dans le bac à sable. C'est l'outil créatif ultime, capable de faire des expériences inoubliables, mêlant art et science avec une technologie de pointe suffisamment puissante pour que votre imagination ne connaisse pas de limites, mais suffisamment simple pour qu'un jeune enfant puisse l'utiliser facilement. I Can Animate vous permet d'accéder à toutes sortes de techniques d'animation, en utilisant des compétences kinesthésiques pour l'apprentissage. Qu'il s'agisse d'un laps de temps (time lapse) capturant l'ouverture d'une jonquille ou d'un chef-d'œuvre de cinéma à célébrer à l'école ou lors d'un festival du film pour les jeunes, I Can Animate permet à chacun de découvrir l'une des grandes formes d'art moderne du monde. »

#### **David Bunting** Animateur, éducateur & réalisateur

I Can Animate reste l'un des programmes d'animation Stop motion les plus largement utilisés dans l'éducation et parmi les amateurs. Pour la nouvelle version de I Can Animate 2, nous nous sommes assurés qu'il conserve la facilité d'utilisation du logiciel d'origine, mais dispose en plus de nombreuses nouvelles fonctionnalités permettant aux animateurs de tous âges et de tous niveaux d'expertise de créer des films d'aspect professionnel.

Une nouvelle interface intuitive quide l'utilisateur à travers ces fonctionnalités puissantes telles que des pistes illimitées, l'ajout de son et l'extension des fonctionnalités de l'écran vert (ChromaKey) pour inclure des films, pour n'en nommer que quelques-unes. Vous pouvez trouver une liste complète des fonctionnalités dans l'annexe.

Désormais, il est facile de libérer le potentiel de création de film de tout le monde grâce à l'animation en stop motion, quelle que soit la capacité technique des personnes.

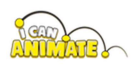

Merci à David Bunting, Greg David, James Reader, Sean Harris et à tous les utilisateurs d'I Can Animate pour leurs contributions et suggestions pendant le développement en cours.

Veuillez noter que nous ferons dans ce guide référence au produit en tant que I Can Animate sauf s'il existe une comparaison directe entre I Can Animate 1 et I Can Animate 2.

Delivering the Curriculum Through creativity ™ (Permettre l'appentissage par la créativité)<br>est une marque commerciale de Kudlian Software Limited.

Toutes les autres marque sont citées pour leur(s) détenteur(s).

I Can Animate - Version 2 pour Kudlian Software Limited 2011

Copyright du manuel Roger Young - Aout 2015 pour la Version 2.2 (Windows PC)

Ecrit par Roger Young MSc, Cert Ed

Version française Pierre Demeure

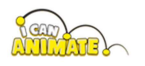

# Pré-requis Système

PC sous Windows XP Service Pack 3 ou ultérieur, .NET 4 framework, Windows Vista Service Pack 1, Windows 7, Windows 8 ou Windows 10 ou ultérieur.

15MB d'espace disque libre, un minimum de 1GB de mémoire.

### Installation

- I Can Animate 2 est uniquement disponible à partir de notre serveur de téléchargement accessible via notre site Web: https://www.kudlian.net
- Vous devez télécharger le logiciel, puis exécuter le programme d'installation.
- · Vous devrez disposer des droits d'accès administrateur sur l'ordinateur pour installer et enregistrer I Can Animate 2
- I Can Animate 2 fonctionnera pendant une période d'essai de 14 jours, après quoi vous devrez saisir un code de licence valide pour continuer à l'utiliser.
- Entrez vos coordonnées et le code de licence qui se trouvent sur la carte de licence incluse dans le pack logiciel ou qui vous a été envoyée par e-mail. Veuillez le conserver dans un endroit sûr.
- · Si vous avez correctement entré votre code de licence, le bouton S'inscrire maintenant sera activé. Vous ne devrez vous inscrire qu'une seule fois.
- Sur certaines versions de Windows, il peut vous être demandé pour quel utilisateur vous souhaitez installer I Can Animate. Nous vous recommandons d'installer en tant qu'administrateur car cela donnera à tous les utilisateurs de votre ordinateur l'accès au logiciel.
- Pour nous permettre de trouver votre code de licence en cas de perte, de vous tenir informé des développements et d'aider le support technique, veuillez enregistrer votre code de licence en ligne sur :

https://www.kudlian.net/register/

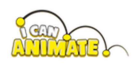

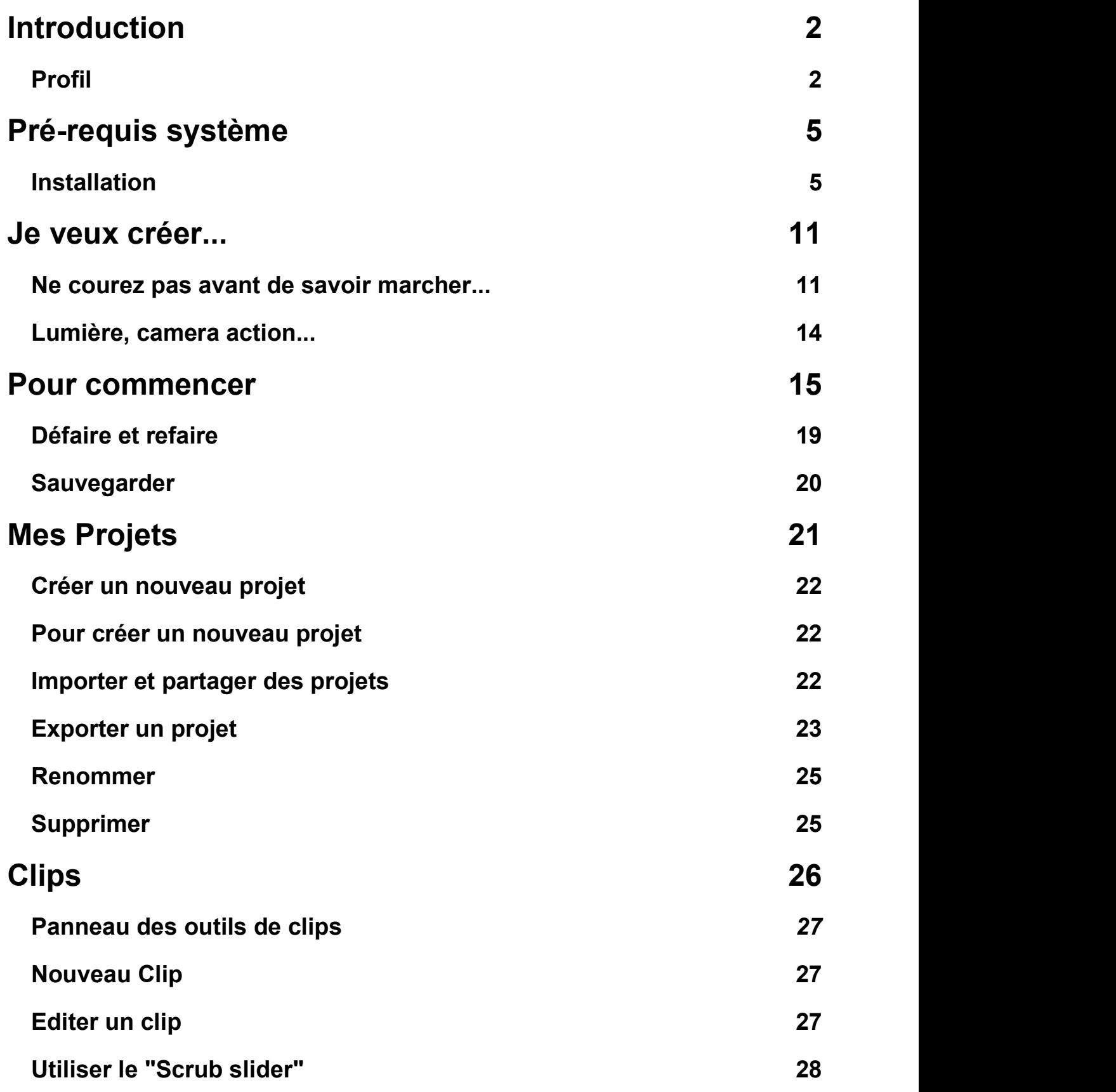

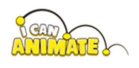

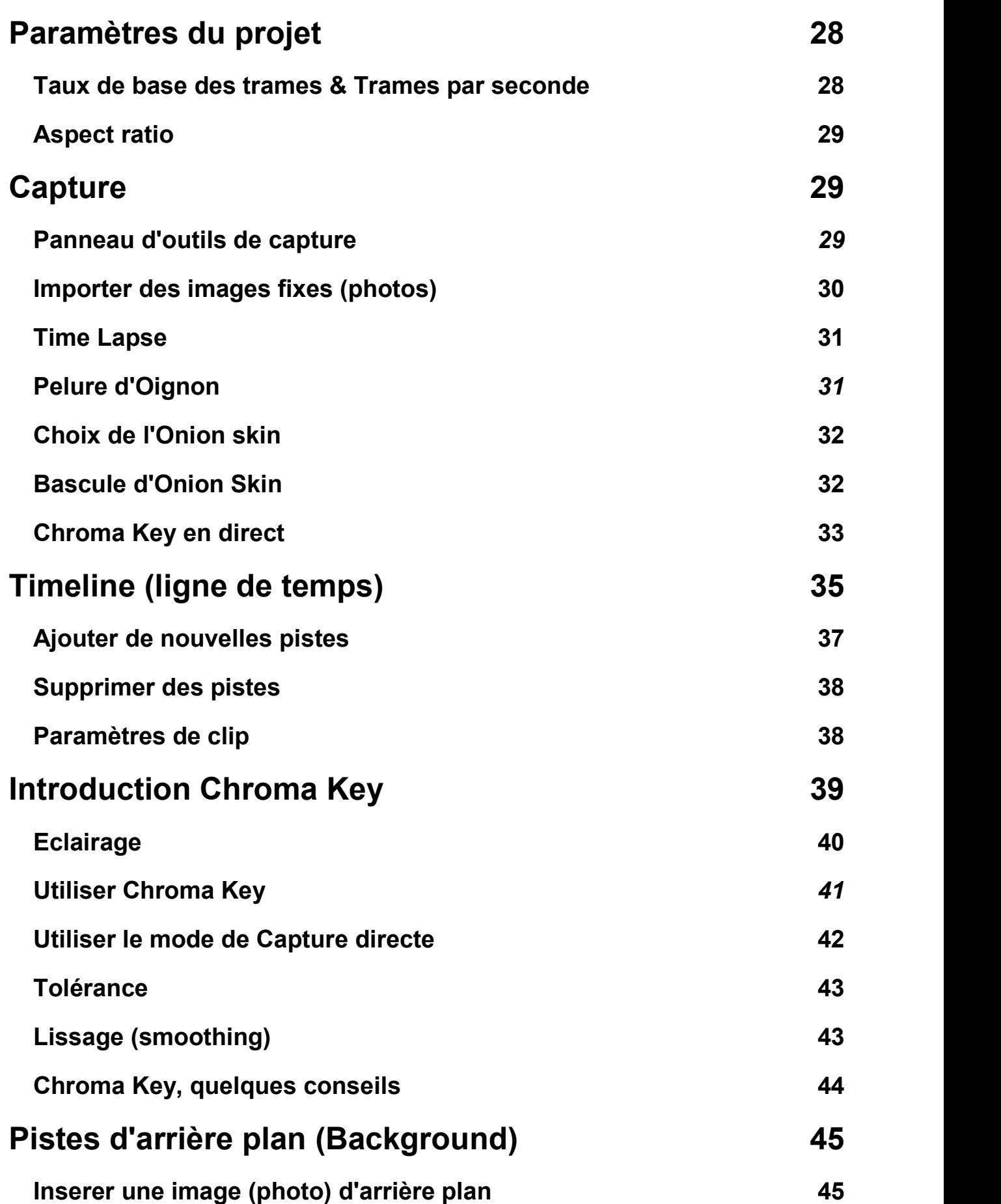

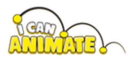

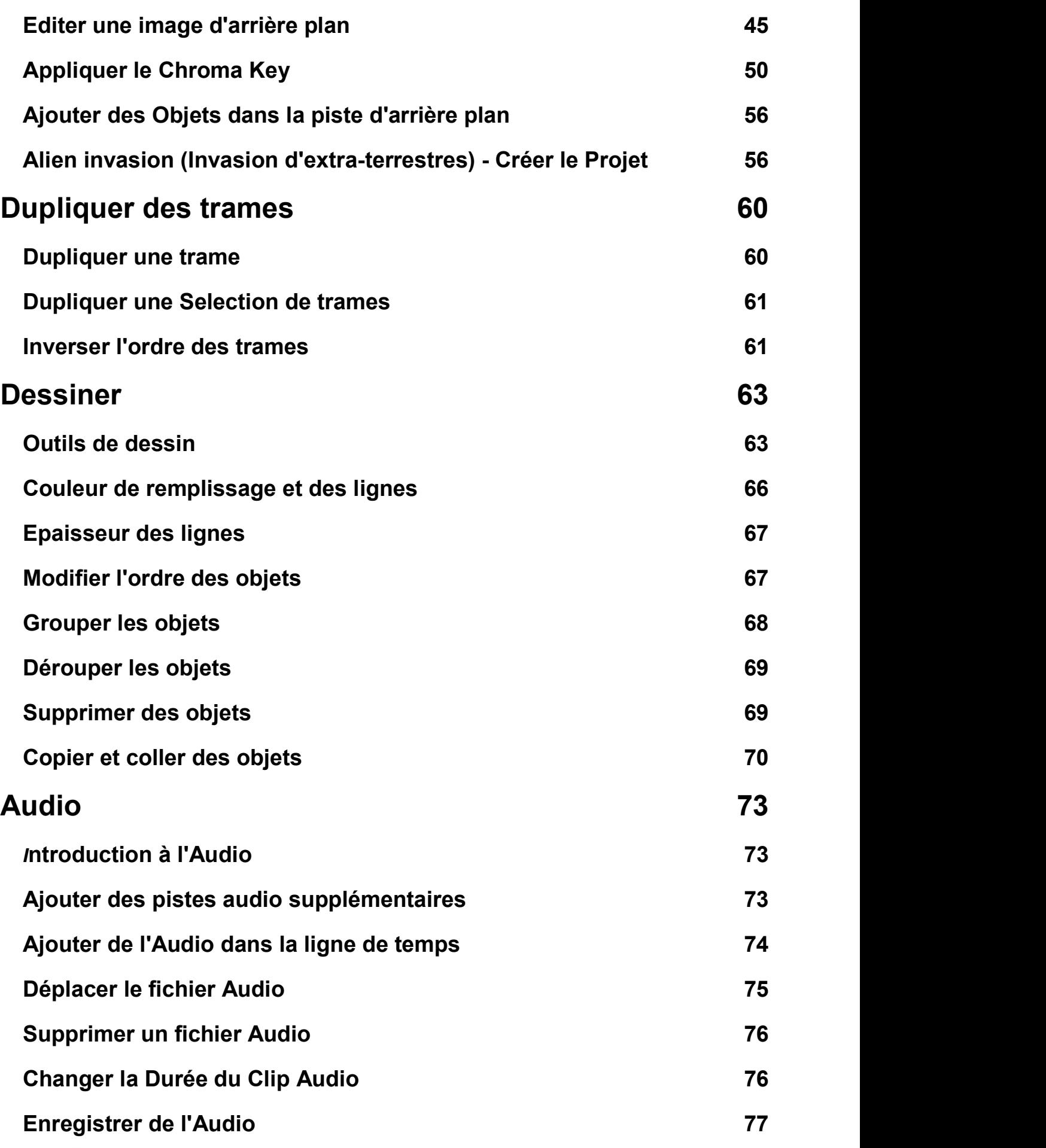

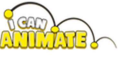

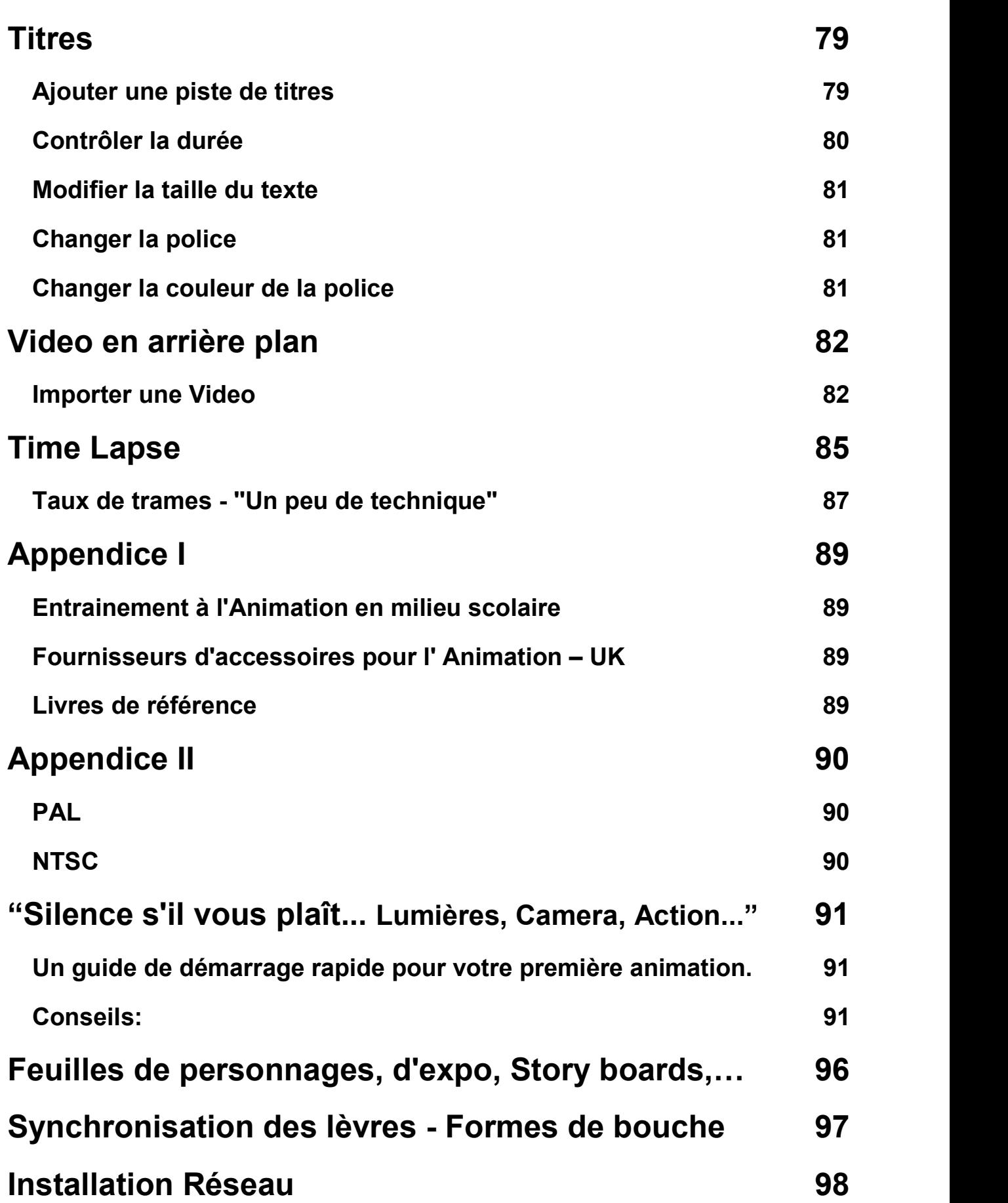

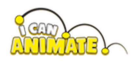

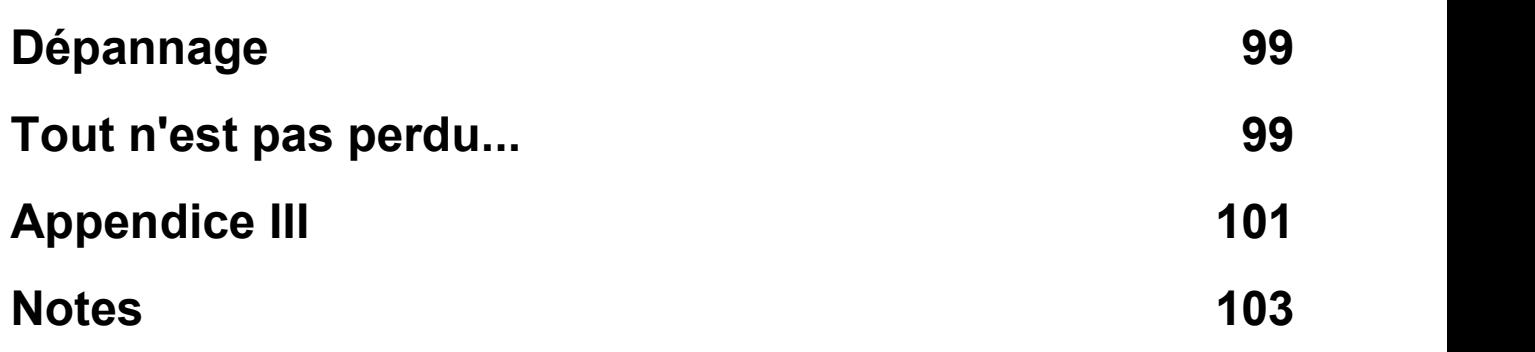

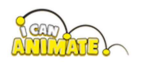

# Je veux créer...

Ne courez pas avant de savoir marcher...

Lorsque vous commencez à animer, il est très facile de vouloir en faire trop. Les studios d'animation professionnels tels que le célèbre Aardman Animation ™, partent du principe qu'un tournage d'une journée peut entraîner une seconde et demie de temps d'écran! Vous n'aurez probablement pas toutes les contraintes qu'ils ont, mais vous devez vous rappeler que pour chaque seconde d'animation que vous souhaitez filmer, vous devrez capturer 12 images en utilisant les paramètres par défaut de I Can Animate (15 pour NTSC), donc pour Aardman, c'est 18 images par jour. Une planification et une préparation minutieuses se traduiront par des films beaucoup plus professionnels, plus de plaisir et, finalement, une réduction du temps nécessaire à la création de votre film d'animation.

#### Etape  $1 - L'$ Histoire

Avoir une grande histoire est une chose, avoir une grande histoire que vous pouvez animer en est une autre. Soyez réaliste quant à ce que vous pouvez créer dans le temps dont vous disposez. Les publicités télévisées, par exemple, durent vingt ou trente secondes, mais pendant ce temps, elles peuvent raconter une histoire vivante, si elles sont soigneusement planifiées et scénarisées.

Notez les détails de base de votre histoire, puis développez-la dans un script sur lequel vous travaillerez. Vous pouvez inclure des informations supplémentaires telles que le nombre de personnages dans votre histoire et des détails sur le déroulement de l'action, les scènes, le son, les ressources nécessaires, etc. Ne recrutez pas une armée de personnages !

#### Etape 2 - Création des personnages

Vous pouvez vous amuser à entrer dans la personnalité de vos personnages, des animateurs professionnels le font tout le temps! Ne pensez pas seulement à quoi vos personnages vont ressembler, mais considérez où ils vivent, qui sont leurs familles, ont-ils des amis, qu'est-ce qu'ils aiment faire, qu'est-ce qu'ils n'aiment pas, quels sont leurs aliments préférés, loisirs et ainsi de suite.

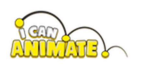

Une feuille de personnage est une bonne idée. Nous en avons fourni une à la fin de ce guide que vous pouvez imprimer et utiliser. La feuille n'est qu'un guide, vous pouvez faire la vôtre et poser différentes questions si vous le souhaitez.

Vous serez alors prêt à créer vos personnages à partir du matériel que vous aurez décidé. L'argile à modeler et les brigues de construction ne sont pas les seuls matériaux que vous pouvez utiliser! Vous pouvez animer presque n'importe quoi.

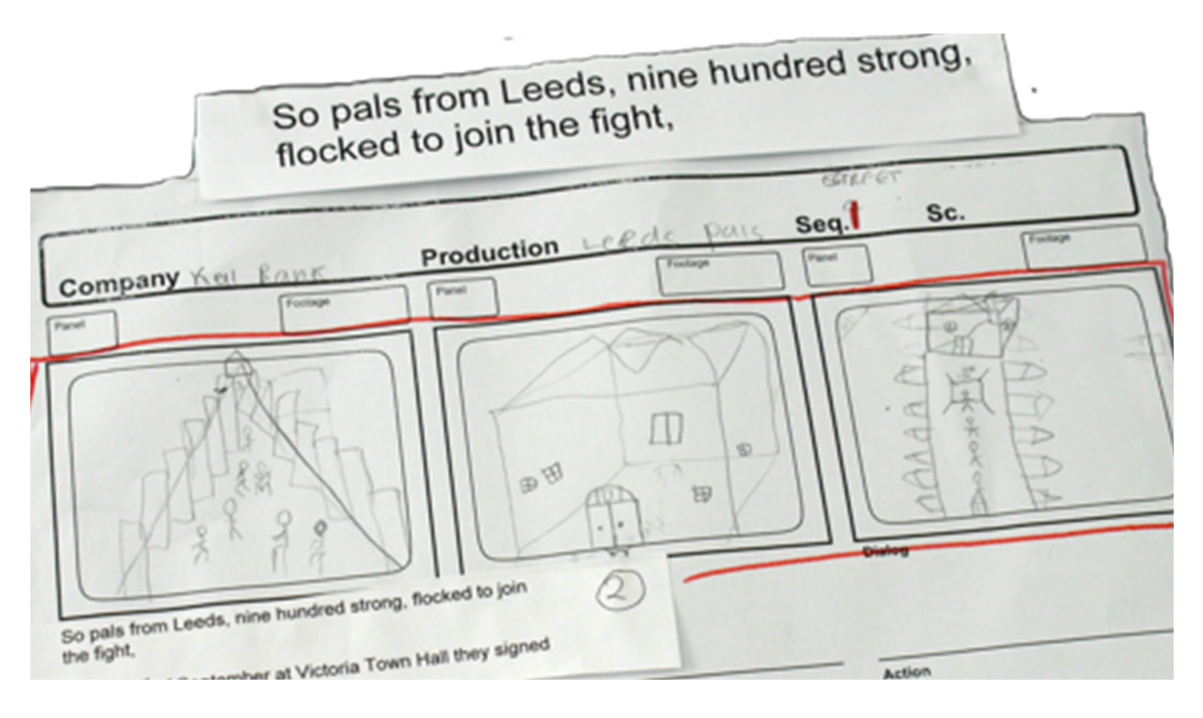

Storyboard - «Leeds Pals» (2009), Bricknell Primary School, financé par la loterie nationale par le biais de prix pour tous

#### Etape 3 - Storyboard

Les storyboards sont vraiment importants. Un storyboard ne doit être que basique. Une séquence de croquis de base, il n'a pas besoin d'être une œuvre d'art, des figurines et des dessins au trait suffiront. Il peut être annoté avec des explications sur ce qui se passe et les ressources, telles que les sons, la musique et le type de photos nécessaires, où vous allez positionner votre appareil photo par exemple. Nous avons également fourni des modèles de storyboard et d'autres feuilles de ressources. Ceux-ci peuvent être trouvés dans l'annexe à la fin de ce guide et téléchargés sur le site Web I Can Animate.

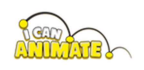

#### Etape 4 – Soyez prêts

Préparez tout avant de commencer à capturer des images. Construisez votre ensemble, téléchargez ou créez vos fichiers audio, et si vous les utilisez, assurez-vous que vous avez des lumières et que vous avez repassé et sécurisé l'écran de la clé chromatique!

Assurez-vous que tout le monde sait ce qu'il fait et doit faire.

#### Etape 5 - Camera

I Can Animate nécessite un appareil photo branché sur le port USB ou Firewire de votre ordinateur. Si vous utilisez une ancienne caméra FireWire, vous devrez peut-être acheter du matériel supplémentaire pour votre ordinateur. Il convient également de noter que les caméscopes se connectant via le port USB ne fonctionneront probablement pas car ils ne prennent pas en charge un flux en direct, sauf s'ils sont activés par webcam. Veuillez vérifier auprès de votre fournisseur de caméra pour les spécifications.

Si des pilotes sont inclus avec votre appareil photo, vous devrez vous assurer qu'ils sont installés sur votre ordinateur et qu'ils sont à jour.

Les webcams sont relativement peu coûteuses, mais sachez que la qualité des images produites par les caméras peut varier. Il existe maintenant un certain nombre de webcams haute définition (HD) et elles sont idéales pour une utilisation avec I Can Animate car elles produisent des images de très haute qualité. C'est également une bonne idée de réfléchir à la façon dont vous allez monter votre appareil photo, car de nombreuses webcams sont fournies uniquement avec un clip pour moniteur / écran et n'ont pas de point de montage pour trépied.

Vous devrez positionner la caméra de manière à ce qu'elle ne soit pas facilement déplacée ou renversée. Ceci est vraiment important lors de la capture d'une série d'images car vous ne voulez pas avoir à réinitialiser la caméra. Nous vous conseillons d'utiliser un trépied pour monter la caméra. Un petit trépied de table sera tout à fait adéquat et un trépied vous donnera également plus de flexibilité lors du positionnement de la caméra.

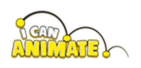

#### Etape 6 - Lumières, camera action...

Nous savons que vous avez hâte de faire une animation, alors sans plus tarder, voici un guide pour créer votre première animation, potentiellement primée.

Un guide de démarrage rapide se trouve dans l'annexe et il peut être utile d'imprimer cette feuille.

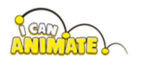

## Pour commencer...

Il est facile de commencer à créer un film en stop motion et ce tutoriel de démarrage rapide vous guidera pas à pas tout au long du processus.

CONSEIL - Lorsque vous voyez ce symbole, des conseils et des astuces  $\Box$ vous seront proposés.

Une fois que I Can Animate a été installé et qu'une caméra appropriée est branchée, vous êtes presque prêt. Maintenant, vous avez juste besoin de quelque chose à animer.

- 1) Lancez le logiciel I Can Animate à partir du bouton Démarrer ou du raccourci de la manière habituelle pour votre ordinateur.
- 2) La première fois que vous exécutez I Can Animate, il devrait par défaut être sur l'écran Capture.

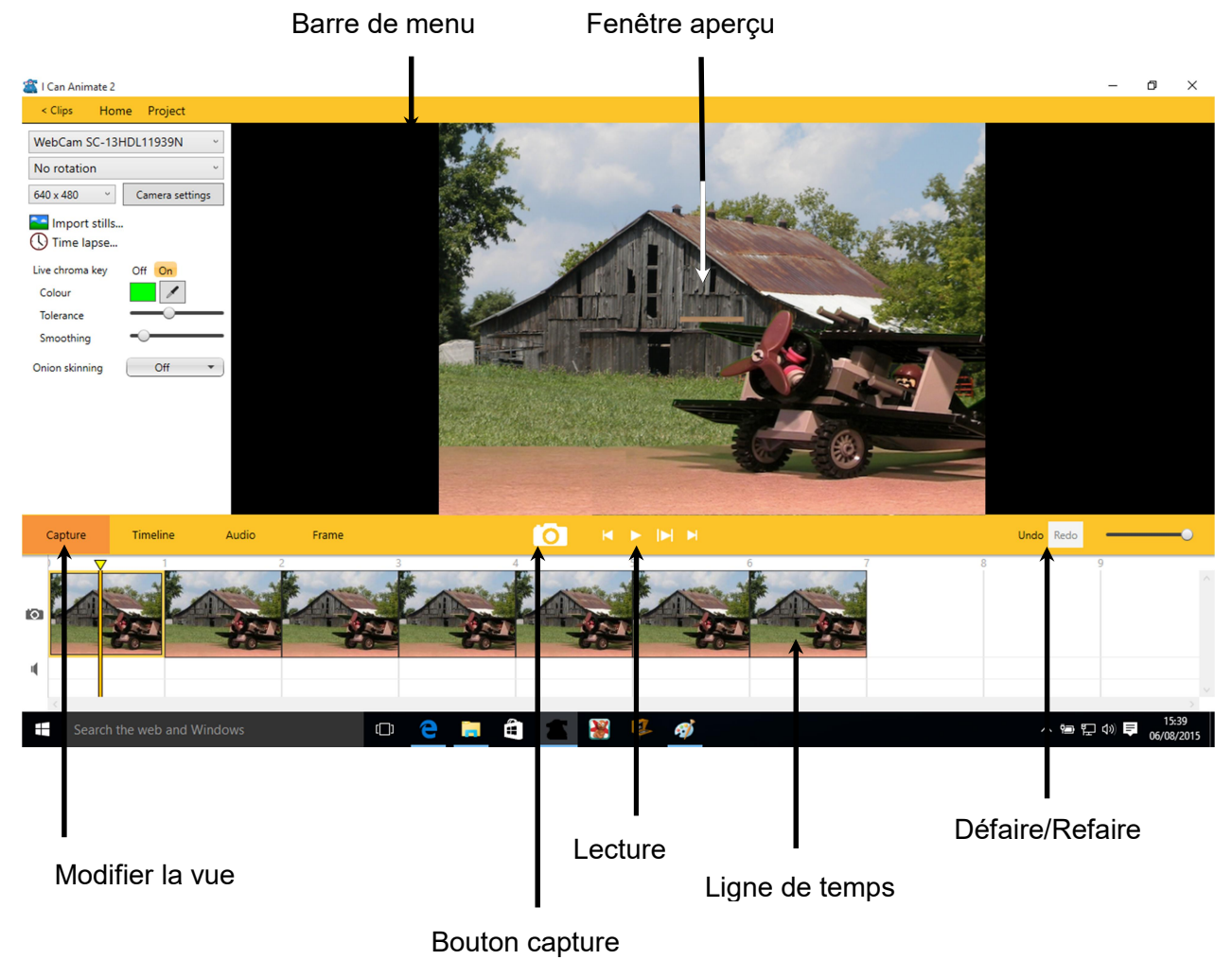

3) La fenêtre apercu montre exactement ce que "voit" la camera, ou le contenu d'une trame.

La fenêtre I Can Animate Capture est divisée en plusieurs zones:

La zone d'aperçu - affiche votre animation. Si vous êtes en mode capture, il affichera ce que votre appareil photo pointe actuellement.

La Ligne de temps (Timeline) - est en bas de la fenêtre. Chaque fois que vous capturez une image, elle apparaîtra dans la chronologie sous forme de vignette. Cela vous permet de vous assurer rapidement que vous n'avez pas capturé votre main par inadvertance dans un plan dans votre empressement à créer votre chef-d'œuvre et si vous l'avez, vous pouvez supprimer le cadre en cliquant dessus dans la chronologie et en appuyant sur la touche de suppression ou de retour arrière du clavier ou cliquez sur annuler. Reprenez ensuite la photo. La chronologie peut contenir différents types de pistes, mais pour commencer, il n'y en a que deux, une piste de capture et une piste audio.

Sur le côté gauche de la ligne de temps, vous verrez des symboles à côté de chaque piste.

Piste Capture, indiquée par un symbole camera

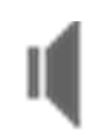

Piste Audio, indiquée par un symbole haut-parleur.

Panneau Outils - En bas à gauche de la fenêtre se trouve le panneau d'outils. Les outils disponibles varient en fonction du mode dans lequel vous vous trouvez. Dans la fenêtre Capture, ils le sont;

- Le nom de la ou des cameras connectées au PC.
- L'orientation des images : pas de rotation, Miroir Horizontal, Miroir Vertical ou Rotation 180 degrées.
- Images importées
- Time Lapse
- Chroma Key direct

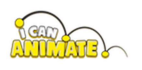

#### • Pelure d'oignon

La sélection de certaines options ouvrira des panneaux de contrôle supplémentaires, mais nous les examinerons plus en détail plus tard.

Modification de la vue - Vous pouvez sélectionner parmi plusieurs onglets différents pour changer votre vue d'édition. Par défaut, ceux disponibles sont Capture, Chronologie (timeline) et Audio. Ils sont tous traités individuellement plus loin dans ce guide.

Au départ, nous sommes dans la vue Capture, mais vous pouvez revenir aux vues Clips et Projet en utilisant le bouton Retour dans le coin supérieur gauche de la barre de menu.

Des informations sont également fournies concernant le projet et le clip sur lesquels vous travaillez actuellement. Dans cet exemple, le projet s'appelle hillside1 et nous utilisons Clip001, le premier clip.

#### Bouton Retour (back)

Si vous êtes dans l'écran Capture, le bouton de retour est étiqueté < Clips et en cliquant dessus, vous accédez à la vue Clips.

Si vous êtes dans la vue Clips, le bouton de retour est intitulé <Mes projets et en cliquant dessus, vous accédez à la vue Projets.

Home menu – Il vous donne accès à :

- Vérifier les mises à jour nécessite une connexion Internet active.
- Paramètres Changer le langage, actuellement Anglais, Russe et Chinois sont disponibles.
- Manuel Charge le guide correspondant à votre version de I Can Animate. C'est un fichier PDF.

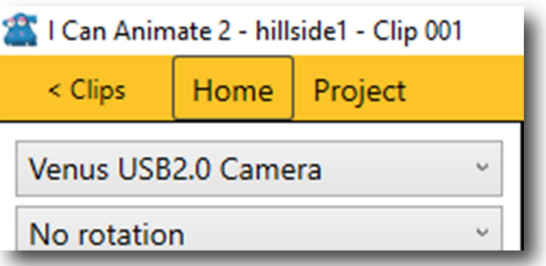

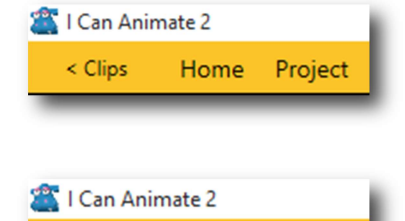

Project

< My Projects Home

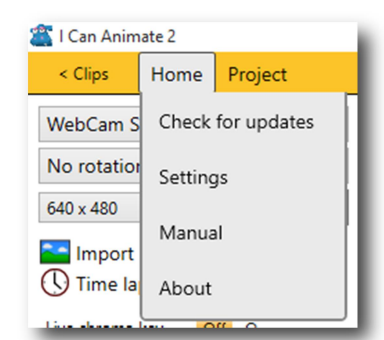

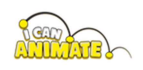

A propos - détails concernant la version de I Can Animate que vous  $\bullet$ utilisez.

#### Menu Projets

· Paramètres du projet - ouvre la fenêtre des paramètres du projet contrôlant les images par seconde et le rapport hauteur / largeur de votre projet.

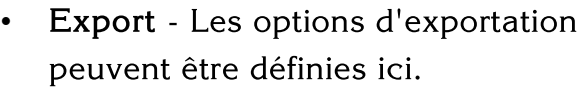

- Format Exporter en tant que vidéo Windows Media ou AVI non compressé (Audio Video Interleave, est un format de conteneur multimédia introduit par Microsoft).
- · Taille taille du film exporté.
- Sortie vous pouvez choisir d'exporter votre vidéo en une seule vidéo ou d'exporter tous les clips séparément.

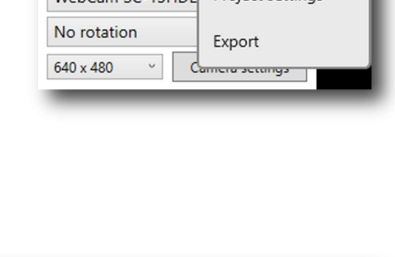

I Can Animate 2

< Clips Home Project

WebCam SC 12HDL Project settings

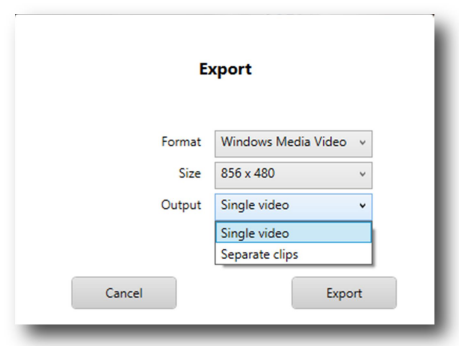

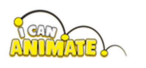

#### Défaire et Refaire

I Can Animate prend en charge plusieurs annulations et rétablissements.

Vous pouvez annuler et refaire les actions que vous entreprenez par exemple, si vous supprimez par inadvertance un cadre, vous pouvez annuler l'action et le cadre réapparaîtra. Les opérations d'annulation et de rétablissement seront mises en surbrillance lorsqu'elles peuvent être utilisées.

Les boutons Annuler et Rétablir sont toujours disponibles et disponibles via les raccourcis clavier de Ctrl Z pour Annuler et Ctrl Y pour Refaire, ou ce bouton.

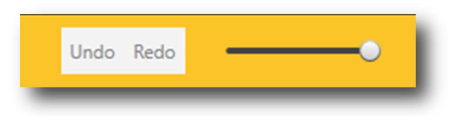

#### 3) Retour à l'animation ....

Cliquez sur le bouton Capture pour capturer une image. Vous entendrez le son d'un obturateur d'appareil photo se fermer lorsque la photo est capturée. Ce son peut être désactivé à l'aide du contrôle du volume de votre ordinateur.

 $\Box$ Astuce - Nous vous suggérons de prendre douze clichés identiques pour commencer votre séquence d'ouverture. Vous pouvez utiliser les touches numériques du clavier pour prendre rapidement plusieurs photos. Comme vous avez déjà pris une photo, appuyez sur 9 puis sur 2 pour obtenir un total de douze images. Celles-ci apparaitront dans la timeline.

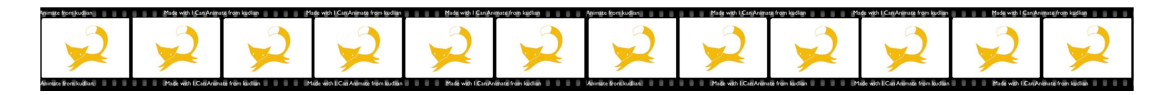

 $(1+9+2=12)$ 

4) 4) Déplacez légèrement le personnage que vous animez. Le montant réel dont vous avez besoin pour le déplacer vient avec la pratique. Pour s'assurer que la bonne quantité de mouvement est utilisée entre chaque image, les animateurs utilisent une technique appelée pelure d'oignon, et I Can Animate prend entièrement en charge cette fonctionnalité. Voyez plus loin pour plus d'informations sur la pelure d'oignon. Une fois que vous avez déplacé votre personnage, prenez une autre image à l'aide du bouton de capture ou de la touche numérique 1 du clavier.

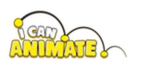

- 5) Déplacez à nouveau le personnage, en prenant soin de ne pas renverser l'appareil photo ou votre personnage, et prenez une autre image. Répétez cette procédure jusqu'à ce que vous ayez capturé une trentaine d'images.
- 6) Vous pouvez maintenant revoir votre animation :
	- $\sum_{i=1}^{n}$ Cliquez sur le bouton Skip pour vous amener à la première image de votre séquence capturée.
	- Cliquez sur le bouton Play. La séquence sera lue dans la zone d'aperçu.

En utilisant les paramètres par défaut de I Can Animate, vous devrez capturer 12 images (15 pour NTSC) pour chaque seconde d'animation lue. Avec les trente images que vous avez capturées jusqu'à présent, vous avez moins de trois secondes de lecture, alors ne soyez pas étonnés, ça va être rapide !

7) Vous pouvez maintenant continuer et capturer le reste de vos images.

CONSEIL - À la fin d'une séquence de mouvement, ajoutez une «pause»  $\Box$ de 6 ou 8 images identiques, avant de continuer avec le mouvement suivant. Votre animation sera alors plus réaliste lorsque vous la lirez. À la fin de votre séquence animée, terminez avec 12 images identiques.

#### Bien joué, vous venez de créer votre première animation, partagez-la avec nous ...

### Enregistrer

Vous n'avez pas à vous soucier de l'enregistrement de votre projet car I Can Animate l'a enregistré automatiquement pendant que vous étiez occupé à animer. Cela signifie que vous ne devez plus jamais perdre aucune de vos animations.

Les animations sont stockées dans votre dossier 'I Can Animate 2 Projects' situé par défaut, dans votre dossier Mes documents sur votre ordinateur. Ce dossier aura été créé automatiquement lors du démarrage de votre premier projet.

Chaque fois que vous créez un nouveau projet, un nouveau fichier de projet sera créé automatiquement.

 $\Box$ L'emplacement du dossier de projets I Can Animate 2 peut être modifié pour les installations réseau si nécessaire. Les détails peuvent être trouvés dans l'annexe.

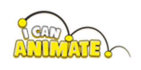

# Mes Projets

Pour accéder à vos projets, cliquez sur le bouton retour de la barre d'outils.

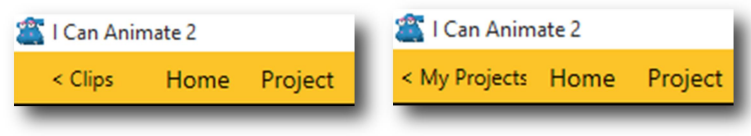

L'étiquette de ce bouton se transforme en <Clips ou <My Projects, en fonction de votre emplacement actuel, mais n'apparaît pas si vous êtes déjà dans la fenêtre des Projets.

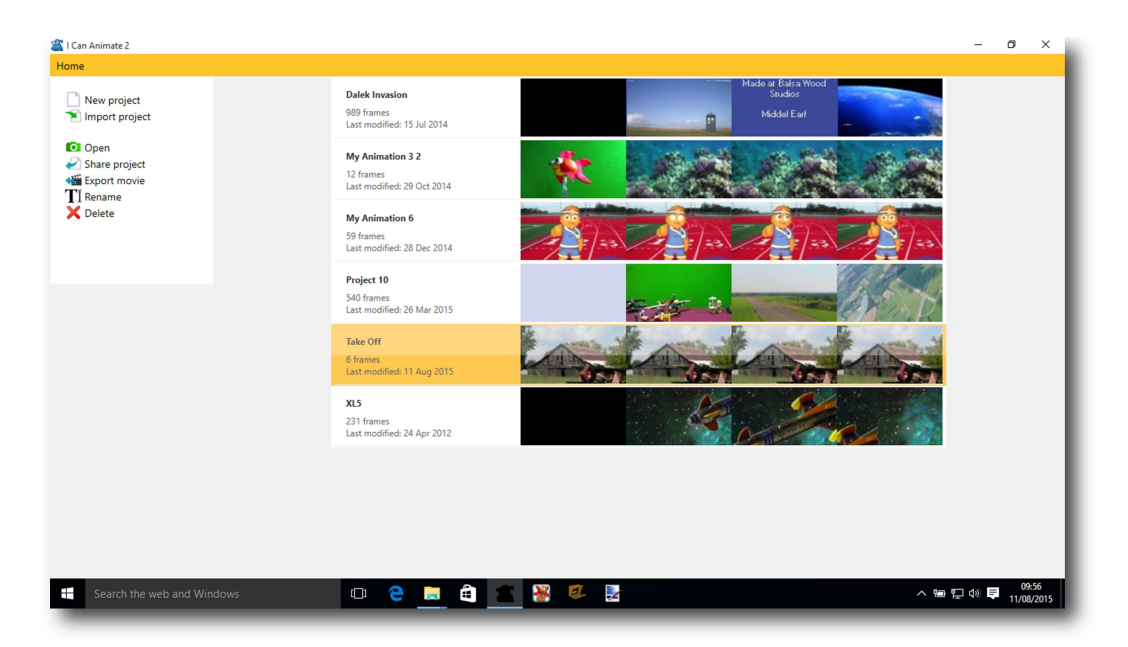

Les projets sont répertoriés dans la fenêtre principale.

Chaque projet reçoit un «nom par défaut» lors de sa création, c'est-à-dire Project1, Project2, etc..

C'est une bonne idée de changer le nom du projet pour qu'il soit plus significatif. Cliquez simplement sur le nom du projet et saisissez le nouveau nom. Alternativement, une fois le projet sélectionné, cliquez sur l'option Renommer dans le panneau d'outils sur le côté gauche de la fenêtre et entrez à nouveau votre nouveau nom de projet.

Les informations sur le projet sont répertoriées sous le titre du projet, le nombre d'images dans votre animation et la date de sa dernière modification.

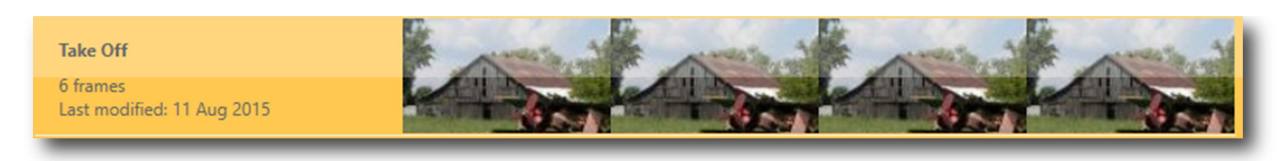

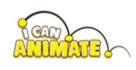

## Créer un nouveau projet

Pour créer un nouveau projet :

Sélectionnez Nouveau projet dans le panneau d'outils sur le  $\sum_{i=1}^{n}$ côté gauche de la fenêtre.

Un nouveau projet est automatiquement créé et vous serez redirigé directement vers l'écran de capture pour commencer l'animation. Si vous souhaitez changer le nom de votre projet, revenez simplement à la fenêtre Projets.

Le nouveau projet pourrait bien être le dernier de la liste et vous devrez peutêtre faire défiler vers le bas pour le voir.

 $\Box$ CONSEIL - Lorsque vous nommez vos projets, essayez de donner un sens au nom que vous utilisez. Deux projets ne doivent pas porter le même nom

#### Importation et partage de projets

Vous pouvez importer et partager des projets avec d'autres utilisateurs I Can Animate.

Importer - Si vous souhaitez importer un projet I Can Animate, sélectionnez l'option Importer dans le panneau d'outils. Une fenêtre d'explorateur s'ouvrira vous permettant de naviquer jusqu'au projet que vous souhaitez importer. Vous ne pourrez sélectionner que les projets I Can Animate, y compris les projets créés à l'aide des versions précédentes de I Can Animate. Il est également possible d'importer et d'utiliser des projets créés sur la version Mac OS X de I Can Animate 2.

 $\Box$ CONSEIL - Compatibilité des fichiers multiplateforme: les sons ou les films qui ont été utilisés dans l'animation peuvent ne pas être transférés à partir d'autres plates-formes. I Can Animate tentera d'importer et de convertir toutes les ressources utilisées, mais il peut arriver que cela soit impossible. Vous devrez ensuite rajouter ces ressources dans l'animation une fois le projet importé.

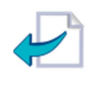

Partager - Cliquez sur le projet à partager dans la fenêtre Projets puis sur l'option Partager dans le panneau d'outils. Une fenêtre d'explorateur

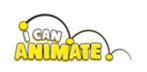

s'ouvrira vous permettant de naviguer jusqu'à l'endroit où vous souhaitez enregistrer le projet. Vous pouvez également saisir un nom pour le projet partagé avant de cliquer sur le bouton Enregistrer.

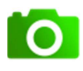

Ouvrir un projet - Tout projet qui apparaît dans la liste Mes projets peut être ouvert et modifié.

Sélectionnez le projet que vous souhaitez ouvrir puis cliquez sur l'option Ouvrir dans le panneau d'outils ou double-cliquez simplement sur le projet luimême.

- $\sum_{i=1}^{n}$ Si le projet ne contient qu'un seul clip, vous pouvez être redirigé directement vers la fenêtre de capture.
- Si le projet contient plus d'un clip, vous irez dans la fenêtre Clips où  $\sum_{i=1}^{n}$ vous pourrez alors choisir lequel des clips vous souhaitez éditer.

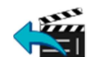

#### Exporter un Projet

Une fois que vous avez terminé votre animation, vous pouvez l'exporter sous forme de fichier "film".

Vous pouvez exporter en choisissant Exporter dans l'option du menu Projet ou en sélectionnant le projet dans la liste de la fenêtre Projets, puis en cliquant sur l'option Exporter dans le panneau d'outils.

Le panneau des préférences d'exportation apparaîtra vous permettant de choisir le format, la taille et la sortie de votre film. I Can Animate 2  $\sigma$ 

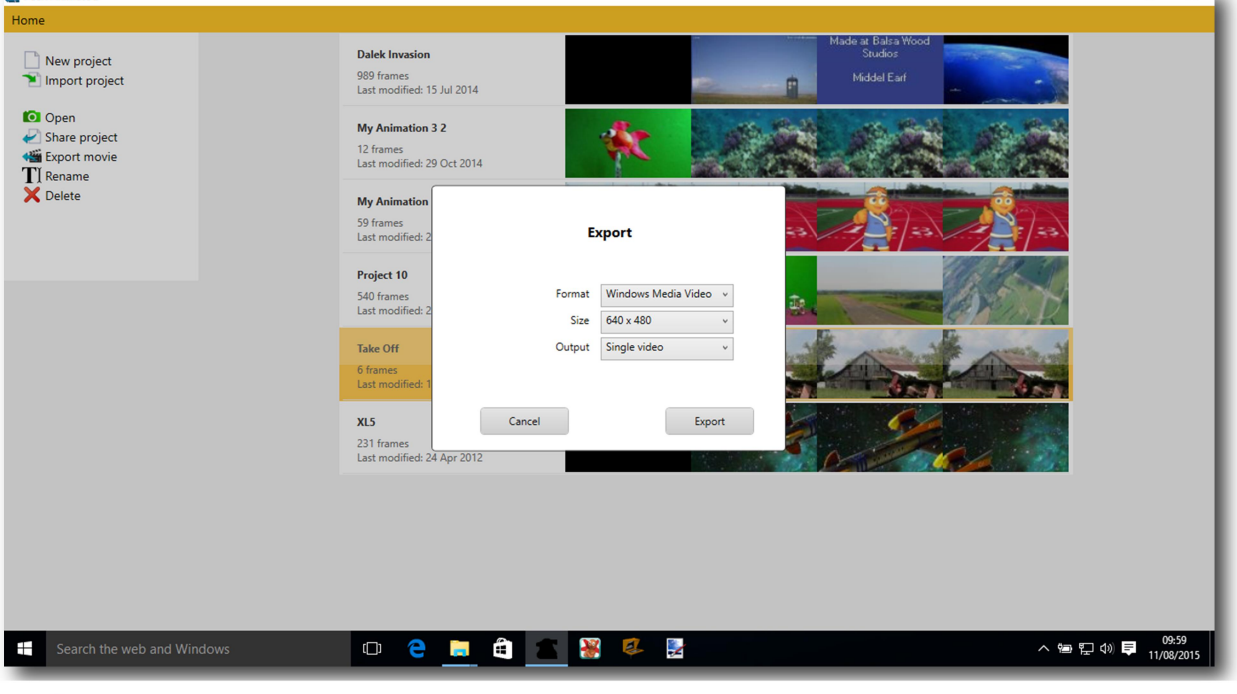

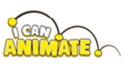

#### **T** Format:

Windows Media Video - Le fichier se charge dans Movie Maker et Live Movie Maker vous permettant d'entreprendre des montages supplémentaires.

AVI non compressé - Un fichier AVI se charge dans la plupart des outils vidéo de post-production.

Notez que les fichiers que vous exportez peuvent être assez volumineux.

Taille:  $\frac{1}{2}$ 

- Vous pouvez exporter les fichiers vidéo dans un certain nombre de tailles;
- 320 x 240, 640 x 480, 960 x 720 et 1440 x 1080, pixels
- Sortie (Output):

Vidéo unique - exporte l'intégralité de l'animation sous forme de fichier vidéo unique

Clips séparés - exporte tous les clips individuellement.

Une fois vos sélections effectuées, cliquez sur le bouton Exporter. Vous devrez ensuite accéder à l'emplacement sur votre ordinateur où vous souhaitez enregistrer le fichier.

L'exportation peut prendre quelques instants, selon vos choix, la durée de votre animation et les performances de votre ordinateur, soyez patient, cela vaudra la peine d'attendre.

 $\Box$ par exemple. - Un projet exporté en tant que vidéo Windows Media, de taille standard et en tant que film unique était de 5,5 Mo. Le même projet exporté en standard AVI non compressé, la taille occupait 4116 Mo d'espace.

Une fois l'animation exportée, vous pouvez choisir de:

- Ouvrir le dossier dans lequel il a été enregistré.
- Fermer le panneau.
- Lire la video.

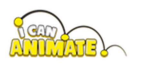

#### Renommer

Pour renommer un projet, sélectionnez-le dans la liste, puis cliquez sur TI le titre du projet et entrez un nouveau nom, ou choisissez Renommer dans le panneau d'outils.

#### Supprimer

Pour supprimer un projet, sélectionnez-le dans la liste, puis l'option Supprimer dans le panneau d'outils. Il vous sera demandé de confirmer votre choix et le projet sera supprimé. Cette action ne peut pas être annulée.

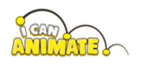

# Clips

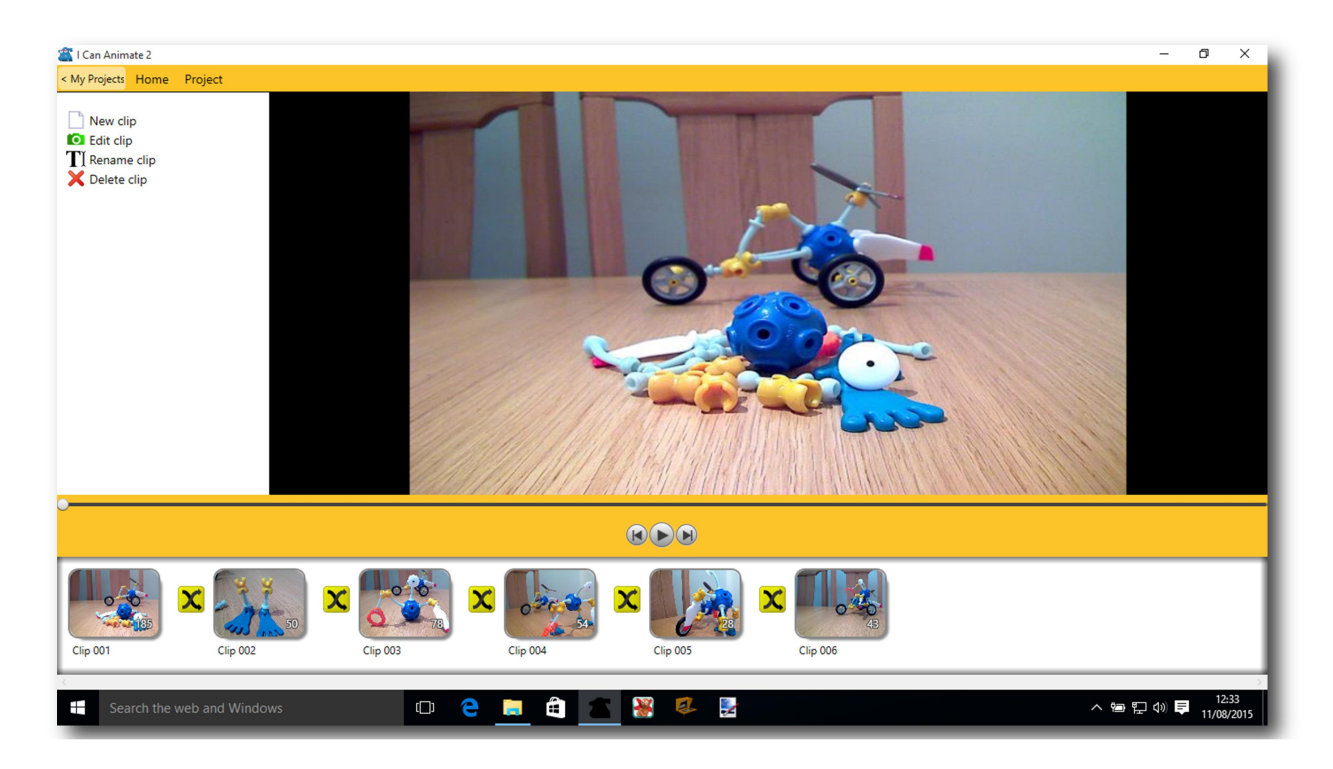

Les animations et les films ne sont généralement pas tournés en une seule longue séance. Ils sont normalement tournés en tant que «clips» séparés ou parties de scènes, édités puis «agglomérés» ensemble.

I Can Animate prend en charge l'idée de clips et vous êtes fortement encouragé à filmer vos animations sous la forme d'une série de clips distincts.

Le tournage de votre animation de cette manière présente des avantages. Vous pouvez par exemple filmer vos scènes dans n'importe quel ordre. Si vous utilisez les fonctions d'incrustation chromatique, vous pouvez utiliser plus efficacement différentes images d'arrière-plan et films dans différents clips ou scènes.

L'exemple ci-dessus montre une animation composée de sept clips. Chaque clip peut recevoir un nom, il peut s'agir d'un nom de scène ou d'une action sur votre storyboard. Chaque clip montre également le nombre d'images qu'il contient.

Un seul clip est automatiquement créé lorsque vous créez un nouveau projet.

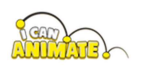

## Panneau d'Outils Clips

#### **Nouveau Clip**

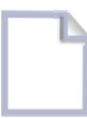

Crée un nouveau clip vide dans votre projet et le nomme automatiquement avec le nom Clip et une valeur, par exemple Clip 002.

#### Editer un clip

Pour ajouter ou modifier un clip, sélectionnez-le d'abord, puis choisissez Modifier le clip dans le panneau d'outils, ou vous pouvez également double-cliquer sur le clip. Vous accédez ensuite directement à la fenêtre de capture.

#### Renommer un clip

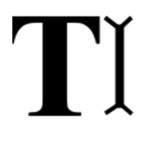

Pour renommer un clip, sélectionnez-le, puis sélectionnez le titre du clip et entrez un nouveau nom ou sélectionnez Renommer le clip dans le panneau d'outils et vous pouvez ensuite le renommer.

#### Supprimer un clip

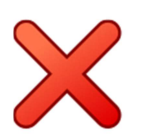

Sélectionnez le clip que vous souhaitez supprimer puis l'option Supprimer le clip dans le panneau d'outils. Il vous sera demandé de confirmer votre choix et le clip sera supprimé.

#### Transition

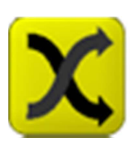

Une transitin basique peur être insérée entre les clips.

- Sélectionnez le clip pour ajouter la transition.  $\sum_{i=1}^{n}$
- Un élément du panneau d'outils, transition Intro apparaîtra et choisi parmi les options. Le symbole de transition apparaîtra maintenant devant le clip.
- Pour supprimer la transition, sélectionnez le clip et choisissez Aucun dans les options de transition.

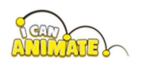

La fenêtre Clips possède également un écran de prévisualisation où vous pouvez lire votre animation afin de la revoir.

Utilisation du curseur Scrub Au-dessus des boutons de lecture, vous pouvez «parcourir» n'importe quel point de votre animation et jouer à partir de cette période ou de cette étape si vous le souhaitez en utilisant les touches fléchées.

# Paramètres du projet

Les préférences basées sur le projet peuvent être appliquées à des projets individuels et sont choisies dans l'option Paramètres du projet.

Il est accessible via le menu Projets et ne sera appliqué qu'au projet sur lequel vous travaillez actuellement...

#### Fréquence d'images de base & images par seconde

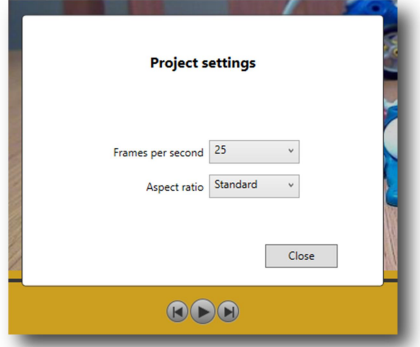

Ceci est déterminé par le nombre d'images par

seconde et peut être réglé sur 24 ips, 25 ips ou 30 ips. Ce n'est pas nécessairement la vitesse à laquelle vous photographiez, mais elle est utilisée pour calculer le nombre d'images à exporter si, par exemple, vous souhaitez prendre des photos en "2". Ce taux est défini dans les paramètres du clip.

- 24 fps Ce taux est utilisé principalement par les cinéastes.
- 25 fps Il s'agit du débit du système vidéo prédominant utilisé au Royaume-Uni en Europe et dans de nombreux autres pays. Cela signifie que 25 trames sont «transmises» chaque seconde. Ceci est connu comme PAL (Phase Alternating Line). Il s'agit du paramètre par défaut pour I Can Animate.
- •30 fps - La vitesse de transmission utilisée en Amérique du Nord et dans certaines régions du Pacifique. Ce système est connu sous le nom de NTSC (National Television System Committee.

Plus d'informations sur les fréquences d'images peuvent être trouvées plus loin dans ce quide.

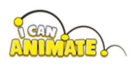

#### Aspect ratio

Le rapport hauteur / largeur d'une image est le rapport entre la largeur de l'image et sa hauteur, exprimé en deux nombres séparés par deux points. Deux formats d'image courants sont 4: 3, le format vidéo universel standard du 20e siècle, et 16: 9 (écran large), universel pour la télévision haute définition et la télévision numérique européenne..

I Can Animate peut utiliser les deux formats, mais vous aurez besoin d'un appareil photo grand écran pour profiter du format 16: 9 (écran large).

## Capture

## Le panneau d'Outils Capture

#### Sélection de la Camera

Vous permet de changer la caméra qui sera utilisée pour filmer votre clip d'animation.

#### **Rotation Camera**

Cela contrôle l'orientation de l'image dans l'aperçu et est très utile lorsque la caméra est montée sur un support de

caméra, par ex. Pas de rotation, retournement horizontal, basculement vertical ou rotation de 180 degrés.

#### **Resolution Camera**

Seules les résolutions prises en charge nativement par la caméra choisie seront affichées. Plus la résolution est élevée, meilleure sera généralement l'image, mais les images que vous capturez seront plus grandes et prendront donc plus de place. Cela peut ralentir votre ordinateur, en particulier sur les machines de spécifications inférieures. Nous recommandons toujours d'utiliser la résolution la plus élevée pour produire les meilleures animations.

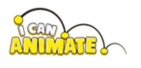

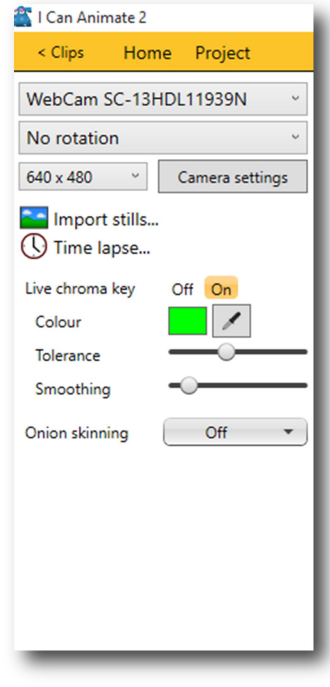

#### Les paramètres de la caméra

Vos cameras peuvent aussi vous permettre de modifier, la luminosité, le contraste, le gamma, la balance des blancs et d'autres variables. Certains peuvent être définis automatiquement en cliquant sur la case à cocher Auto dans le panneau.

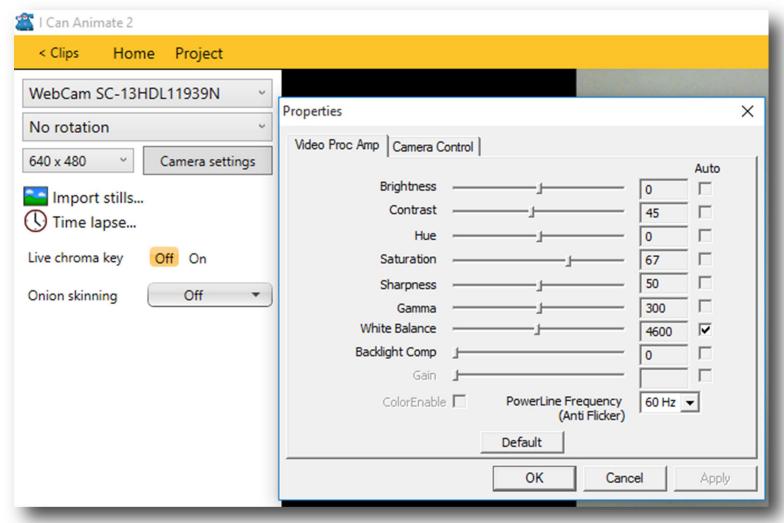

Par défaut, les paramètres de votre caméra ne seront pas définis sur la résolution la plus élevée possible car I Can Animate suggère les meilleurs paramètres pour l'ordinateur et l'appareil photo que vous utilisez.

#### Importer des images fixes

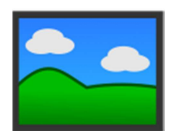

Vous pouvez ajouter des images fixes à votre piste de capture. Il peut s'agir d'images provenant d'Internet ou vous pouvez importer des images d'une animation que vous avez prise sur un appareil

photo numérique, puis les modifier dans I Can Animate.

- Sélectionnez Importer des images fixes ... dans les options avancées.  $\sum_{i=1}^{n}$ Une fenêtre d'explorateur s'ouvrira vous permettant de naviguer jusqu'au dossier contenant les images.
- Sélectionnez toutes les photos que vous souhaitez importer et confirmez avec le bouton Ouvrir. Les images apparaîtront alors à la fin de la piste de capture.
- $\Box$ Ne vous inquiétez pas s'il y en a au mauvais endroit, car vous pouvez cliquer et faire glisser des images d'un endroit à un autre dans la chronologie. Si vous devez supprimer une image, sélectionnez-la, puis appuyez sur les touches Suppr ou Retour arrière du clavier

Astuce - Si vous faites une erreur, utilisez Annuler et Rétablir

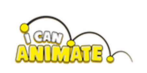

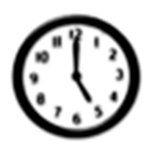

#### **Time Lapse**

L'intervalle de temps vous permet de capturer une image automatiquement après un intervalle de temps prédéfini. Il est particulièrement efficace pour observer des objets qui changent très lentement sur de longues périodes de temps, des graines qui germent, des plantes qui poussent, des fruits en décomposition, des nuages qui se forment.

Veuillez vous référer à la section sur le laps de temps pour plus de détails.

## Pelure d'oignon

#### Qu'est-ce que c'est ?

La pelure d'oignon est une technique dont les racines remontent au début des années 1920, lorsque les animateurs Disney ™ créaient chaque image de leurs animations sur différentes feuilles transparentes, ou gels. Ces premiers animateurs ont proposé une pelure d'oignon pour s'assurer que ces gels individuels s'alignaient correctement pour créer une animation transparente.

Le processus commence par la première image de l'animation où l'animateur dessine un contour du personnage animé auguel aucune couleur n'est ajoutée. Un deuxième gel est posé sur le premier. Dans le deuxième gel, l'animateur redessine l'animation, mais déplace légèrement le personnage dans la position nécessaire pour la deuxième image de la séguence animée. L'avantage de ce processus est que vous pouvez voir la position précédente de l'animation que vous dessinez à travers les gels transparents.

Le processus est répété en ajoutant des gels supplémentaires, l'un sur l'autre. Chaque gel est une image de l'animation. En tenant les gels à la lumière, ils pouvaient voir toutes les positions du personnage animé dans une seule vue.

Lorsque vous créez un flick book (folioscope), vous faites quelque chose de très similaire.

I Can Animate utilise cette technique vous permettant de visualiser le mouvement progressif d'un objet, indispensable lorsque vous essayez de mesurer la distance pour déplacer des objets d'une image à une autre.

Chaque fois que vous capturez une nouvelle image, elle est ajoutée à la fin du clip et la sélection d'images avancera de sorte que la nouvelle image fasse

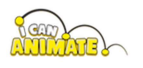

Inspire, Create, Animate™

partie de la sélection. L'aperçu affichera maintenant le flux de la caméra. Si

vous choisissez d'utiliser la pelure d'oignon, il montrera ensuite le cadre sélectionné et le flux à travers la caméra superposé. Jusqu'à ce que vous déplaciez les objets en cours d'animation, vous pourriez ne pas voir l'effet de pelure.

Un maximum de cinq images et le flux de la caméra peuvent être visibles en pelure d'oignon.

Vous pouvez également trouver cette fonctionnalité utile si vous déplacez par inadvertance votre modèle ou votre appareil photo, ce qui vous permet de repositionner avec précision..

## Sélectionner la pelure d'oignon

La pelure d'oignon peut être utilisée dans la fenêtre de capture.

Sélectionnez la flèche d'extension et dans le menu, choisissez le nombre de cadres que vous souhaitez utiliser dans votre pelure d'oignon. Vous pouvez choisir entre une et cinq images.

Vous pouvez modifier l'opacité relative de la caméra par rapport aux images sélectionnées à l'aide du curseur de la balance. Ce curseur n'est activé que lorsque la vue est définie sur pelure d'oignon. À gauche, les diapositives capturées seront améliorées et à droite, le flux en direct de la caméra.

## Basculer la peau de l'oignon

Vous pouvez basculer rapidement entre la dernière image capturée et le flux en direct en appuyant sur la touche Q du clavier.

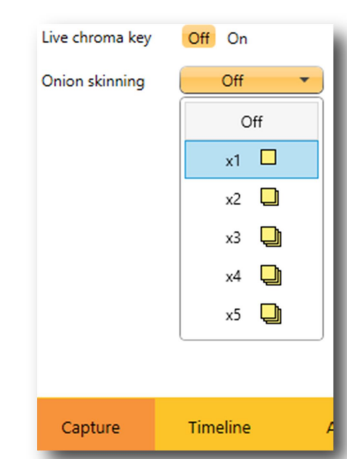

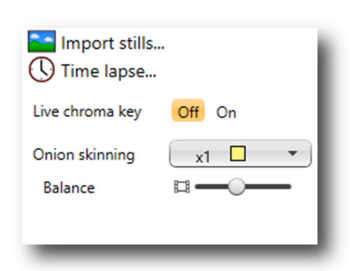

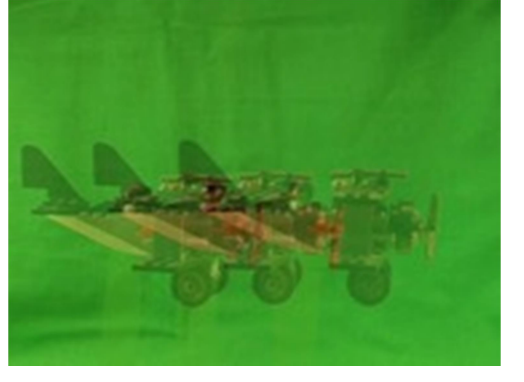

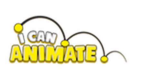

### Live Chroma Key (direct)

Veuillez vous référer à la section sur l'utilisation de la chrominance pour plus de détails sur l'utilisation du masque de chrominance.

La fonction de chrominance en direct vous permet de remplacer une couleur dans votre fenêtre d'aperçu par un masque pour montrer quelles zones seront remplacées par une image d'arrière-plan ou un film. Le masque s'affiche sous la forme d'un damier blanc et gris visible dans les fenêtres d'aperçu où la couleur sélectionnée a été remplacée.

 $\Box$ CONSEIL - L'utilisation de la fonction d'incrustation en chrominance peut parfois ralentir les performances de l'ordinateur, en particulier sur les machines de spécifications inférieures.

La chrominance en direct est rendue active en sélectionnant le bouton On et désactivée en sélectionnant le bouton Off.

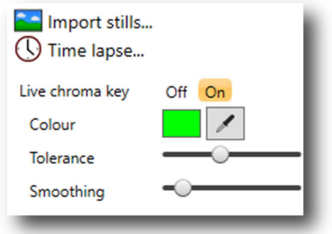

La couleur à remplacer par le masque d'incrustation en chrominance peut être vue dans le cadre de couleur. Par défaut, il sera vert,

#### Pour changer la couleur:

Cliquez sur l'outil Pipette.

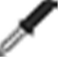

- Déplacez le pointeur de la souris dans l'écran d'aperçu. Au fur et à mesure que l'outil de pipette se déplace dans cette partie de l'écran, la couleur du cadre de couleur devient la couleur sous la pointe de l'outil et les zones remplacées par le masque auront un remplissage en damier.
- Pour confirmer la couleur, cliquez sur la souris.

#### Tolérance

Le curseur vous permet de définir une tolérance pour la couleur des incrustations chromatiques. Idéalement, vous souhaiterez régler ce paramètre sur le paramètre le plus bas, afin que tout l'arrière-plan soit affiché. Si vous le placez trop haut, vous constaterez peut-être que certains de vos sujets de premier plan commencent à disparaître. Si vous trouvez que vous devez le régler très haut, c'est probablement parce que l'arrière-plan de votre incrustation chromatique n'est pas bien ou uniformément éclairé ou que la

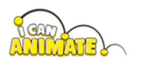

couleur choisie est incorrecte. Veuillez vous référer à la section Décors de clé chromatique pour obtenir des conseils sur l'utilisation d'un arrière-plan de clé chroma..

#### Lissage

Le curseur Lissage vous permet de lisser les bords de votre premier plan, éliminant ainsi certains des bords dentelés autour du sujet.

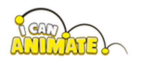

# Timeline (= Chronologie, ligne de temps)

La chronologie est située en bas de la fenêtre dans tous les modes d'édition.

La chronologie contient des pistes et, par défaut, une nouvelle chronologie de projet contiendra une piste de capture et une piste audio.

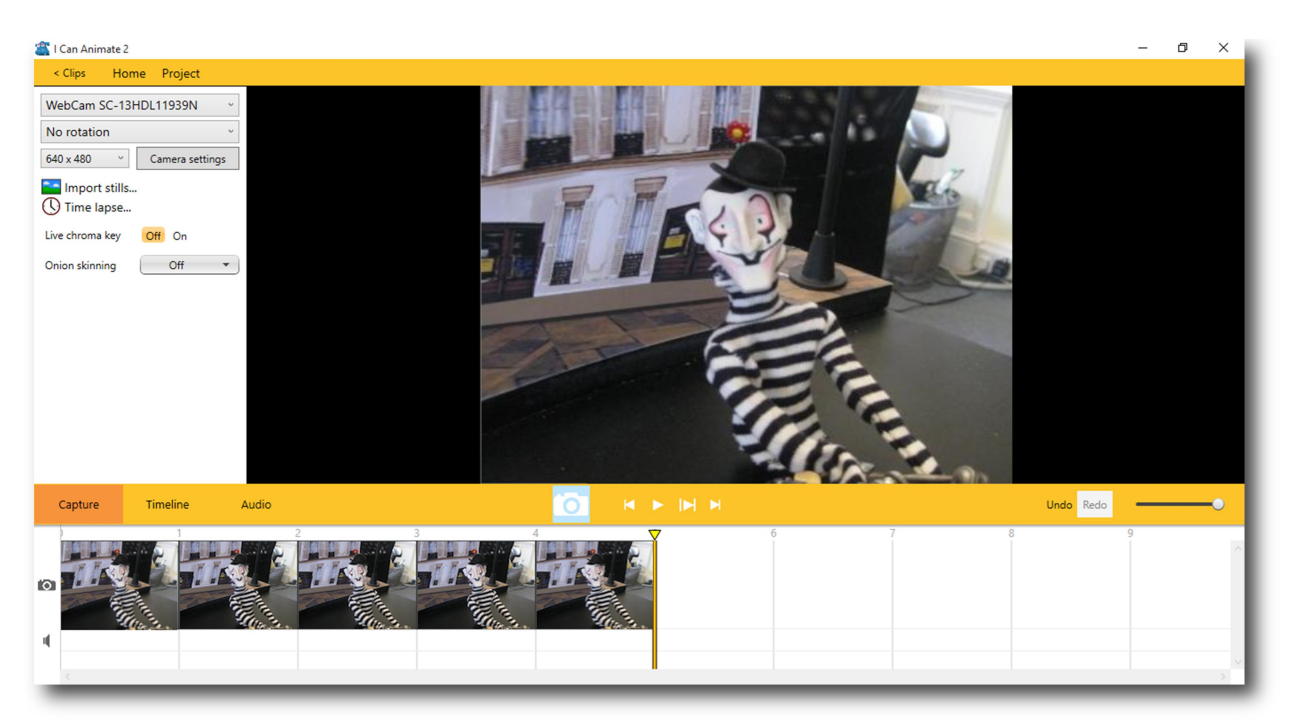

La chronologie a une échelle de numéro d'image afin que vous puissiez voir exactement sur quelle image vous travaillez à tout moment et une tête de lecture visible pendant la lecture et l'édition.

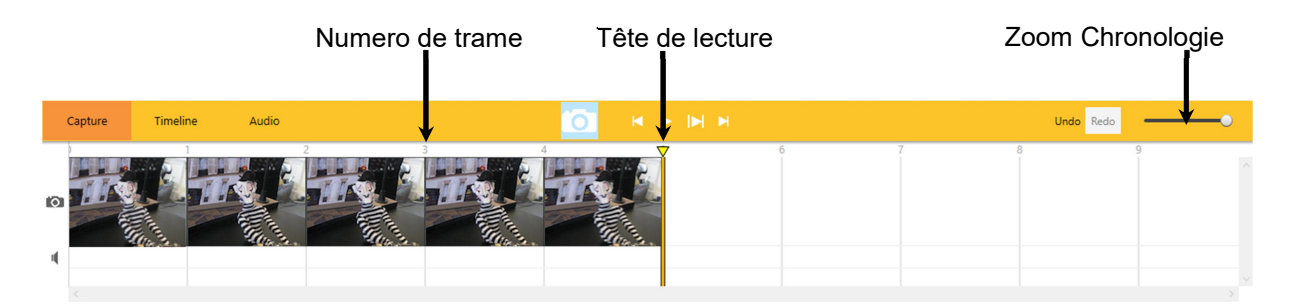

Dans certaines vues, la tête de lecture peut être utilisée pour parcourir votre animation, à gauche et à droite, en cliquant et en faisant glisser

Un double-clic à n'importe quel point de la chronologie fera que la tête de lecture sautera immédiatement à cet endroit.

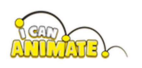

La chronologie peut également être agrandie à l'aide de la commande de zoom. Cela vous permet de naviguer rapidement vers les images capturées et de faciliter la copie et l'extension des pistes.

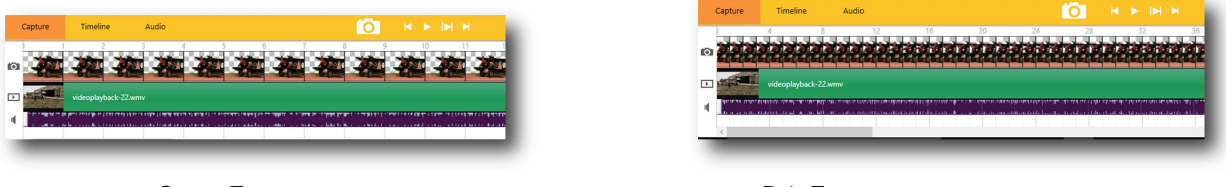

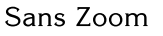

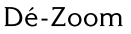

La chronologie prend également en charge:

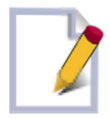

Piste Dessin - Se place devant la piste de captures et vous permet de dessiner des objets à l'aide des outils, d'ajouter du texte et d'importer des images, particulièrement utile pour supprimer des plates-formes

(rigs) lors de l'utilisation de la fonction d'incrustation.

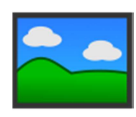

Piste ArrièrePlan (Background) - Se trouve derrière la piste d'image capturée. Il est utilisé pour importer des arrière-plans à utiliser avec la fonction d'incrustation en chrominance. Les effets

peuvent également être appliqués à l'arrière-plan.

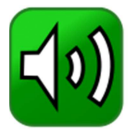

Piste Audio - Enregistrez votre propre audio directement dans I Can Animate et importez des fichiers audio dans votre animation. Vous aurez besoin d'un microphone.

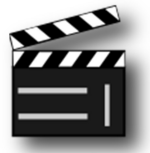

Piste Video - Semblable à une piste d'arrière-plan, sauf que vous pouvez importer une vidéo à utiliser en arrière-plan lors de l'utilisation des fonctionnalités d'incrustation chromatique dans I

Can Animate.

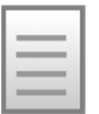

Piste Titres - Se place devant toutes les autres pistes et vous permet de superposer du texte sur les pistes. Peut être utilisé pour titrer, sous titrer et créditer vos animations.

Il n'y a pas de limite au nombre de pistes que vous pouvez ajouter à une seule animation, mais vous devez savoir que plus il y a de pistes ajoutées, plus la réponse de votre ordinateur peut être lente car ses ressources sont beaucoup sollicitées.

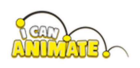
#### Ajout de nouvelles pistes

Cliquez sur l'onglet Chronologie dans la barre d'outils en haut de la fenêtre.

Vous verrez la liste des types de pistes qui peuvent être ajoutées à la chronologie dans le panneau d'outils sur le côté gauche de la fenêtre.

![](_page_36_Picture_58.jpeg)

Les pistes de la chronologie peuvent être visualisées comme des pistes de film distinctes qui peuvent être superposées les unes sur les autres. Conceptuellement, certaines pistes sont «devant» la piste d'image capturée, d'autres «derrière» la piste d'image capturée. Le diagramme ci-dessous le montre et montre la hiérarchie.

![](_page_36_Figure_6.jpeg)

Hiérarchie des pistes

![](_page_36_Picture_8.jpeg)

#### Supprimer des pistes

Les pistes peuvent être supprimées de la chronologie en cliquant dessus avec le bouton droit et en confirmant l'invite, Supprimer la piste, avec un clic gauche de la souris.

La piste de capture ne peut pas être supprimée de la chronologie.

#### Paramètres du clip

Les images effectives par seconde peuvent être définies pour chaque clip individuel.

Le curseur contrôlant le nombre d'images que vous pouvez capturer s'adapte automatiquement aux préréglages 'Norme'. Si vous capturez par exemple la norme vidéo numérique britannique de 25 images par seconde, le curseur permettra:

25 fps (1 image pour 1 trame) 12.5 fps (1 image pour 2 trames) 8.33 fps (1 image pour 3 trames) 6.25 fps (1 image pour 4 trames)

d'autre part, si vous photographiez à la norme NTSC de 30 ips, les préréglages sont :

30 fps (1 image pour 1 trame) 15 fps (1 image pour 2 trames) 10 fps (1 image pour 3 trames) 7.5 fps (1 image pour 4 trames)

En règle générale, nous vous suggérons d'utiliser la valeur «une sur deux», sauf si vous avez des raisons de faire autrement. Il s'agit du paramètre par défaut dans I Can Animate.

![](_page_37_Picture_12.jpeg)

Delete track

![](_page_37_Picture_13.jpeg)

# Introduction Chroma Key

L'utilisation de l'outil de composition d'incrustation chromatique dans I Can Animate vous permet de combiner une image d'arrière-plan avec votre animation au premier plan. Il peut s'agir d'une image numérique fixe ou d'un fichier vidéo. L'utilisation de la chrominance peut ajouter une réelle profondeur à votre animation et contribue à lui donner vie.

![](_page_38_Picture_3.jpeg)

Traditionnellement, dans les films et la télévision, l'incrustation chromatique se fait sur un fond vert ou bleu, car ces couleurs sont les moins semblables aux tons de peau humaine.

En animation numérique, le vert est devenu la couleur préférée à utiliser. En effet, les appareils photo numériques conservent plus de détails dans le canal vert et nécessitent moins de lumière que le bleu. Le vert a également une valeur de luminance plus élevée que le bleu et dans les premiers formats numériques, le canal vert était échantillonné deux fois plus souvent que le bleu, ce qui le rend plus facile à utiliser.

Les écrans de chrominance d'animation peuvent être achetés auprès de Kudlian Software. Visitez http://www.kudlian.net pour plus de détails.

En réalité, le choix de la couleur de chrominance dépend des couleurs utilisées dans les personnages de votre animation. Par exemple, si vous animez des personnages verts, l'utilisation d'un écran vert signifierait qu'ils disparaîtraient eux aussi lorsque le filtre de chrominance est appliqué!

![](_page_38_Picture_8.jpeg)

I Can Animate a été conçu pour vous permettre de choisir n'importe quelle couleur comme arrière-plan d'incrustation chromatique, bien que nous vous recommandons fortement d'utiliser le vert ou blue la mesure du possible. Ce manuel utilisera le terme «écran vert» pour faire référence à l'utilisation de la fonction d'incrustation en chrominance.

Le masque d'incrustation chromatique est la zone qui sera remplacée par une image d'arrière-plan ou un film dans votre animation terminée. Il est affiché dans la piste de capture en remplaçant la zone à masquer par un damier gris, si aucun arrière-plan n'a été chargé, c'est le cache qui est visible.

![](_page_39_Picture_3.jpeg)

#### Eclairage

Le défi le plus important lorsque vous travaillez avec une incrustation en chrominance est de s'assurer que l'écran est uniformément éclairé et d'éviter:

- $\sum_{i=1}^{n}$ Ombres ou points froids qui sont des zones plus sombres sur l'écran d'incrustation en chrominance.
- Zones de points chauds plus lumineuses que le reste de l'écran.

Un écran uniformément éclairé donne une gamme de couleurs plus petite à remplacer, ce qui donnera à son tour de bien meilleurs résultats. La lumière naturelle depuis une fenêtre donne la meilleure lumière possible, mais vous pouvez en perdre une partie si vous animez tard dans la journée, et n'oubliez pas que le soleil se déplace.

Essayez de choisir un matériau pour votre tissu chroma qui ne soit pas brillant car il a tendance à refléter l'éclairage, une surface mate est beaucoup mieux et suffisamment épaisse pour ne pas laisser passer la lumière par l'arrière et ainsi donner différentes zones colorées. Attacher votre écran de chrominance à un tableau ou une plaque de contreplaqué est un bon moyen d'éviter cela.

Si vous utilisez un éclairage artificiel, essayez d'utiliser des lampes qui donnent une lumière diffuse douce plutôt qu'un faisceau direct puissant. Obtenir un éclairage correct peut demander beaucoup d'essais et d'erreurs, mais le diagramme ci-dessous peut vous aider lorsque vous créez votre ensemble et essayez de l'éclairer.

![](_page_39_Picture_11.jpeg)

Le graphique ci-dessous montre une solution d'éclairage idéale. Normalement, nous n'aurions pas besoin d'aller aussi loin dans ce type de configuration pour obtenir l'éclairage correct pour l'animation. Assurez-vous simplement que votre éclairage est uniforme et essayez d'éviter les ombres.

![](_page_40_Figure_2.jpeg)

Les deux boîtes à lumière sont placées à un angle d'environ 70 degrés par rapport à l'écran.

#### Utilisation de Chroma Key

Dans I Can Animate, la chrominance peut être appliquée de deux manières:

- En direct qui appliquera l'effet d'incrustation chromatique pendant 客 que vous capturez des images.
- \* Post-tournage qui appliquera l'effet d'incrustation chromatique aux images que vous sélectionnez dans la chronologie.

Il n'y a aucune différence dans la façon dont vous choisissez d'appliquer le calque d'incrustation chromatique, bien que travailler en mode direct vous permettra de voir le masque d'incrustation chromatique appliqué à chaque image lorsque vous la capturez. Cela vous permet de vous assurer que vos personnages sont au bon endroit pendant le tournage.

![](_page_40_Picture_9.jpeg)

#### Utilisation du mode de capture en direct

La fonction d'incrustation en chrominance se trouve dans les paramètres avancés du menu Capture.

Assurez-vous que I Can Animate est en mode capture.

La surbrillance orange sur la clé de chrominance en direct, montre l'option actuellement sélectionnée (donc ici, la clé de chrominance est activée).

- Cliquez sur «On» pour activer la chrominance en direct.
- A l'aide de l'outil pipette, sélectionnez la couleur que vous souhaitez utiliser comme incrustation chromatique dans l'aperçu de l'image sur l'écran de capture. (C'est l'image provenant de votre caméra en direct)

![](_page_41_Picture_72.jpeg)

Vous constaterez que le noir, les gris et les blancs sont ignorés, la couleur doit être perceptible pour que l'appareil photo capte.

Le masque de chrominance ou le cache sera appliqué à la zone que vous avez choisie sur chaque nouvelle image que vous capturez ou sur les images où la chrominance a été activée.

![](_page_41_Picture_10.jpeg)

Le masque apparaîtra comme un damier en arrière-plan.

 $\Box$ En mode capture, la chrominance en direct remplace la couleur de la clé par un damier pour n'afficher que ce qui est incrusté.

![](_page_41_Picture_13.jpeg)

Si le motif «damier» apparaît et que la chrominance en direct est  $\Box$ désactivée pour une image, la fonction de clé de chrominance a été activée.

![](_page_42_Picture_2.jpeg)

La chrominance est activée dans les sept premières images. L'aperçu montre la première image avec l'arrière-plan remplaçant l'écran vert.

#### Tolérance

Vous pouvez constater que toutes les couleurs que vous avez choisies ne sont pas utilisées dans le masque d'incrustation en chrominance et remarquer une rupture ou un «bruit» à l'écran. Cela peut être dû à un mauvais éclairage et à des ombres. I Can Animate possède un curseur de tolérance qui vous permet de tenter de supprimer ce «bruit» pour obtenir une meilleure clé pour remplacer votre image d'arrière-plan. Idéalement, le curseur Tolérance doit être le plus à gauche possible, car plus vous le montez, plus il y a de chances que certaines parties des personnages de premier plan commencent également à disparaître. Cela est d'autant plus vrai que la couleur est proche du vert ou du gris.

#### Lissage (Smoothing)

Utilisez le curseur Lissage pour rendre plus fluide le fondu entre "l'action en direct" et l'arrière-plan des incrustations chromatiques autour des bords des objets que vous filmez. Le meilleur équilibre résultera d'essais et d'erreurs,

![](_page_42_Picture_8.jpeg)

alors passez un peu de temps à obtenir les paramètres avant de continuer le tournage.

Vous êtes maintenant presque prêt à commencer à capturer des images pour votre animation à l'aide de la clé chromatique, sauf que vous avez besoin d'un arrière-plan.

Comme déjà mentionné, vous pouvez ajouter l'arrière-plan une fois la capture d'images terminée, mais vous souhaiterez peut-être voir l'arrière-plan pendant le tournage pour utiliser des points de référence, la Live Chroma Key est idéale pour cela..

#### Points importants pour le Chroma Key

- Assurez-vous que l'écran de la clé chroma est plat sans plis
- Assurez-vous que l'écran d'incrustation chromatique est uniformément éclairé. Les ombres sur l'écran entraîneront de mauvais résultats.
- N'ayez pas le sujet près de l'écran car cela peut provoquer des ombres sur l'écran.
- Assurez-vous que le sujet est bien éclairé mais pas directement de l'avant car cela peut également faire apparaître des ombres sur l'écran.
- Assurez-vous que le sujet ne contient aucune des couleurs de l'écran sinon cette zone aura une partie de l'arrière-plan qui y apparaîtra.
- Expérimentez en ayant le sujet légèrement flou car cela peut aider à mélanger les bords du sujet avec l'arrière-plan.
- Les sujets brillants peuvent refléter la couleur de votre arrière-plan, leur donnant une légère teinte verte et entraînant la disparition de certaines parties du personnage. Éloignez-les de l'arrière-plan et essayez de modifier votre éclairage.

![](_page_43_Picture_12.jpeg)

# Pistes Arrière Plans

Lorsque vous utilisez un arrière-plan, que ce soit une image fixe ou un film, essayez d'obtenir une ressource de la plus haute qualité possible, elle sera bien meilleure dans le film final. Si vous effectuez une capture en écran large, assurez-vous que la ressource que vous utilisez est appropriée.

Les arrière-plans sont une «ressource par clip». Si vous souhaitez utiliser différents arrière-plans dans votre animation, créez un clip différent pour chaque arrière-plan que vous souhaitez utiliser. Cela garde les choses belles et bien rangées.

Si vous utilisez un film comme arrière-plan, il est préférable qu'il dure aussi près que possible de la durée de votre clip animé, car cela accélérera le processus et économisera potentiellement de l'espace dans votre fichier.

#### Insertion d'une image d'arrière-plan

Pour utiliser un arrière-plan dans votre animation :

![](_page_44_Picture_7.jpeg)

Sélectionnez l'onglet Chronologie dans la barre d'outils.

Sélectionnez 'Image d'arrière-plan' dans le panneau  $\frac{1}{2}$ d'outils. Une fenêtre d'exploration s'ouvrira alors pour vous permettre de choisir une image que vous avez stockée sur

![](_page_44_Picture_10.jpeg)

![](_page_44_Picture_11.jpeg)

votre ordinateur.

 $\sum_{i=1}^{n}$ Choisissez une image appropriée pour votre arrière-plan et sélectionnez OK.

![](_page_45_Picture_3.jpeg)

Une nouvelle piste apparaîtra dans la timeline et douze images apparaîtront automatiquement. Si vous avez déjà capturé plus de douze images, un nombre égal d'images d'arrière-plan sera ajouté à la piste.

#### Modification d'une image d'arrière-plan

Une fois que vous avez placé votre image d'arrière-plan sur la chronologie, vous pouvez la modifier pour créer divers effets.

 $\Box$ Vous ne pourrez voir les résultats du redimensionnement et de positionnement dans la fenêtre de prévisualisation que si soit il n'y a pas des images captures (à savoir la piste de capture est vide), ou que vous avez appliqué un masque de clé chroma à vos images capturées. Rappelez-vous que l'image dans ce cas est utilisée pour remplacer le masque.

#### Redimensionnement

Si l'image d'arrière-plan est petite ou si vous ne souhaitez en afficher qu'une partie, vous pouvez modifier sa position et la redimensionner.

 $\sum_{i=1}^{n}$ Sélectionnez la première image de la piste d'arrière-plan. L'image devrait maintenant apparaître dans l'aperçu. Si vous avez déjà

![](_page_45_Picture_11.jpeg)

capturé quelques images sur un écran vert, l'image d'arrière-plan sera affichée derrière vos personnages.

Cliquez sur l'image d'arrière-plan dans la fenêtre d'aperçu et maintenez enfoncé le bouton de la souris. Lorsque vous déplacez maintenant la souris, l'image se déplace également. Si vous le déplacez sur le côté droit, vous verrez finalement le bord de votre image. Dans chacun des coins de l'image se trouvent des poignées. Celles-ci vous permettent de redimensionner l'image.

| I Can Animate 2                                                                                                    | Ο<br>-   | $\times$ |
|----------------------------------------------------------------------------------------------------|----------|----------|
| Home Project<br>$\leq$ Clips                                                                                              |          |          |
| Group<br>Ungroup<br>$\Box$<br>$\Box$<br>Duplicate<br>Reverse                                                              |          |          |
| <b>Drawing tools</b>                                                                                                    |          |          |
| $\triangleright$<br>$\mathbb{Z}$<br>$\Box$<br>OQ<br>$\boxed{\mathbf{T}}$<br>$\mathcal{N}$                                 |          |          |
| Import image                                                                                                    |          |          |
| <b>Object properties</b>                                                                                                  |          |          |
| Start tween<br>End tween                                                                                                  |          |          |
| Object order                                                                                                    |          |          |
| <b>Line</b><br>$\bullet$<br>$\mathbb{R} \rightarrow \mathbb{R}$<br>Undo Redo<br>Timeline<br>Audio<br>Capture<br>Drawing   |          |          |
| 15<br>16<br>10 <sup>°</sup><br>11<br>14<br>12<br>17<br>6<br>$\Omega$<br>13<br>$\Delta$<br>$\overline{5}$<br>$\mathcal{R}$ | 19<br>18 |          |
| $\blacksquare$                                                                                                    |          |          |
| 12,444<br>12,44<br>فتشرفته<br>$-45$<br><b>CELLING</b>                                                                     |          |          |
|                                                                                                    |          |          |
|                                                                                                    |          |          |

Essayez-le pour voir l'effet.

Si vous cliquez une deuxième fois dans l'image, les poignées se transforment en une flèche à double tête indiquant la direction dans laquelle vous pouvez faire pivoter l'image.

Pendant que vous faites cela, regardez ce qui se passe dans la piste d'arrièreplan, vers les autres images. Vous les verrez également changer.

Essayez d'agrandir l'image dans la fenêtre d'aperçu à l'aide des poignées de redimensionnement, puis positionnez l'image de façon à ce qu'elle montre uniquement la zone que vous souhaitez voir apparaître dans votre animation.

#### Zoom et panoramique

Vous pouvez créer l'illusion du mouvement en utilisant des panoramiques et des zooms sur l'image d'arrière-plan.

![](_page_46_Picture_10.jpeg)

Nous avons fourni un projet de démonstration que vous pouvez télécharger et essayer appelé Hillside disponible sur notre site Web. (Ce fichier contient un projet I Can Animate et une image d'arrière-plan)

L'effet que nous allons créer est d'un avion volant vers la colline.

#### $\sum_{i=1}^{n}$ Importez le projet.

Nous avons pris une seule image en regardant à travers l'aile de l'avion.

Le projet est presque prêt pour que vous puissiez voir l'effet, mais expliquons comment nous l'avons fait :

![](_page_47_Picture_6.jpeg)

Le clip doit durer environ 4 secondes, et fonctionnant à la fréquence d'images par défaut de 12,5 images par seconde, nous allons exiger 50 images. (PAL)  $(12.5 \times 4 = 50)$ 

Sélectionnez le projet dans la fenêtre Projets, puis Ouvrir dans le panneau d'outils. Le projet se chargera.

- Cliquez sur la première image de la chronologie. Notez qu'un onglet Frame (Trame) est maintenant apparu dans la barre d'outils en bas de la fenêtre.
- En sélectionnant l'option Dupliquer dans le panneau d'outils. Une deuxième image apparaîtra dans la chronologie. Ceci est une copie du cadre 1.

![](_page_47_Picture_11.jpeg)

Nous répétons cette action jusqu'à ce que 5 images soient présentes dans la chronologie.

![](_page_47_Picture_13.jpeg)

- Cliquez à nouveau sur l'image 1 dans la piste de capture, puis 客 appuyez et maintenez la touche Maj de votre clavier, puis sélectionnez l'image 5. Vous verrez maintenant que les 5 images sont sélectionnées.
- Lorsque nous sélectionnons maintenant Dupliquer dans le panneau d'outils, cinq images sont dupliquées, vous auriez maintenant dix images.
- Répétez cette procédure jusqu'à ce que vous ayez environ cinquante images au total.

Pour ajouter une image de fond, une piste doit d'abord être créée.

 $\sum_{i=1}^{n}$ Sélectionnez l'onglet Chronologie, puis Image d'arrière-plan. Une fenêtre d'explorateur s'ouvrira vous permettant de naviquer vers l'emplacement sur votre ordinateur où vous avez l'image d'arrière-plan. Sélectionnez-le et cliquez sur OK.

Un nombre égal de cadres d'image d'arrière-plan apparaîtra dans la nouvelle piste d'arrière-plan de votre chronologie.

![](_page_48_Figure_7.jpeg)

- CONSEIL Pour supprimer la piste d'arrière-plan, cliquez avec le bouton  $\Box$ droit de la souris sur la piste dans la chronologie, une option Supprimer la piste apparaît, confirmez la suppression avec un clic gauche ou droit de la souris. Si vous changez d'avis à nouveau, le raccourci clavier Ctrl et Z (Ctrl Z) annulera la dernière action.
- Nous avons également ajouté une piste sonore, mais nous y reviendrons  $\Box$ plus tard.

![](_page_48_Picture_10.jpeg)

#### Application de la chrominance

Sauf si vous avez déjà activé la fonction d'incrustation en chrominance, votre animation aura toujours le fond vert affiché derrière l'aile de l'avion dans la fenêtre d'aperçu.

![](_page_49_Picture_3.jpeg)

Pour appliquer la chrominance aux images capturées, vous devez d'abord sélectionner les images. Cela peut se faire de plusieurs manières:

- Cliquez sur la première image de la piste de capture à laquelle vous souhaitez appliquer l'effet d'incrustation chromatique.
- Utilisez ensuite CTRL + A pour sélectionner toutes les images. Tous  $\frac{1}{2}$ les cadres doivent alors avoir une surbrillance jaune autour d'eux, indiquant qu'ils ont été sélectionnés.
- Cliquez sur le bouton On dans le panneau d'outils Trames (Frames) pour activer la chrominance pour toutes les images. Si vous avez capturé un grand nombre d'images, cela peut prendre un peu de temps pour composer les images, veuillez patienter, cela en vaut la peine.

![](_page_49_Picture_8.jpeg)

![](_page_50_Picture_1.jpeg)

L'aperçu montrera alors à la fois l'image capturée et l'image d'arrière-plan, le cache étant remplacé par l'image d'arrière-plan.

Donc, pour de cet exemple ...... .à ceci :

![](_page_50_Picture_4.jpeg)

Une fois la chrominance appliquée, vous verrez que l'image d'arrière-plan se trouve maintenant derrière l'aile de l'avion. Si vous lisez le clip, rien ne semble se produire. Pour qu'il puisse simuler l'avion volant vers les collines, vous devrez modifier l'image d'arrière-plan.

Dans l'image 1, il faudra que l'image d'arrière-plan soit redimensionnée pour être aussi petite que possible et dans la dernière image, vous devez décider combien vous souhaitez «zoomer» et à quel point de l'image.

Dans notre exemple de film, nous avons travaillé sur le zoom dans le coin supérieur droit de l'image. Cela peut sembler un peu difficile, mais avec de la pratique, vous pouvez obtenir d'excellents résultats.

Ce graphique, ci-dessous, tente de montrer ce qui se passe lorsque vous modifiez la taille de l'image d'arrière-plan.

![](_page_50_Picture_9.jpeg)

![](_page_51_Picture_1.jpeg)

Image 1, l'ensemble de l'image a été redimensionné de manière à s'adapter à la zone visuelle (image).

Il s'agit d'une image intermédiaire, à mi-chemin du clip, montrant comment la zone visible s'est déplacée lors du redimensionnement du graphique. Cette vue est automatiquement créée, mais vous pouvez à tout moment sélectionner un cadre et modifier l'image d'arrière-plan et I Can Animate modifie automatiquement l'interpolation de chaque côté.

Dans l'image finale du clip, l'image d'arrière-plan a été redimensionnée et déplacée de sorte que la zone visible n'est plus que le sommet de la montagne. L'effet visuel résulte de ce que nous avons «zoomé» dans la zone.

Toutes les images intermédiaires seront automatiquement mises à jour afin que l'effet que vous voyez dans le film montre l'avion se dirigeant vers le sommet de la montagne.

Consultez les didacticiels vidéo sur notre site Web qui montrent comment créer cet effet et quelques autres.

L'image d'arrière-plan peut en fait être modifiée à mi-chemin à travers un clip.

![](_page_51_Picture_8.jpeg)

- Il est probablement préférable de créer un clip séparé plutôt que de  $\Box$ modifier l'image d'arrière-plan à mi-chemin, mais I Can Animate prend en charge cette fonctionnalité, bien qu'elle soit un peu compliquée à configurer. Vous pouvez également réaliser le même effet en utilisant deux pistes d'arrière-plan et en terminant l'interpolation dans la première piste au point où la deuxième piste commencerait.
	- $\sum_{i=1}^{n}$ Accédez à la dernière image de la piste d'arrière-plan et cliquez sur le le taquet banc vertical. Faites glisser vers l'arrière du point de la chronologie où vous souhaitez modifier l'image.

![](_page_52_Figure_3.jpeg)

L'aperçu doit maintenant afficher la dernière image dans la vue de dessin et être sélectionné.

- Déplacez le pointeur de la souris dans l'écran de prévisualisation et cliquez dans la zone qui est incrustée en chrominance. Le bouton Fin de l'interpolation devrait maintenant être sélectionnable dans la boîte à outils.
- Cliquez sur Fin d'interpolation (End tween).
- Cliquez et faites glisser le taquet blanc vertical à la fin de la piste d'arrière-plan dans la chronologie pour étendre la piste.

![](_page_52_Picture_75.jpeg)

![](_page_52_Picture_9.jpeg)

- $\sum_{i=1}^{n}$ Choisissez Importer une image ... dans le panneau d'outils. Une fenêtre d'exploration s'ouvrira vous permettant de choisir la nouvelle image de fond.
- L'image importée apparaîtra dans le cadre sélectionné dans la piste 客 d'arrière-plan ci-dessous.

![](_page_53_Picture_3.jpeg)

Vous ne pourrez pas voir cette image dans l'écran d'aperçu tant que vous n'aurez pas activé la chrominance.

- $\sum_{i=1}^{n}$ Cliquez sur le cadre ci-dessus où l'image est apparue, voir ci-dessus.
- $\frac{1}{2}$ Dans le panneau d'outils Frame, activez l'incrustation chromatique. Vous verrez l'image apparaître en arrière-plan.
- $\frac{1}{\sqrt{2}}$ Cliquez sur l'image pour activer les poignées de redimensionnement.

![](_page_53_Picture_8.jpeg)

![](_page_53_Picture_9.jpeg)

![](_page_54_Picture_1.jpeg)

Redimensionnez et positionnez l'image là où vous en avez besoin.  $\frac{1}{2}$ 

 $\frac{1}{2}$ Etendre l'Interpolation de la nouvelle image d'arrière-plan pour la durée restante de l'animation (avec le taquet vertical)

![](_page_54_Picture_4.jpeg)

Il ne reste plus qu'à activer la touche Chroma pour les images 客 supplémentaires.

![](_page_54_Picture_6.jpeg)

#### Ajout d'objets à la piste d'arrière-plan

Des images, des objets dessinés et même du texte peuvent être ajoutés à une piste d'arrière-plan.

Dans l'exemple ci-dessous, nous pouvons voir qu'il n'y a pas d'images dans la piste de capture, seulement une piste d'arrière-plan avec une image importée et une piste audio vide.

![](_page_55_Figure_4.jpeg)

Nous avons également importé une image de vaisseau spatial en haut à droite de l'écran d'aperçu, vous pouvez juste en voir une partie à l'intérieur du cercle jaune. Il s'agit d'une image téléchargée sur Internet, qui a un canal alpha.

Un exemple de film peut être prévisualisé sur notre site Web :

#### Alien invasion - Création du projet

Dans cet exemple, le vaisseau spatial décolle et s'éloigne, même s'il est un peu «bancal», lors de son voyage vers la Terre.

Le mouvement du vaisseau spatial est très rapide et facile à faire dans I Can Animate.

- $\sqrt{2}$ Créer un nouveau projet
- Sélectionnez l'onglet Chronologie dans la barre d'outils

![](_page_55_Picture_12.jpeg)

- Sélectionnez Image d'arrière-plan dans le panneau d'outils, une 客 fenêtre d'explorateur apparaîtra. Accédez à l'image que vous souhaitez utiliser.
- Douze images seront ajoutées à la piste d'arrière-plan. Cliquez et 客 faites glisser sur le «taquet» positionné à la fin de la dernière image, pour étendre cette piste.
- $\Box$ Cela vous aidera si vous zoomez également sur la chronologie afin d'ajouter environ 120 images, selon la résolution de votre écran. Sur les machines plus anciennes, cela peut prendre quelques instants pour redessiner.

![](_page_56_Figure_4.jpeg)

- Zoomez sur la timeline pour revenir à sa position d'origine, pour  $\sum_{i=1}^{n}$ agrandir à nouveau vos images.
- Cliquez sur l'image 1 dans la chronologie. Si vous ne pouvez pas voir le cadre 1, alors utilisez la barre de défilement au bas de la fenêtre ou cliquez sur le bouton Aller au début (Skip to start). Cela donnera accès aux outils de dessin. L'onglet Dessin est maintenant sélectionné dans la barre d'outils en bas de l'écran.
- Dans le panneau d'outils Dessin, sélectionnez Importer une image...

Une fenêtre d'exploration s'ouvrira vous permettant de

naviguer jusqu'à l'image que vous souhaitez ajouter à votre arrière-plan, dans notre animation c'était le vaisseau spatial.

![](_page_56_Picture_10.jpeg)

Animate™

![](_page_56_Picture_13.jpeg)

- L'outil Sélectionner est automatiquement choisi dans le panneau d'outils, indiqué par la surbrillance orange. Si ce n'est pas le cas, sélectionnez-le.
- Déplacez le pointeur de votre souris dans la zone d'aperçu et sélectionnez l'objet que vous

![](_page_57_Picture_3.jpeg)

![](_page_57_Picture_4.jpeg)

avez importé. Les poignées de

redimensionnement et de rotation deviendront visibles. Un simple clic activera les poignées de redimensionnement, un double clic sur les poignées de rotation. Les poignées vous permettent d'augmenter et de diminuer la taille de l'image et de la faire pivoter. Repositionnez l'objet en cliquant dessus et en le faisant glisser. Déplacez l'objet à la position dans laquelle vous souhaitez qu'il commence.

- Sélectionnez Commencer l'interpolation (Start Tween) dans le panneau d'outils et regardez ce qui se passe avec les vignettes dans la chronologie, l'objet apparaît sur chaque image.
- $\overline{\phantom{a}}$ CONSEIL: Qu'est-ce que l'interpolation?

RÉPONSE: L'interpolation est le processus de génération d'images intermédiaires entre deux images (images clés) pour donner l'impression que la première image évolue en douceur vers la deuxième image. Les images entre les deux images clés sont appelées «entre-deux».

- Cliquez sur la dernière image de la chronologie pour la sélectionner. Vous modifiez maintenant uniquement cette trame.
- Cliquez sur l'objet que vous avez importé et déplacez-le vers une nouvelle position dans la fenêtre d'aperçu. Regardez ce qui arrive à toutes les images précédentes car I Can Animate remplit automatiquement les images intermédiaires.

Utilisez la barre de défilement pour faire défiler vers une autre trame et déplacer l'objet vers un autre emplacement. Encore une fois, les trames «intermédiaires» seront mises à jour.

![](_page_57_Picture_13.jpeg)

- Revenez à la dernière image de votre clip et cliquez dessus.
- Sélectionnez l'objet, réduisez-le et faites-le pivoter.
- Sélectionnez Fin de l'interpolation (End Tween) dans le panneau d'outils. Ceci termine l'interpolation.

Vous n'avez pas besoin d'utiliser des images importées, vous pouvez dessiner vos propres formes à l'aide des outils de dessin de base pris en charge dans le panneau d'outils, cela inclut un outil de texte vous permettant de créer des légendes et des titres «interpolés».

![](_page_58_Picture_5.jpeg)

# Duplication de Trames

Une autre caractéristique puissante de I Can Animate est la possibilité de dupliquer des images de différentes manières. Par exemple, vous pouvez dupliquer une ou plusieurs images, qui seront insérées après l'image sélectionnée

Il est également possible de dupliquer une sélection d'images et de les inverser. Cela est particulièrement utile si vous avez animé un mouvement de bras par exemple et capturé des trames pour la première moitié du mouvement, puis que vous souhaitez simplement utiliser les mêmes images à nouveau inversées pour afficher l'autre moitié du mouvement. En utilisant I Can Animates duplication d'images, il vous suffit de sélectionner les images, de les dupliquer et de les inverser.

#### Dupliquer une trame:

![](_page_59_Picture_5.jpeg)

Pour dupliquer une seule image :

- Cliquez sur la trame que vous souhaitez dupliquer.
- Utilisez le raccourci clavier Ctrl D.

 $ou...$ 

- Cliquez sur la trame que vous souhaitez dupliquer. Notez que l'onglet Trame est désormais automatiquement sélectionné dans la barre d'outils.
- Choisissez Dupliquer dans le panneau d'outils.
- Dans la liste qui apparaît, choisissez où vous souhaitez insérer la trame.

![](_page_59_Picture_13.jpeg)

Vous pouvez également faire glisser le cadre dupliqué vers une nouvelle position dans la piste à tout moment.

![](_page_59_Picture_15.jpeg)

Duplication d'une sélection de trames :

Pour dupliquer plusieurs images :

- Sélectionnez les images que vous souhaitez dupliquer.  $\sum_{i=1}^{n}$
- $\frac{1}{2}$ Utilisez le raccourci clavier Ctrl D. Toutes les images sélectionnées seront copiées et insérées après la dernière image sélectionnée,

 $ou...$ 

 $\sum_{i=1}^{n}$ Sélectionnez les images que vous souhaitez dupliquer.

![](_page_60_Picture_7.jpeg)

- Choisissez Dupliquer dans le panneau d'outils.
- i Dans la liste qui apparaît, choisissez où vous souhaitez insérer les trames.

Les deux premières options sont explicites, la troisième option est utile si vous avez sélectionné un certain nombre d'images en séquence et que vous souhaitez prolonger la durée de chaque image pendant qu'elle se duplique et ajouter chaque image en séquence. Les cinq cadres ci-dessous montrent ce qui se passerait :

![](_page_60_Picture_11.jpeg)

ils seraient dupliqués comme ceci :

![](_page_60_Picture_13.jpeg)

![](_page_60_Picture_14.jpeg)

Inverser l'ordre des trames:

Vous pouvez choisir d'inverser l'ordre des images que vous venez de copier. Ceci est particulièrement utile si vous avez animé un bras en l'agitant et capturé les images du bras allant dans une certaine direction, et que vous souhaitez dupliquer le mouvement dans la direction oppose. Vous avez besoin d'inverser l'ordre des images.

![](_page_60_Picture_17.jpeg)

Sélectionnez le bloc d'images que vous souhaitez inverser.

 $\sum_{i=1}^{n}$ Cliquez sur le bouton Inverser dans le panneau d'outils.

Prenons l'exemple d'une balle qui tombe. Les images dupliquées sont celles qui sont affichées sélectionnées (bleu dans le diagramme).

Celles-ci ont été insérés après les images sélectionnées à l'origine, produisant l'effet ci-dessous:

![](_page_61_Picture_5.jpeg)

Les trames dupliquées étant toujours sélectionnées, cliquez sur le  $\frac{1}{2}$ bouton Inverser dans le panneau d'outils.

Les images sélectionnées seront inversées comme indiqué ci-dessous.

![](_page_61_Figure_8.jpeg)

Ici, vous pouvez voir que la balle semble rebondir. C'est utile lorsque vous avez animé le premier cycle d'une animation et souhaitez le reproduire à l'envers. Un autre exemple pourrait être de faire se promener un personnage. Tant que rien d'autre ne bouge dans la prise de vue, les allers-retours seraient rapides et faciles à créer.

N'oubliez pas qu'après avoir dupliqué les trames, si vous n'obtenez pas le résultat escompté, vous pouvez toujours supprimer des trames, annuler des actions, dupliquer à nouveau des trames uniques et déplacer n'importe laquelle des trames.

![](_page_61_Picture_11.jpeg)

## Dessiner

I Can Animate propose des outils de dessin basés sur le principe du chemin. Cela signifie que toutes les formes créées dans une trame peuvent être facilement manipulées et dupliquées.

Bien que I Can Animate ne soit pas spécifiquement conçu pour être une application d'animation de dessin, des outils de dessin sont fournis pour vous permettre d'améliorer vos animations capturées, d'ajouter des effets soignés et de créer des masques de chrominance.

Les outils de dessin ne peuvent être utilisés que dans une piste de dessin.

Il existe deux types de piste de dessin dans I Can Animate et chacune a sa propre hiérarchie dans la composition.

1) Piste de dessin - Elle se trouve devant la piste d'images capturées.

2) Piste d'image d'arrière-plan - Elle se trouve derrière la piste d'image capturée.

Vous n'avez pas besoin d'avoir des images capturées pour utiliser les pistes de dessin et leurs fonctionnalités.

Il y a quelques points à retenir lorsque vous utilisez les outils de dessin.

1. Vous ne pouvez dessiner que dans une trame.

Cela peut sembler assez évident, mais il faut se rappeler que lorsque vous commencez avec un nouveau projet I Can Animate, il n'y a initialement pas de trames.

2. Vous devez sélectionner une forme (ou un certain nombre de formes) pour modifier leur couleur de remplissage, leur couleur de ligne, leur largeur de ligne ou l'une de leurs autres propriétés. Utilisez l'outil Sélectionner pour sélectionner les objets que vous avez créés.

#### Outils de dessin

Cliquez sur le bouton Chronologie et choisissez Dessin dans les options. La nouvelle piste de dessin sera insérée au-dessus de la piste de capture dans la chronologie. Douze images seront automatiquement ajoutées à la piste de

dessin, sauf si vous en avez déjà capturé davantage, puis un nombre d'images égal à celui des images capturées sera ajouté.

La piste de dessin peut être étendue ou raccourcie en cliquant et en faisant glisser le taquet à la fin de la piste.

![](_page_63_Figure_3.jpeg)

Il existe un certain nombre d'outils qui vous permettent de sélectionner, modifier, créer une nouvelle forme ou ajouter du texte.

L'outil actuellement sélectionné est indiqué par la surbrillance orange.

![](_page_63_Figure_6.jpeg)

#### $\bigotimes$  Outil selection:

L'outil de sélection est utilisé pour sélectionner, déplacer, redimensionner et

supprimer des formes. Pour sélectionner une forme, vous devez cliquer sur la forme ou la ligne de la forme dans la fenêtre apercu. En maintenant la touche Maj enfoncée, vous pouvez ajouter plusieurs formes à la sélection. Toutes les modifications apportées s'appliqueront alors à toutes les formes sélectionnées.

![](_page_63_Picture_10.jpeg)

Si vous cliquez loin d'une forme, puis faites glisser le pointeur de la souris, vous pouvez sélectionner plusieurs éléments très rapidement. Lorsqu'une

![](_page_63_Picture_12.jpeg)

forme est sélectionnée, ses limites sont affichées avec un rectangle noir. Le rectangle englobe toujours toutes les formes sélectionnées.

Les petites poignées dans chaque coin peuvent être utilisées pour redimensionner les formes et en cliquant une deuxième fois, des poignées de rotation apparaîtront.

![](_page_64_Picture_3.jpeg)

### $\mathbb{R}$  Outil Modifier le chemin:

L'outil d'édition de trajectoire vous permet de déplacer les points individuels qui composent une trajectoire. Vous l'utilisez de la même manière que l'outil de sélection, sauf que vous ne pouvez pas sélectionner plusieurs objets lorsque vous utilisez cet outil. Lorsque la forme est sélectionnée, chaque point de trajectoire est surmonté d'un petit rectangle. Vous pouvez cliquer et faire glisser ces points pour ajuster la forme.

![](_page_64_Picture_6.jpeg)

Ligne tracée à l'aide de l'outil à main levée, sélectionnée avec l'outil Modifier le chemin, Les points affichés peuvent être modifiés.

![](_page_64_Picture_8.jpeg)

Modification du chemin

### Dessiner un rectangle:

L'outil Dessiner un rectangle vous permet de positionner un rectangle. Sélectionnez cet outil, puis cliquez et faites glisser pour créer un rectangle.

### Dessiner une ellipse:

L'outil de dessin d'ellipse vous permet de positionner une ellipse. Sélectionnez cet outil, puis cliquez et faites glisser pour créer un ovale.

![](_page_64_Picture_14.jpeg)

Animate™

## Dessiner un polygone:

Cet outil vous permet de créer de nombreuses formes particulières, il est particulièrement utile pour tracer des contours d'objets sur une trame capturée. Cliquez avec la souris à l'endroit où vous souhaitez commencer à dessiner, puis déplacez-vous vers le deuxième point et cliquez à nouveau. Une ligne sera automatiquement tracée pour relier ces deux points. Continuez à déplacer et à cliquer jusqu'à ce que vous ayez la forme souhaitée. Si vous placez le dernier point très près du point de départ, l'outil fermera automatiquement la forme.

### Outil dessin à main levée:

L'outil à main levée vous permet de créer un tracé de forme arbitraire. Sélectionnez cet outil, puis cliquez et faites glisser pour dessiner un chemin.

### **T**I Outil texte:

Vous pouvez ajouter du texte à la piste de dessin. Sélectionnez l'outil Texte, puis cliquez sur l'écran où vous souhaitez que le texte apparaisse. Un curseur apparaît et clignote, vous pouvez alors commencer à taper. Une fois que vous cliquez en dehors du texte, la fenêtre de texte se ferme. Vous pouvez cependant maintenant cliquer ailleurs dans l'aperçu et recommencer à taper mais chaque morceau de texte deviendra un objet distinct. La police et sa couleur peuvent être facilement modifiées et leur taille modifiée en sélectionnant la zone de texte, en cliquant et en faisant glisser comme vous le feriez avec un objet dessiné normal. En fait, les zones de texte agissent comme tout autre objet de dessin permettant le redimensionnement, la rotation, le remplissage avec des couleurs ou des images et l'interpolation.

#### Couleur de remplissage et couleur de ligne

Les objets dessinés peuvent être transparents ou remplis d'une couleur ou d'une image. Les lignes peuvent également avoir leur propre couleur. Vous devez sélectionner la forme que vous souhaitez modifier à l'aide de l'outil Sélectionner ou Modifier le chemin.

![](_page_65_Picture_9.jpeg)

Les commandes de couleur de remplissage et de ligne seront désormais activées. Vous devrez peut-être faire défiler vers le bas à l'aide de la barre de défilement du panneau d'outils pour les voir en fonction de la taille de votre fenêtre.

La couleur de remplissage et de ligne d'un objet peut être modifiée indépendamment.

Pour changer la couleur:

- Sélectionnez l'objet que vous souhaitez modifier.  $\sum_{i=1}^{n}$
- Cliquez dans le puits de couleurs et le sélecteur de couleurs apparaîtra.
- Choisissez la couleur que vous souhaitez utiliser dans le sélecteur de couleurs.
- Sinon, si vous cliquez sur l'outil pipette, puis déplacez l'outil dans la zone d'aperçu. La couleur dans le témoin de couleur change selon la couleur sur laquelle se trouve l'extrémité de la pipette. Pour sélectionner la couleur, cliquez avec le bouton gauche de la souris.

#### Largeur de ligne

- Sélectionnez la forme dont vous souhaitez modifier la largeur de 客 ligne.
- Saisissez une valeur dans le champ de texte. La valeur est en points et limitée aux valeurs comprises entre 0 et 999.

#### Organiser l'ordre des objets

Lorsque vous créez et ajoutez de nouveaux objets ou images à votre dessin, vous remarquerez que chaque nouvel objet ou image peut apparaître audessus des précédents. Si vous avez dessiné un certain nombre d'objets, sélectionnez-en un et déplacez-le, il sera devant certains objets et derrière d'autres. I Can Animate vous permet de réorganiser l'ordre des objets:

Sélectionnez le ou les objets dont vous souhaitez modifier l'ordre.

![](_page_66_Picture_14.jpeg)

- Sélectionnez le bouton Ordre des objets dans le panneau d'outils Dessin.
- Choisissez l'une des options de réorganisation dans la liste.

![](_page_67_Picture_3.jpeg)

Amener au premier plan

![](_page_67_Picture_5.jpeg)

Amener devant

![](_page_67_Picture_7.jpeg)

Envoyer en arrière plan

![](_page_67_Picture_9.jpeg)

Envoyer derrière.

Choisissez l'une des options de réorganisation dans la liste.

![](_page_67_Picture_12.jpeg)

#### Regroupement d'objets

Les objets et les images peuvent être regroupés. C'est très pratique si vous avez dessiné un objet qui est composé d'autres objets que vous souhaitez ensuite copier ou déplacer ensemble.

Pour regrouper des formes:

- Sélectionnez au moins deux objets ou images que vous souhaitez regrouper. Pour sélectionner plusieurs formes, maintenez la touche Maj enfoncée tout en cliquant pour sélectionner les formes ou cliquez et faites glisser sur tous les objets que vous souhaitez inclure dans le groupe.
- **POLY** Une fois deux objets sélectionnés, l'option Groupe devient disponible dans le panneau Outils. Après avoir fait votre sélection, sélectionnez Groupe.
- $\Box$ CONSEIL: N'oubliez pas que si vous avez ajouté du texte à votre piste de dessin, il peut également être sélectionné et traité comme tout autre objet dessiné.

Lorsque les objets sont groupés, si vous sélectionnez n'importe où dans le groupe, tous les objets de ce groupe sont sélectionnés. Toutes les modifications que vous apportez maintenant à un objet s'appliqueront à tous les objets du groupe. Si vous souhaitez simplement modifier un objet du groupe, vous devrez d'abord les dissocier.

#### Dissociation d'objets

Pour dissocier un groupe d'objets:

- Sélectionnez le groupe d'objets que vous souhaitez dissocier.  $\sum_{i=1}^{n}$
- $\frac{1}{2}$ Sélectionnez Dissocier dans le panneau Outils.

#### Suppression d'objets

Pour supprimer une forme :

- Sélectionnez l'objet que vous souhaitez supprimer.  $\sum_{i=1}^{n}$
- Appuyez sur la touche Retour arrière ou Supprimer du clavier.

![](_page_68_Picture_16.jpeg)

![](_page_68_Picture_19.jpeg)

![](_page_68_Picture_20.jpeg)

CONSEIL: N'oubliez pas que si vous faites une erreur, il y a toujours les options d'annulation et de rétablissement, Ctrl Z et Ctrl Y, ou utilisez les boutons d'annulation et de rétablissement

#### Copier et coller des objets

Tous les objets dessinés peuvent être copiés et collés dans une image, d'une image à l'autre et d'une image dans un clip à une image dans un autre clip.

Dans I Can Animate, il existe également un moyen très rapide de copier des objets, puis de faire en sorte que l'objet semble se déplacer dans un élément.

Copiez et collez simplement :

- Cliquez sur un cadre dans une piste de dessin, l'onglet Dessin doit maintenant être sélectionné et vous avez accès au panneau de dessin.
- Sélectionnez l'outil avec lequel vous souhaitez dessiner.  $\sum_{i=1}^{n}$
- Cliquez dans la fenêtre d'aperçu et dessinez.
- Cliquez sur l'outil Sélectionner puis sur l'objet que vous souhaitez  $\sum_{i=1}^{n}$ copier dans l'écran d'aperçu. Il sera sélectionné.
- CTRL + C copie l'objet sélectionné dans le presse-papiers
- Sélectionnez la trame dans laquelle vous allez copier  $\sum_{i=1}^{n}$
- CTRL + V colleront l'objet dans cette trame.

Copie sur plusieurs images

Cette fonctionnalité puissante est mieux illustrée en recréant l'animation classique de rebond de balle...

- Créer un nouveau projet.  $\sum_{i=1}^{n}$
- Sélectionnez Chronologie dans la barre d'outils,  $\sum_{i=1}^{n}$ puis Dessin. La piste de dessin apparaîtra dans la chronologie au-dessus des pistes de capture et audio, qui sont là par défaut, et contient 12 images.

![](_page_69_Picture_17.jpeg)

![](_page_69_Picture_18.jpeg)

- A l'aide du curseur Zoom chronologie et du taquet à la fin des images, augmentez le nombre d'images dans la chronologie à 60.
- Rétablir le zoom à la normale.
- Click on frame 1 in the drawing track.
- Utilisez l'outil ellipse et l'outil rectangle pour dessiner une boule et un «sol», vous pouvez les colorier si vous le souhaitez. (Voir schéma cidessous). Le ballon devrait être dans le coin supérieur gauche de la fenêtre et du sol. Je suis sûr que vous saurez faire celà.
- Sélectionnez les deux objets (Maj et clic), notez que l'option Commencer l'interpolation (Start tween) est maintenant active dans le panneau d'outils.
- Sélectionnez Commencer l'interpolation (Start tween) et regardez ce qui se passe dans la chronologie. Chaque trame doit avoir les mêmes dessins.

![](_page_70_Picture_7.jpeg)

- Taites défiler jusqu'à l'image à mi-chemin de votre séquence, dans cet exemple l'image 30, puis cliquez dessus pour la sélectionner.
- A l'aide de l'outil Sélectionner, cliquez sur la boule rouge dans la zone d'aperçu et donnez-lui une apparence légèrement compressée / écrasée, puis faites-la glisser vers le milieu de la fenêtre et vers le bas jusqu'à ce qu'elle touche le sol. Regardez ce qui se passe dans les cadres à gauche et à droite, dans la chronologie.

![](_page_70_Picture_10.jpeg)

![](_page_71_Picture_31.jpeg)

- Faites défiler jusqu'à la dernière image et, à l'aide de l'outil Sélectionner, sélectionnez la balle et changez sa forme en cercle, puis déplacez-la vers le haut de l'écran dans le coin supérieur droit de la fenêtre.
- <a>Cliquez sur Fin de l'interpolation (End Tween) dans le panneau d'outils.

![](_page_71_Picture_4.jpeg)

Cliquez sur le bouton Aller au début (skip to start), puis relisez votre animation.

![](_page_71_Picture_6.jpeg)
## Audio

## **Introduction Audio**

L'audio est extrêmement important dans l'animation, il peut définir une scène, créer une atmosphère, introduire un personnage. L'audio peut être des effets sonores, de la musique et bien sûr des paroles.

I Can Animate vous permet d'ajouter du son directement à une animation et vous pouvez ajouter un nombre illimité de pistes sonores à I Can Animate.

L'ajout de son ouvre des opportunités intéressantes. Vous pouvez choisir de :

- Importation d'un fichier son depuis votre ordinateur ou une autre source telle qu'Internet.
- Enregistrez directement dans I Can Animate.

Bien que vous puissiez ajouter un nombre illimité de pistes sonores, cela pourrait rendre l'édition confuse, créer des fichiers très volumineux et ralentir les ordinateurs plus anciens et plus lents.

### Ajout de pistes audio supplémentaires

- $\sum_{i=1}^{n}$ Sélectionnez l'onglet Chronologie dans la barre d'outils.
- $\sum_{i=1}^{n}$ Dans les options «Nouvelle piste», choisissez Audio.

Cela placera une nouvelle piste audio dans votre chronologie.

Répétez cette opération autant de fois que nécessaire

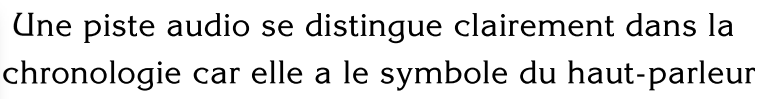

à côté et se trouve juste en dessous de la piste de capture par défaut.

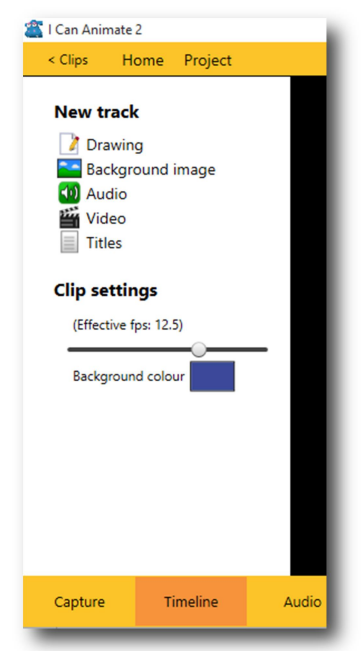

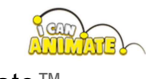

Inspire, Create,

## Page 74

## Importation de fichiers audio dans la bibliothèque audio

Chaque animation que vous créez possède sa propre bibliothèque audio. Les fichiers audio de cette bibliothèque ne peuvent être utilisés que dans des clips du même projet.

Pour importer un fichier audio :

Sélectionnez l'option « Importer dans la bibliothèque ... »dans le panneau d'outils Audio.

Une fenêtre d'explorateur s'ouvre, vous permettant de naviguer jusqu'au fichier audio que vous souhaitez importer.

Sélectionnez le fichier, puis cliquez sur OK et le fichier apparaîtra dans votre bibliothèque. Si vous rechargez un projet et constatez que l'une des pistes audio de votre bibliothèque est grisée, cela indique que le fichier audio est corrompu ou manquant et devra être réimporté.

- $\Box$ CONSEIL - C'est une bonne idée de s'assurer que les fichiers audio que vous importez ont des noms significatifs afin qu'ils soient facilement reconnaissables.
- Vous constaterez peut-être qu'éditer (rogner) un  $\Box$ fichier son avant de l'importer vous fera économiser de l'espace et réduire la taille des fichiers. Audacity est un outil utile et gratuit qui peut être utilisé pour éditer des fichiers audio.
- N'importez pas de fichiers audio que vous n'allez pas utiliser, ils ne feront  $\Box$ que créer un fichier plus volumineux lors de l'enregistrement.

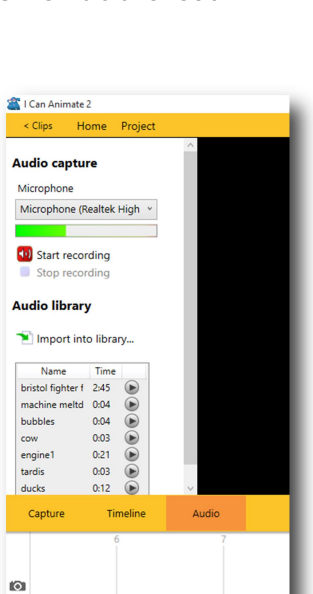

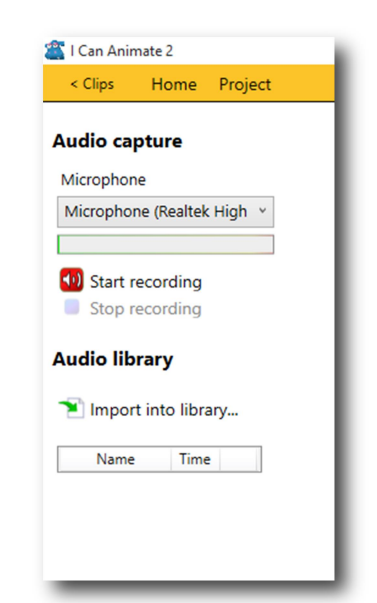

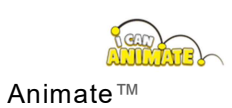

### Ajout d'audio à la timeline

Les fichiers audio peuvent être ajoutés n'importe où le long de la piste audio dans la chronologie.

- Assurez-vous qu'il y a une piste audio dans la chronologie, vous verrez le symbole du haut-parleur à côté. Si aucune piste n'est présente, vous devrez ajouter une piste audio
- Cliquez et sélectionnez le fichier audio dans la bibliothèque que vous souhaitez utiliser.
- Faites glisser le fichier audio vers la position souhaitée dans la chronologie et relâchez.

Le fichier audio apparaîtra comme une bande violette dans la piste de la chronologie, avec une forme d'onde audio montrant l'augmentation et la baisse du niveau sonore.

```
<u> 1921 - 1933 - 1933 - 1933 - 1939 - 1949 - 1949 - 1949 - 1949 - 1949 - 1949 - 1949 - 1949 - 1949 - 1949 - 194</u>
```
Vous n'avez pas besoin d'être précis pour l'endroit où vous déposez le fichier audio pour commencer car il peut être déplacé une fois positionné dans la chronologie.

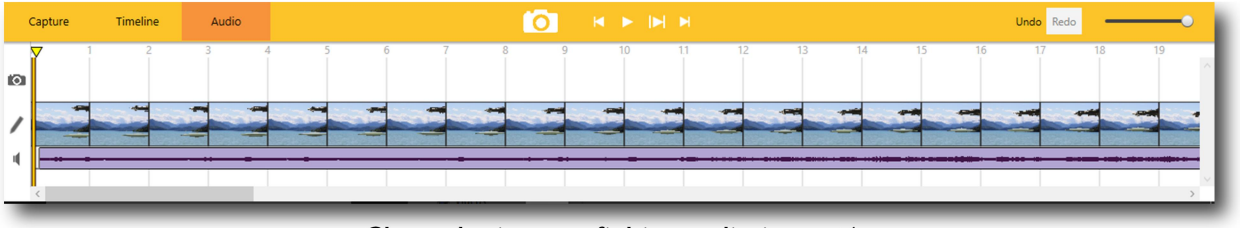

Chronologie avec fichier audio importé

### Déplacer le fichier audio

Si vous devez déplacer votre fichier audio, cliquez dessus et faites-le glisser dans la chronologie, vous pouvez le déplacer vers la gauche ou la droite, ou même vers le bas sur une autre piste audio si vous en avez créé plusieurs..

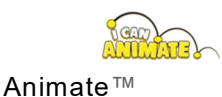

#### Suppression d'un fichier audio

Pour supprimer une piste audio, vous pouvez :

· faites un clic droit sur la piste audio et confirmez la suppression. Cela supprime la piste entière de la chronologie.

ou

• cliquez et faites glisser le fichier audio spécifique hors de la piste, puis relâchez le bouton de la souris. Seul le fichier sélectionné sera supprimé, la piste n'est pas supprimée.

Les fichiers audio importés ne peuvent pas être supprimés de la bibliothèque audio car ils peuvent être utilisés dans un autre clip ou une autre partie du même clip.

### Modification de la durée du clip audio

Pour économiser de l'espace et réduire la taille des fichiers, vous ne devez toujours importer que les fichiers audio que vous allez utiliser et ils ne doivent pas être plus longs que nécessaire. Il existe un certain nombre d'applications d'édition de logiciels audio gratuits avec lesquelles vous pouvez éditer des fichiers audio; Audacity est probablement la plus connue.

I Can Animate vous permet de modifier la durée d'un fichier son en vous permettant de raccourcir le fichier depuis son début ou sa fin. Le fichier son n'est en aucun cas modifié, uniquement le temps pendant lequel il est lu.

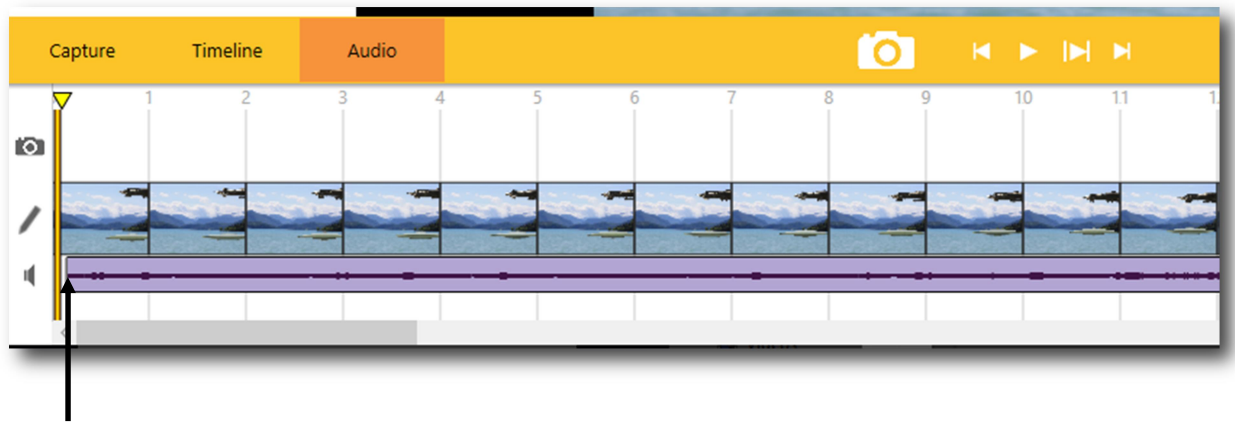

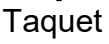

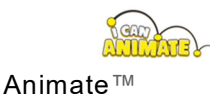

Au début et à la fin de chaque clip audio se trouve un taquet. Si vous déplacez le pointeur de votre souris dessus, il se transformera en l'un des symboles cidessous:

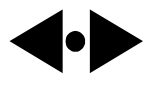

Le clip audio peut être raccourci ou étendu.

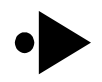

Le clip audio ne peut être raccourci, vous êtes au début du clip.

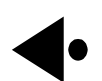

Le clip audio ne peut qu'être raccourci, vous êtes à la fin du clip.

Cliquer et faire glisser le taquet dans le sens de la flèche changera la durée du clip audio.

#### Enregistrement audio

Vous pouvez également utiliser un microphone pour enregistrer directement le son.

- Sélectionnez l'onglet audio dans la barre d'outils en haut de la fenêtre.
- Choisissez le microphone que vous souhaitez utiliser en cliquant sur la liste déroulante sous Microphone.

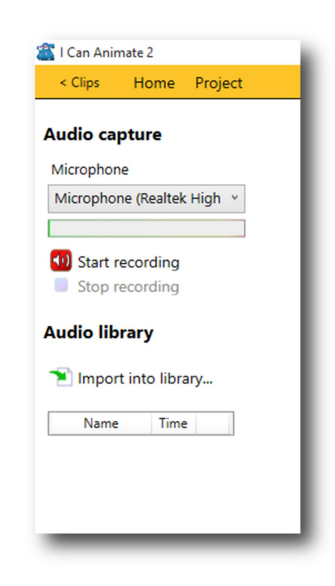

Une liste des microphones disponibles s'affiche, il ne peut y en avoir qu'un.

- Sélectionnez le microphone que vous souhaitez utiliser.
- Testez le microphone.  $\sum_{i=1}^{n}$

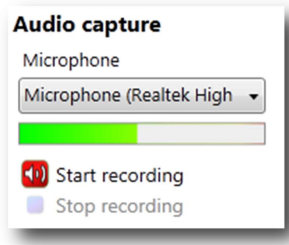

Pendant que vous parlez, vous devriez voir la barre verte dans le sonomètre commencer à fluctuer de gauche à droite, en fonction de la façon dont vous parlez (plus ou moins fort). Vous devrez peut-être modifier les paramètres du périphérique d'entrée des microphones dans le

panneau de configuration de votre ordinateur pour améliorer les niveaux.

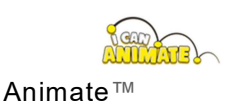

- $\Box$ Une onde audio sera affichée dans la piste sonore indiquant les pics et les creux. Dans certains cas, il peut simplement apparaître comme une ligne plate. Dans ces cas, le son n'a pas été suffisamment fort pour créer l'onde. Ce n'est pas un problème mais il peut être difficile de déterminer ensuite où se trouvent certains points sonores sur la piste.
	- Sélectionnez l'endroit où vous souhaitez que votre enregistrement commence dans votre animation en cliquant sur l'image appropriée dans la chronologie. La tête de lecture devrait apparaître à ce stade.
	- Cliquez sur le bouton Démarrer l'enregistrement pour commencer votre enregistrement.

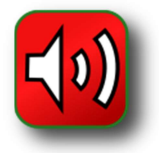

 $\frac{1}{2}$ Cliquez sur le bouton Arrêter l'enregistrement pour terminer votre enregistrement

Lorsque vous arrêtez l'enregistrement, vous verrez que le fichier audio a été ajouté à votre animation en tant que nouvelle piste. Il n'est pas nécessaire de créer une piste audio avant l'enregistrement car elle sera automatiquement créée au début de l'enregistrement.

Une copie du fichier audio est également placée dans la bibliothèque audio et intitulée Enregistrement 1. Ce nom sera incrémenté chaque fois qu'un nouvel enregistrement est créé dans le projet.

 $\Box$ CONSEIL: C'est une bonne idée de scénariser ce que vous voulez enregistrer s'il s'agit d'une voix off. Ne faites pas les clips sonores trop longs ni décousus.

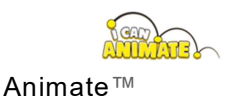

## Titres

Du texte et des crédits peuvent être ajoutés à votre animation à l'aide des "Outils de dessin". De plus, les pistes de titre peuvent être utilisées pour ajouter des crédits de défilement, des titres centrés et des sous-titres.

Les pistes de titre se trouvent devant toutes les autres pistes. Tout texte entré dans une piste de titre apparaîtra toujours devant ou au-dessus des images et des dessins capturés.

Ajout d'une piste de titre

Dans le panneau Timeline, choisissez Titres dans le menu.  $\sum_{i=1}^{n}$ 

Une piste Titres vide apparaîtra en haut de la chronologie indiquée par le symbole de la piste Titres.

- Cliquez à l'endroit où vous souhaitez que les titres commencent dans  $\sum_{i=1}^{n}$ la piste Titre de la chronologie.
- $\Box$ Nous suggérons que les titres commencent au moins 12 images après le début, mais pour les clips sous-titrés, vous voudrez peut-être qu'ils commencent plus tôt. Vous pouvez faire glisser le clip de titre vers une nouvelle position de départ si vous ne voulez pas de commencer par lui.
	- 客 Choisissez le type de clip Titres que vous souhaitez utiliser:
		- Crédits en défilement Les crédits défilent du bas vers le haut de l'écran pendant la durée définie par le curseur du panneau de commande.
		- Titres centrés Le texte sera placé au centre de l'écran, pendant la durée définie par le curseur du panneau de commande.
		- Sous-titres Le texte des sous-titres sera placé en bas de l'écran, pour la durée que vous avez définie dans le panneau de configuration.

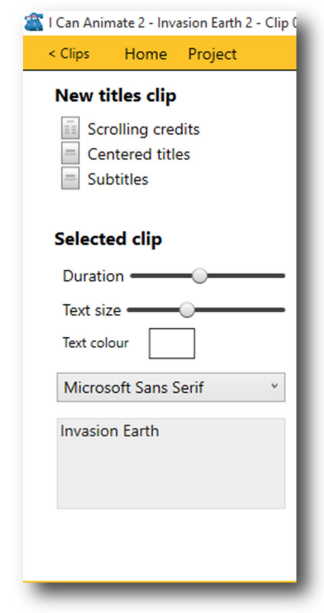

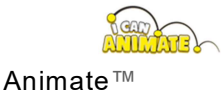

La piste Titres contiendra désormais un remplissage vert de la tête de lecture et une étiquette indiquant le type de crédit que vous avez sélectionné..

Aucun des textes que vous tapez n'apparaîtra directement dans la piste  $\Box$ de montage.

Vous pouvez commencer à saisir votre texte dans la fenêtre accessible en écriture du panneau des titres. Le texte commencera alors à apparaître dans la fenêtre d'aperçu.

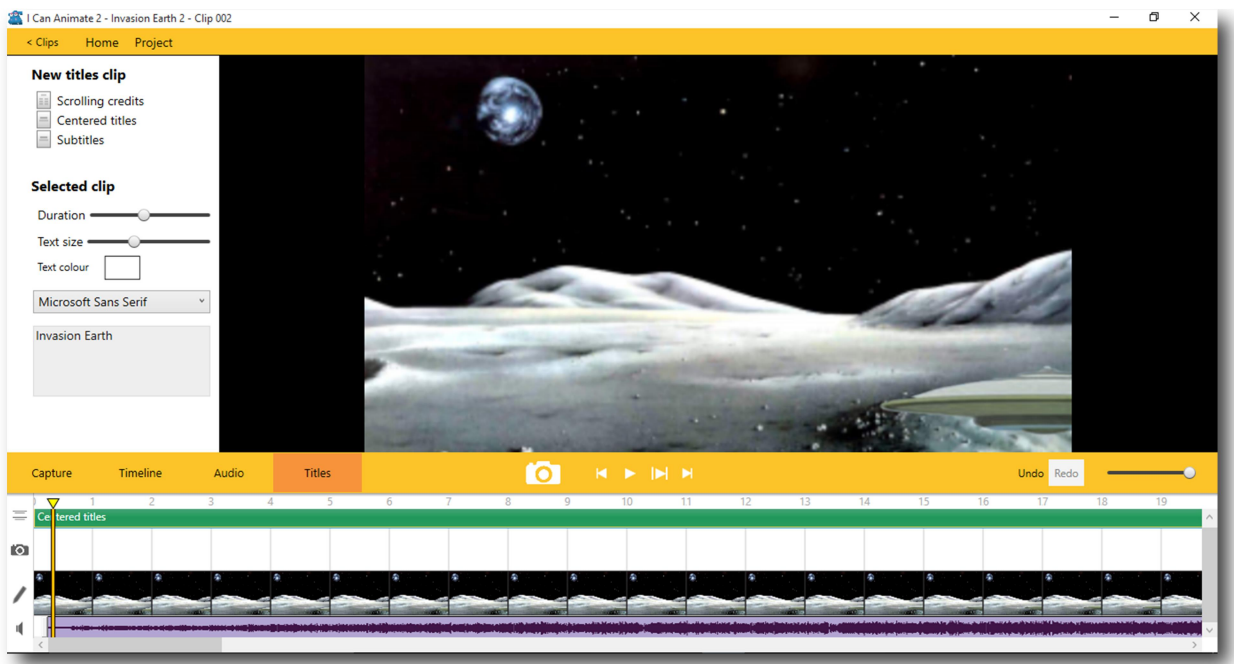

 $\Box$ Si le texte n'apparaît pas dans l'aperçu, c'est probablement parce que l'image n'est pas sélectionnée dans la chronologie juste en dessous du début de la piste de texte. Parfois, le texte apparaît en fondu et apparaît sur la troisième ou la quatrième image.

### Contrôle de la durée

La durée de l'affichage du texte peut être modifiée à l'aide du curseur Durée du panneau de commande. Après avoir ajouté une piste de texte :

Déplacez le curseur vers la gauche. Vous verrez la longueur de la piste de texte verte passer à environ 12 trames.

La lecture de l'animation avec les paramètres standard dans I Can Animate durerait 1 seconde.

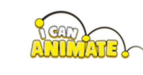

### Déplacez le curseur vers la droite et vous verrez la durée de la piste de texte s'étendre à 125 trames.

Si vous avez besoin de plus de 125 images, ajoutez simplement un autre  $\Box$ clip de titres à la piste Texte. Le nouveau clip sera ajouté au début de la chronologie.

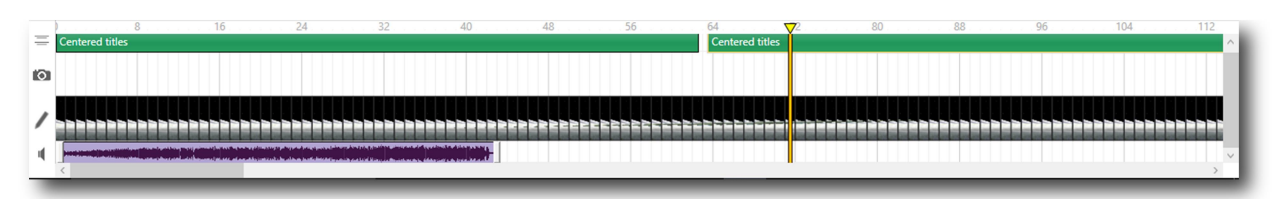

Cet exemple a 2 clips de titre ajoutés à la piste Timeline unique.

#### Modification de la taille du texte

La taille du texte peut être rapidement modifiée à l'aide du curseur Taille du texte du panneau. Le faire glisser vers la droite augmente la taille et vers la gauche diminue la taille.

#### Changer la police

Sous le curseur Taille du texte se trouve un menu déroulant. Cliquez dessus pour sélectionner une nouvelle police dans la liste déroulante qui apparaît.

#### Modification de la couleur de police

La couleur de la police peut être modifiée en utilisant le puits de couleur.

- $\frac{1}{2}$ Cliquez dans le puits Couleur du texte.
- Dans la palette de couleurs, choisissez la couleur que vous souhaitez utiliser.
- Cliquez sur OK, la nouvelle couleur sera définie pour ce titre.
- $\Box$ Astuce: un clip vierge peut également être utilisé pour les titres. Vous pouvez changer la couleur d'arrière-plan du clip et ajouter des transitions.

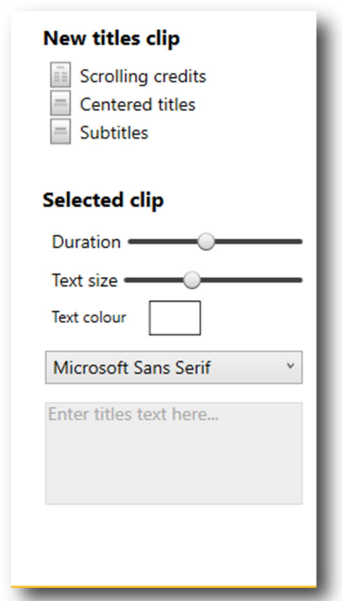

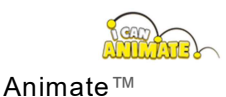

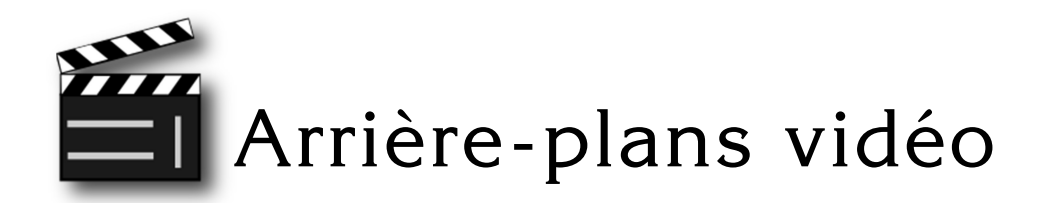

Vous pouvez utiliser des vidéos comme arrière-plan dans I Can Animate ainsi que des images fixes à l'aide de la fonction d'incrustation chromatique.

Si vous avez l'intention d'utiliser une vidéo comme arrière-plan, vous devez savoir que cela peut avoir des répercussions sur les performances de votre ordinateur et, en outre, vos fichiers d'animation et vos films que vous exportez peuvent être assez volumineux.

CONSEIL - Si vous utilisez une vidéo, coupez-la à la longueur requise  $\Box$ avant de l'importer dans I Can Animate. Cela aidera à garder des fichiers de taille raisonnable.

I Can Animate importera des fichiers Windows Media Video (wmv) qui seront utilisé pour remplacer le masque d'incrustation chromatique dans votre animation.

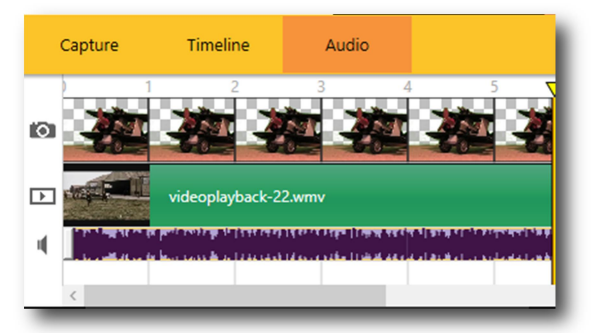

I Can Animate n'affiche pas le fichier

vidéo importé image par image dans la chronologie. Une image clé est montrée à l'image 1 et le reste de la vidéo est représenté comme une piste colorée. Dans l'exemple ci-dessus, elle est indiquée en vert.

## Importer une Video

La durée de l'animation capturée et / ou du clip vidéo que vous allez utiliser est importante car à partir de ceux-ci, vous pouvez déterminer la durée de l'animation (nombre d'images) ou de la vidéo dont vous allez avoir besoin.

Vous avez peut-être déjà capturé des images sur un écran vert, une incrustation en chrominance, un arrière-plan et vous avez donc une idée de la durée de lecture, ou choisi un clip vidéo sur lequel vous souhaitez animer. Le clip vidéo que vous importez doit être d'une durée similaire à l'animation pour conserver des fichiers de petite taille. C'est là que le storyboard et la planification sont essentiels pour que cela fonctionne bien.

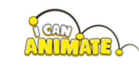

Pour voir le film derrière votre sujet, vous devrez avoir capturé votre animation devant un écran chroma key.

Après la capture :

- Sélectionnez l'onglet Chronologie dans la barre d'outils en haut de la fenêtre.
- Choisissez Vidéo dans la liste des options Nouvelle piste. Une fenêtre d'explorateur s'ouvrira vous permettant de naviguer jusqu'à l'emplacement de votre fichier vidéo. Seuls les fichiers wmv apparaîtront dans la liste.
- Sélectionnez le fichier que vous souhaitez utiliser, puis ouvrez.
- La piste vidéo apparaîtra dans la chronologie.
- Double-cliquez sur la chronologie de l'image 1, car cela modifie le mode d'édition en images et l'onglet Image sera sélectionné.
- Utilisez l'outil pipette pour sélectionner la couleur d'arrière-plan dans la fenêtre d'aperçu.
- La clé de chrominance a peut-être été sélectionnée au cours de cette opération, désactivez.
- Avec l'image 1 toujours sélectionnée, utilisez le raccourci clavier Ctrl A pour sélectionner toutes les images de la chronologie
- Appliquez à nouveau l'incrustation en chrominance. Cette fois toutes les images de la chronologie afficheront le masque d'incrustation en chrominance.

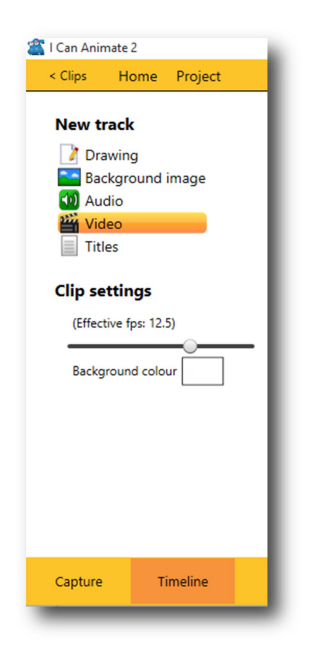

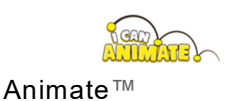

#### Page 84

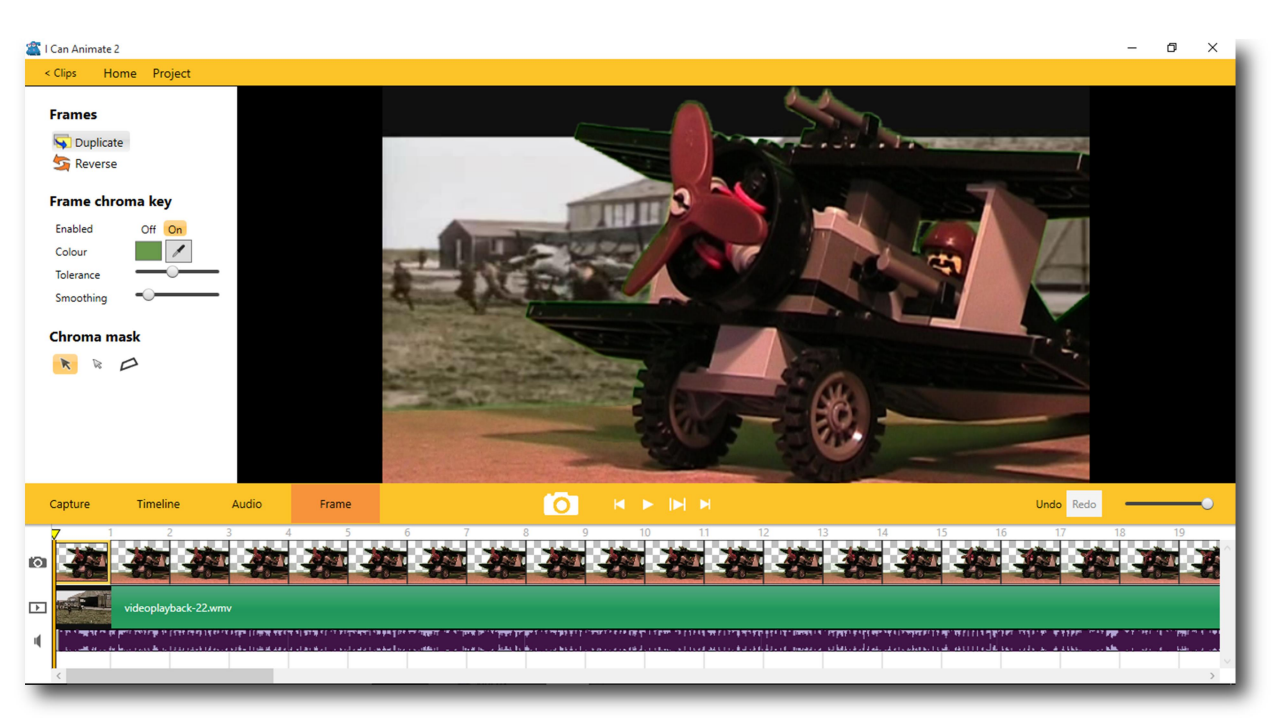

Un mauvais éclairage entraînera une rupture de l'image dans votre animation, le fond vert peut commencer à apparaître.

Utilisez le curseur Tolérance pour essayer d'éliminer le bruit, mais commencez par essayer d'obtenir un éclairage correct. Le curseur Lissage tentera de mélanger les bords de vos objets avec l'arrière-plan, les rendant moins durs.

Une fois la chrominance appliquée, le film apparaît en arrière-plan de votre aperçu. Lorsque vous lisez votre animation, le film apparaît en arrière-plan. Vous pouvez également utiliser la tête de lecture pour parcourir votre film afin de déterminer si l'une des images capturées nécessite individuellement la modification de la tolérance d'incrustation chromatique.

Sur les machines de spécifications inférieures, vous pouvez trouver que la lecture est légèrement saccadée, mais votre film exporté devrait être lu de façon fluide. L'exportation de films prendra plus de temps lorsque ces types d'effets et de ressources sont utilisés.

 $\overline{\phantom{a}}$ Une fois que vous avez exporté votre animation, vous pouvez ensuite la réimporter pour l'utiliser comme piste de film d'arrière-plan, en superposant ce que vous avez déjà capturé avec une nouvelle animation. Maintenant il ne reste qu'à faire jouer l'imagination...

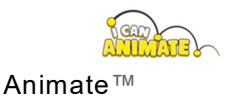

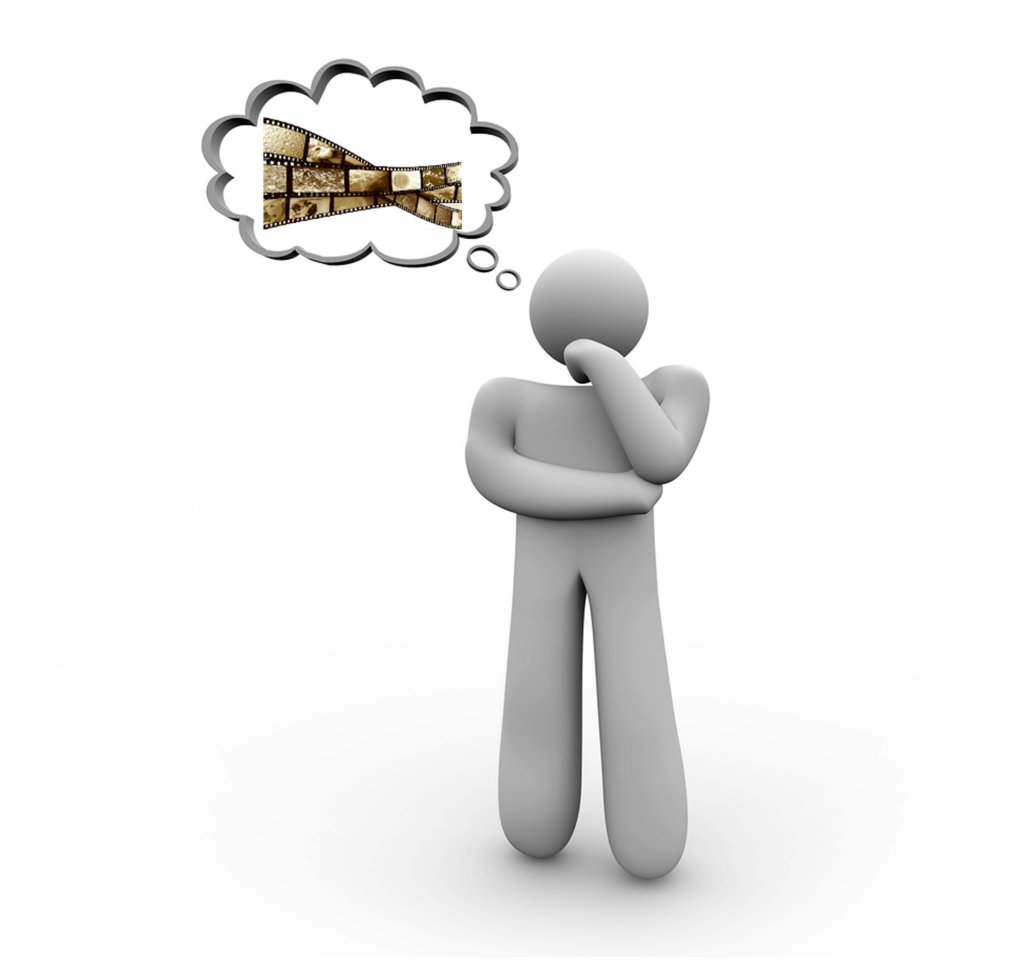

## **Time Lapse**

Time Lapse est une technique par laquelle la fréquence à laquelle les images sont capturées est bien inférieure à celle qui sera utilisée pour lire la séquence. Lorsqu'il est rejoué à vitesse normale, le temps semble se passer plus rapidement et donc s'accélérer. I Can Animate possède une fonctionnalité Time Lapse intégrée. Cela a de nombreuses applications utiles comme de regarder les graines pousser jusqu'à la pourriture des fruits, filmer un lever ou un coucher de soleil.

Vous ne pouvez définir un Time Lapse que sur un seul projet ouvert.

Pour utiliser cette fonction:

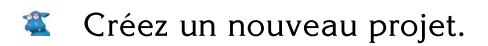

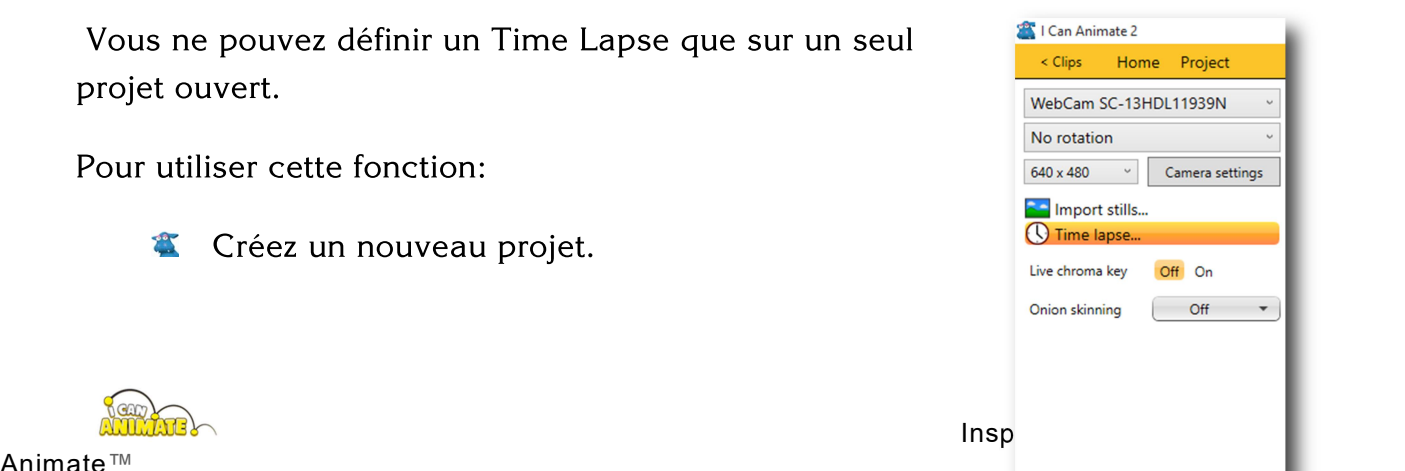

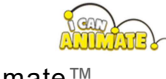

Animate™

- Sur l'écran Capture, cliquez sur le menu Avancé.
- En utilisant la barre de défilement, faites défiler vers le bas et sous le menu Acquérir, cliquez sur Time Lapse...

Cela ouvrira la fenêtre Time lapse où vous pouvez entrer l'intervalle de temps dans le champ de texte, puis choisir une unité de temps appropriée pour capturer.

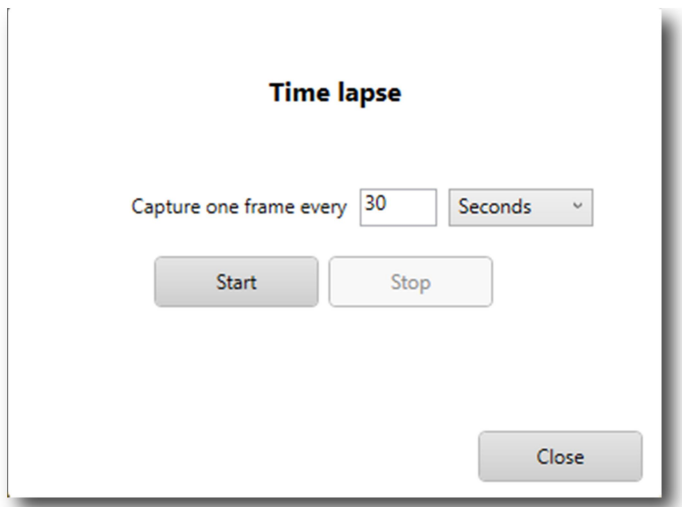

Les temps de capture entre les images peuvent être aussi courts que 0,1 seconde.

Cliquez sur le bouton Démarrer pour démarrer le Time Lapse. Vous serez exclu des autres fonctionnalités d'I Can Animate pendant l'intervalle de temps et l'écran de l'intervalle de temps restera visible jusqu'à ce que vous sélectionniez le bouton Arrêter.

Si vous ne souhaitez pas prendre plus de temps, cliquez sur le bouton Fermer.

Les images capturées seront affichées dans la chronologie. En utilisant les boutons de lecture, vous pouvez maintenant revoir votre time-lapse.

#### Augmenter ou diminuer la vitesse de lecture

Si vous souhaitez ralentir ou accélérer votre clip en accéléré, vous pouvez modifier les images effectives par seconde du clip dans le panneau Montage.

Vous pourriez, par exemple, avoir 24 heures de temps écoulé à 30 secondes d'intervalle. Cela vous donnerait :

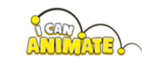

24 heures, soit 1440 minutes et à une image prise toutes les 30 secondes, équivaut à 2880 images.

Par défaut, I Can Animate est lu à 12,5 ips, la durée de votre time-lapse serait de 230.4 secondes ou environ 3.84 minutes

25 fps  $(1/1)$  - 1,92 minutes 12,5 ips  $(1/2)$  - 3,84 minutes 8,33 ips  $(1/3)$  - 5,76 minutes 6,25 ips  $(1/4)$  - 7,68 minutes

I Can Animate capturera toujours à la moitié de la fréquence d'images par défaut. Ceci est également connu comme «travailler par deux».

## Fréquences d'images - «Un peu de technique»

Tous les types d'images animées ont ce qu'on appelle une fréquence d'images. Cela fait référence au nombre d'images affichées chaque seconde. Dans les films de cinéma, cela représente 24 images par seconde (ips). La télévision au Royaume-Uni et dans de nombreux autres pays utilise 25 ips. L'Amérique, le Canada, le Mexique et le Japon ont un format appelé NTSC qui utilise 29,97 (près de 30) fps.

Lorsque vous réalisez un film, vous devez penser au temps et à la durée de chaque clip. Cela signifie que, si vous travailliez en mode PAL (25 ips) ou NTSC (effectivement 30 ips), vous devrez penser au nombre d'images nécessaires pour produire un clip d'une durée donnée.

Si, par exemple, vous voulez 10 secondes d'animation et travaillez en PAL, vous devrez capturer  $25 \times 10 = 250$  images (ou 300 pour NTSC). C'est beaucoup d'images pour seulement 10 secondes d'animation.

Les animateurs professionnels ont une technique qui leur permet de réduire le nombre de mouvements dont ils ont besoin pour mettre en scène en capturant deux images à la fois, ils font ensuite les mouvements des personnages deux fois ce qu'ils seraient normalement. S'ils veulent vraiment réduire leur charge de travail, ils peuvent même capturer trois ou quatre images à la fois, mais

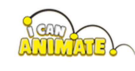

alors l'action semblerait assez saccadée. Cela fait partie d'une technique appelée animation limitée.

Lorsque vous utilisez un ordinateur, vous n'avez pas besoin de continuer à capturer deux, trois ou quatre images (à moins que vous ne vouliez délibérément figer l'image pendant un moment), mais à la place, vous n'avez besoin de capturer qu'une image car l'ordinateur s'occuper du reste. Cela peut réduire le temps nécessaire à la création d'une animation.

I Can Animate dupliquera automatiquement vos images capturées pour vous lors de leur exportation, ce qui ralentira en fait l'action. Le nombre d'images qu'il duplique est ce qu'on appelle parfois le facteur limitant. Plus le facteur limitant est élevé, plus votre action apparaîtra lentement lors de la lecture.

Revenons donc aux mathématiques du nombre d'images que vous devez capturer.

Pour 10 secondes d'animation, nous avons besoin de 10 x  $25 = 250$  images lors de l'exportation.

Si nous définissons la fréquence d'images effective dans I Can Animate à 12,5 (en utilisant PAL), nous n'avons besoin que de capturer la moitié du nombre d'images,  $250/2 = 125$  images. Pourquoi ?

Les 125 images que vous capturez et I Can Animate sont ensuite lues et éventuellement exportées, sont automatiquement doublées par le logiciel pour recréer les 250 images nécessaires, ce qui vous fait gagner du temps.

Si c'est encore trop, vous pouvez définir les images effectives par seconde à l'aide du curseur dans le panneau des outils de la timeline pour capturer uniquement  $250/3 = 83$  images (8 par seconde environ).

I Can Animate capture toujours en travaillant par 2, soit 12,5 images par seconde

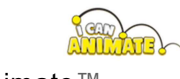

Animate™

# Appendice I

## Formation sur l'animation dans les écoles

Kudlian Software peut conseiller et organiser des formations d'animation spécialisées pour les écoles et autres groupes. Veuillez visiter la Training Academy pour plus de détails.

## Fournisseurs d'accessoires d'animation - Royaume-Uni

Aardman Animations utilise une argile appelée Newplast qui est disponible auprès de Kudlian Software Ltd. - http://www.kudlian.net

```
Tel: +44 (0)1926 842544   Fax: +44 (0)1926 843537
```
Armatures - Nous pouvons recommander et fournir des armatures de haute qualité. Découvrez ... http://www.kudlian.net/products/armatures/

## Livres de référence

Stop Motion, Craft Skills for Model Animation - Susannah Shaw (Publ. Focal Press)

The Complete Animation Course - Chris Patmore (Publ. Thames & Hudson)

The Animation Bible! - Maureen Furniss, (Publ. Laurence King)

Making an Animated Film a practical guide - Matt West (Publ. Crowood Press)

Digital Compositing for Film and Video - Steve Wright (Publ. Focal Press)

Cracking Animation - Peter Lord & Brian Sibley (Publ. Thames & Hudson)

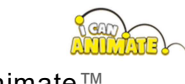

Animate™

# Appendice II

## PAI.

PAL est le système vidéo prédominant utilisé dans un certain nombre de pays, comme indiqué ci-dessous. En PAL, 25 trames sont transmises chaque seconde.

Argentine (N) Bangladesh Chine Allemagne Inde

Irlande Jordanie Libéria Nigéria Pakistan Afrique du Sud-Ouest Suisse Ouganda Yougoslavie

Autriche Belgique Danemark Hong Kong Indonésie Israël Kenya Malaisie Norvège Singapour Soudan Thaïlande Royaume-Uni Zambie

Australie Brésil (M) Finlande Islande Irak

Italie Koweït Pays-Bas Nouvelle-Guinée Afrique du Sud Suède Turquie Émirats arabes unis

### **NTSC**

NTSC est le système vidéo utilisé en Amérique du Nord, au Japon, dans la plupart des pays d'Amérique du Sud et dans les pays énumérés ci-dessous. En NTSC, 30 trames sont transmises chaque seconde.

Canada Cuba Japon Panama Porto Rico États-Unis

Chili République dominicaine Mexique Pérou Corée du Sud

Costa Rica Équateur Nicaragua Philippines Taïwan

**Canal alpha** - les canaux alpha sont des masques à travers lesquels vous pouvez appliquer des effets, dans les exemples utilisés dans ce quide, le canal alpha est utilisé comme transparence et les zones autour des objets permettent de voir ce qui est derrière.

\*i - Veuillez noter que des outils de dessin sont fournis dans I Can Animate pour vous permettre d'améliorer les captures et autres pistes. I Can Animate n'est pas conçu comme une application pour créer une animation dessinée, bien que les utilisateurs y soient

parvenus.

## "Silence s'il vous plaît ...

## Lumières, camera, action..."

Un quide de démarrage rapide pour votre première animation.

- Après avoir installé I Can Animate sur votre ordinateur.
- Branchez votre appareil photo. (Vous aurez besoin d'une webcam (ISB)
- Lancez I Can Animate depuis le menu Démarrer> Tous les programmes.
- La première fois que vous l'exécuterez, vous verrez l'écran de capture qui devrait montrer ce que "voit" votre camera.

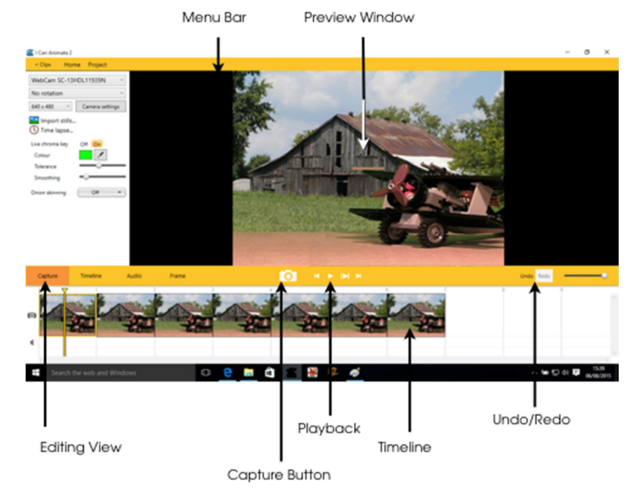

- Positionnez votre «acteur» dans une pose de départ, vérifiez que cela est correct dans la fenêtre d'aperçu.
- Cliquez sur le bouton Capture pour prendre votre première image.
- Utilisez les touches numériques en haut du clavier pour capturer encore onze images identiques 9 et 2, vous aurez maintenant douze images identiques. Cela vous donnera une durée d'une seconde.
- Déplacez votre personnage très légèrement et prenez une autre image unique.
- Déplacez à nouveau votre personnage légèrement et prenez une autre image unique, puis continuez à répéter ce processus jusqu'à ce que vous soyez satisfait de votre animation.
- Utilisez le bouton de lecture pour revoir votre animation à tout moment.

CONSEILS: N'oubliez pas que vous allez avoir besoin de douze images (enfin 12,5 en fait) pour chaque seconde d'animation.

Pour continuer l'animation, assurez-vous que l'onglet Capture est sélectionné.

 $\AA$  la fin de votre animation, terminez avec 12 images identiques.

Votre animation a été automatiquement enregistrée dans votre dossier Project, vous n'avez donc pas à vous en soucier.

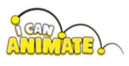

## Feuille de personnage

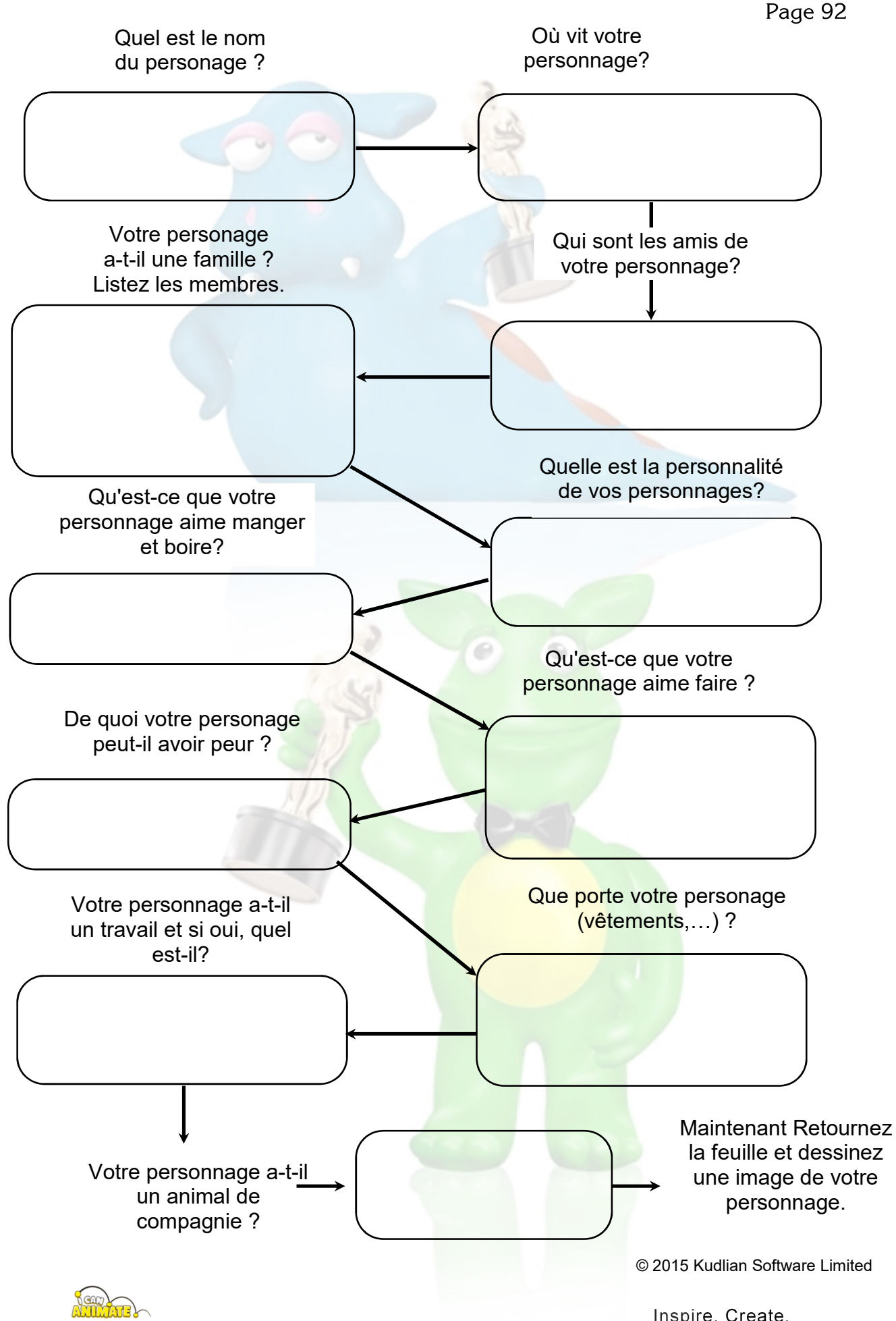

Animate™

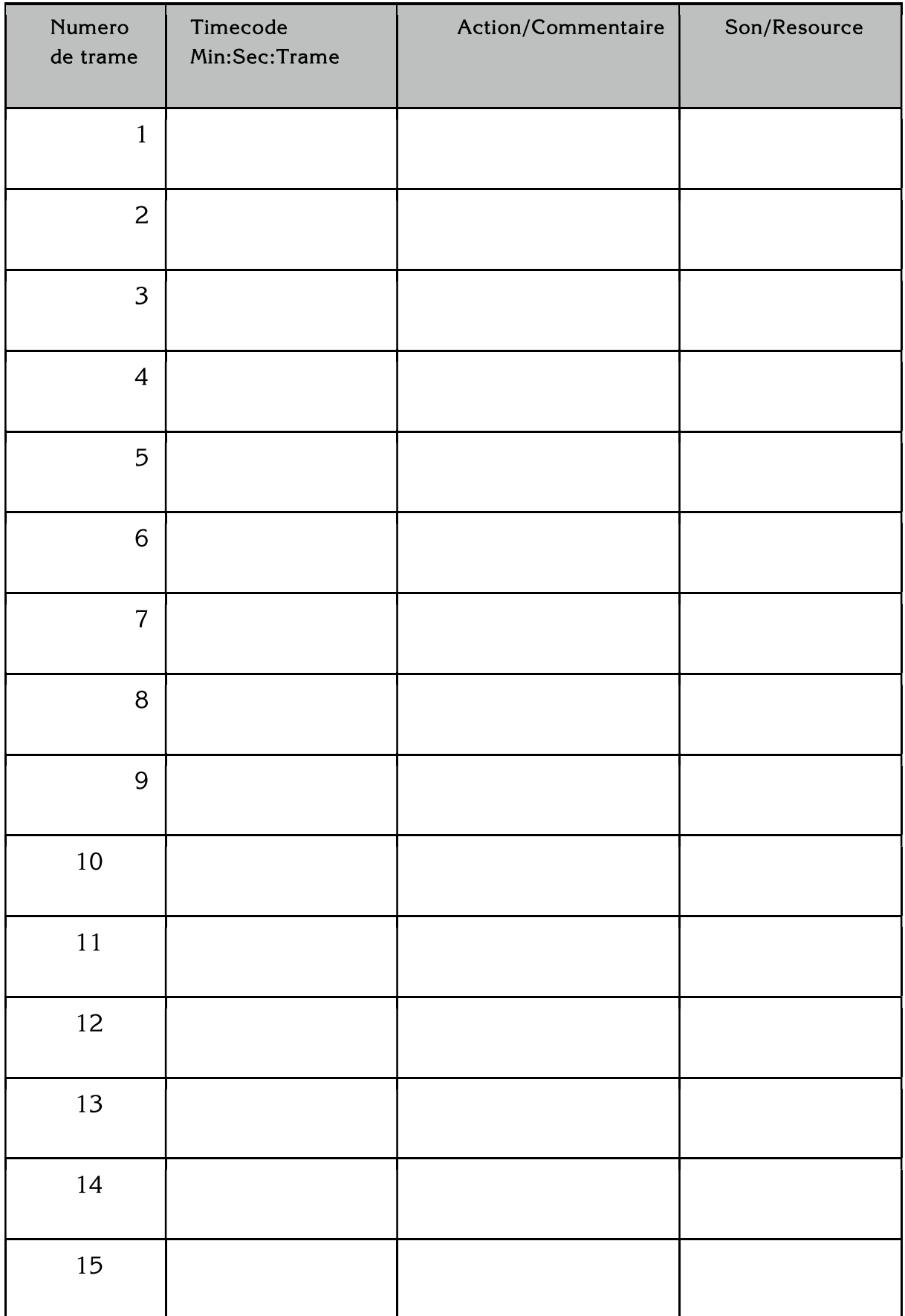

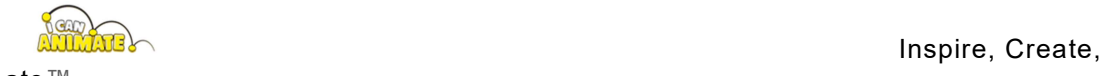

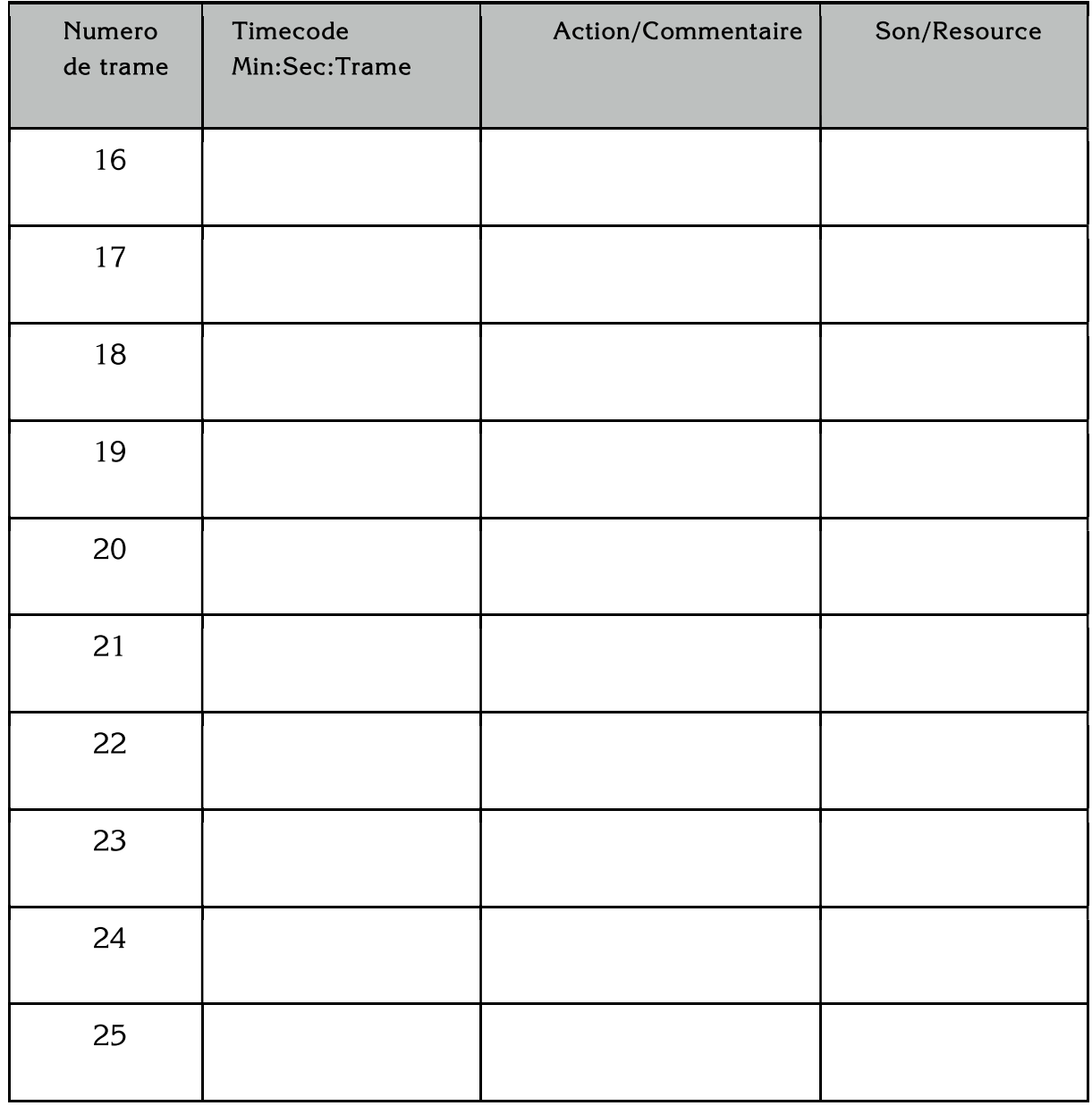

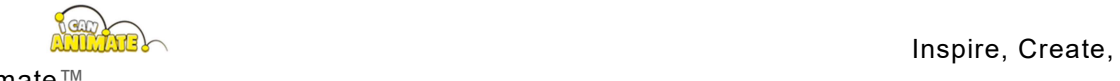

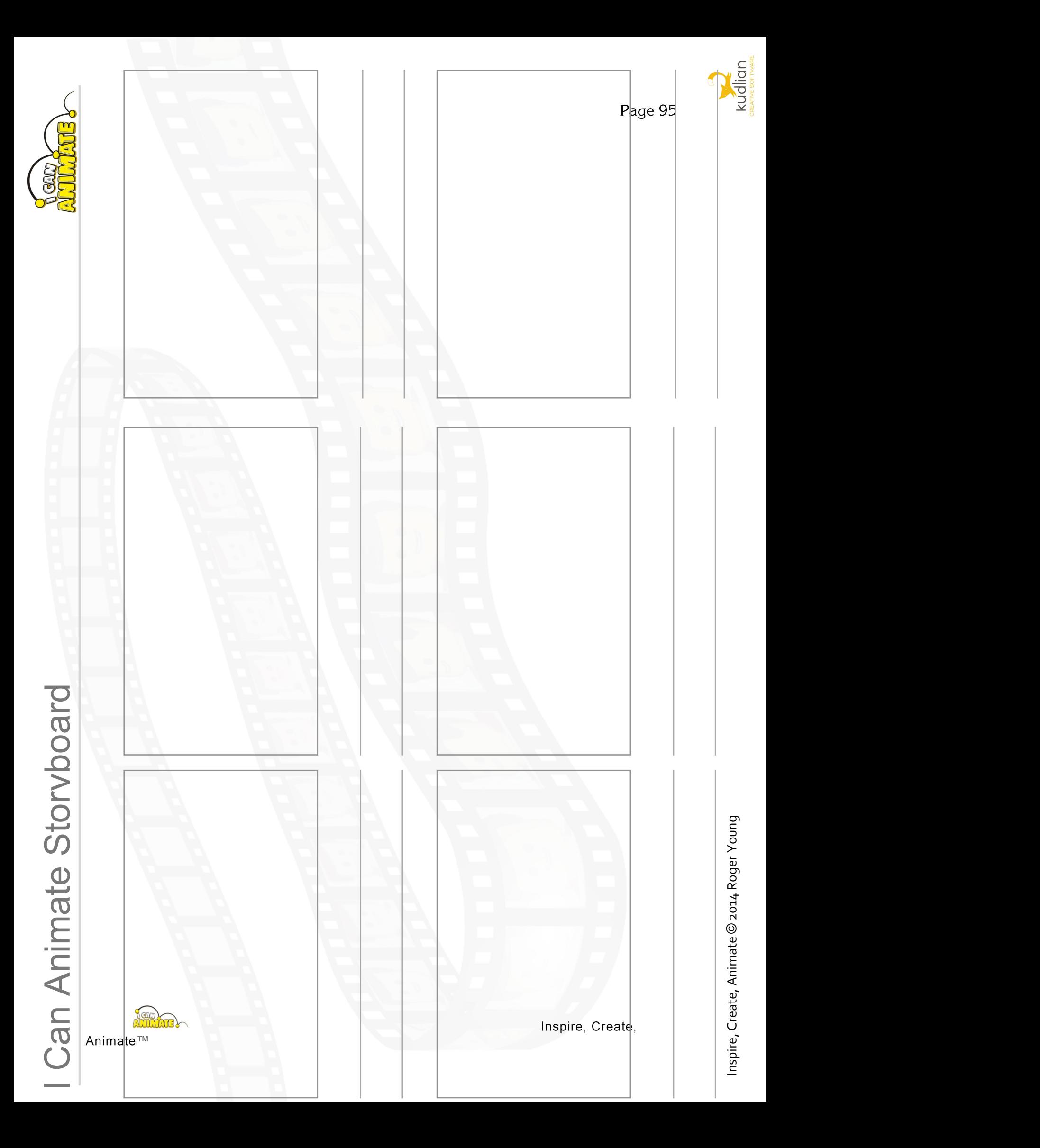

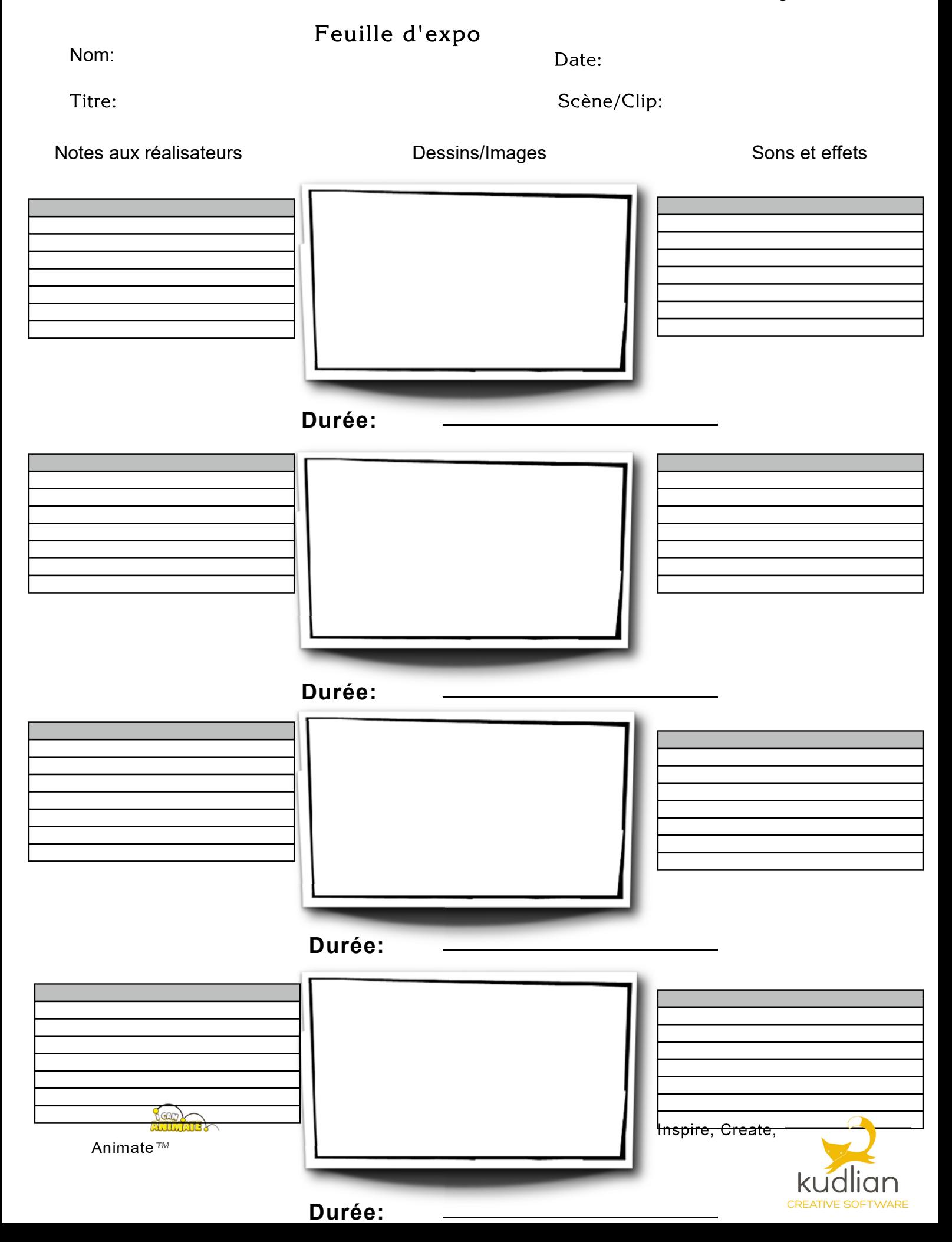

## Synchronisation des lèvres Formes de bouche

Alors, vous voulez que vos personnages parlent?

Certaines des animations de stop motion pour enfants les plus appréciées et les plus regardées reposent sur des sons et des suggestions au lieu de la parole réelle, comme Morph ™, Shaun the Sheep ™ et Timmy Time ™ des studios d'animation de renommée mondiale Aardman Animation et bien sûr les Ooglies ™ de BBC Scotland. Ces animations ont un attrait mondial non seulement pour leurs personnages et leurs intrigues, mais aussi parce qu'elles n'ont pas besoin de voix off.

Toute synchronisation du son peut prendre beaucoup de temps et particulièrement dans le cas de la parole.

Les formes de bouche ci-dessous sont les plus utilisées pour former des mots. Vous pouvez visualiser l'apparence d'une phrase en vous tenant devant un miroir et en prononçant les mots que vous animez. Prononcez les mots distinctement, en les accentuant afin que les formes de la bouche deviennent claires. Utilisez la «feuille d'expo» pour planifier quelle trame doit montrer quelle forme.

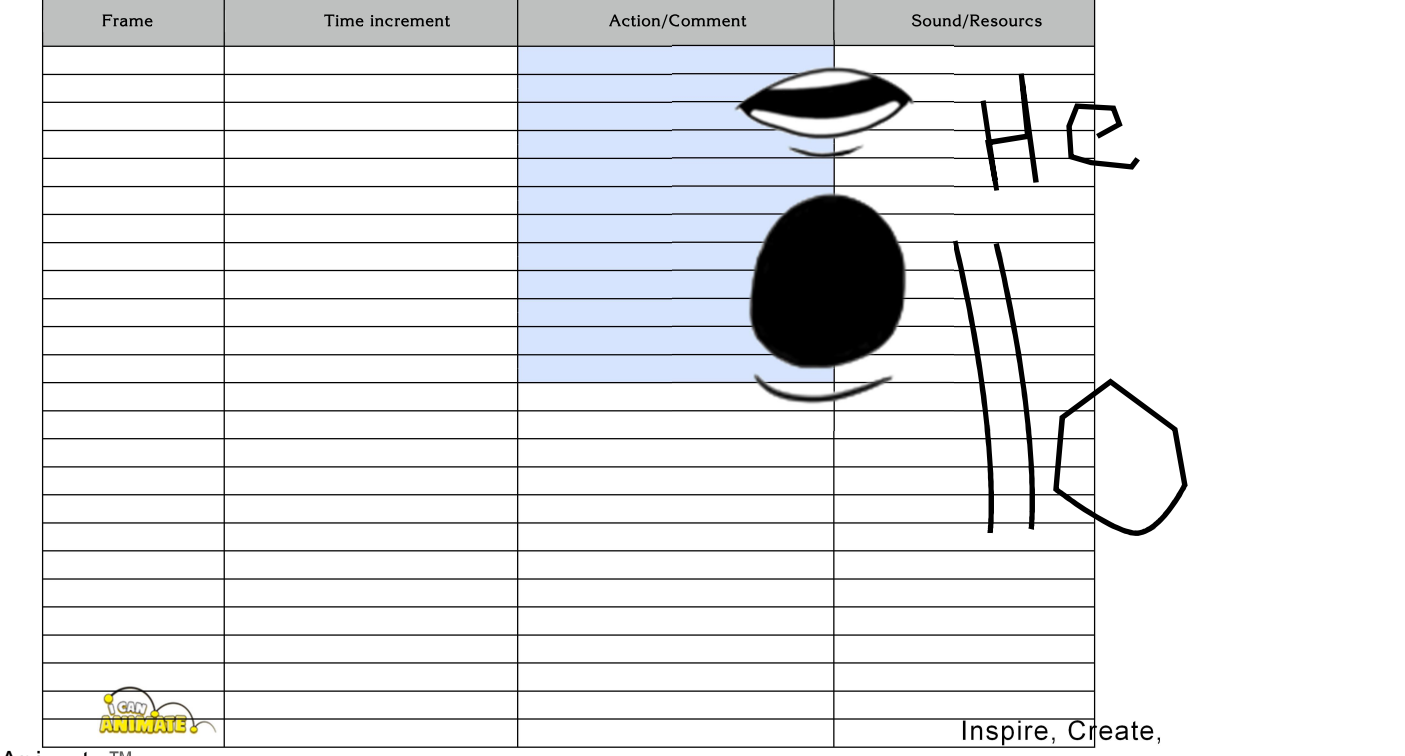

## Installations réseau

I Can Animate enregistre automatiquement les projets dans le dossier Mes documents des utilisateurs dans un dossier de projets appelé I Can Animate 2 Projects.

Il est possible pour les administrateurs réseau de rediriger cela s'ils le souhaitent.

Il existe un fichier de configuration par machine qui détermine où se trouvent les documents pour tous les utilisateurs connectés à cette machine.

La configuration se situe dans :

{CommonApplicationData} \ Kudlian \ settings.xml

Le chemin d'accès de {CommonApplicationData} dépend du système d'exploitation.

Sous Windows XP, par défaut, le chemin est;

"C: \ Documents and Settings \ All Users \ Application Data"

et sur Windows Vista et 7, le chemin est

"C:  $\sqrt{P}$ rogramData".

Pour obtenir le comportement par défaut

<paramètres>

```
<documentsFolder> $ (MyDocuments) \ I Can Animate 2 Projects \
</documentsFolder>
```
</settings>

L'une des valeurs spéciales suivantes peut être utilisée dans le chemin:

\$ (MyDocuments) est le chemin d'accès complet au dossier de documents de l'utilisateur actuel

\$ (UserName) remplace le nom d'utilisateur de l'utilisateur actuel

Par exemple, pour configurer les dossiers de documents pour qu'ils soient dans un partage réseau mappé sur P: \ définissez le chemin d'accès sur:

 $P: \S$  (Nom d'utilisateur) \

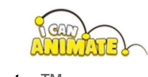

## Dépannage

Si dans de très rares cas, I Can Animate se bloque lorsque vous essayez de charger un projet ou lorsque vous essayez de le lancer, et peut afficher zéro image dans un projet, alors tout n'est pas perdu.

Il est possible qu'un projet corrompu soit à l'origine de ce problème. Essayez de renommer le dossier des projets pour déterminer si c'est le problème.

Le dossier des projets se trouve dans votre dossier Mes documents et s'appelle I Can Animate 2 Projects. Essayez de renommer ce dossier en Anciens projets d'animation, puis réexécutez I Can Animate, un nouveau dossier de projets est automatiquement créé.

Si l'application démarre sans problème, le problème est lié à l'un des projets. Vous pouvez maintenant simplement déplacer un projet à la fois du dossier renommé vers le nouveau dossier I Can Animate 2 Projects qui a été créé automatiquement.

Après avoir déplacé chaque projet, relancez l'application I Can Animate 2. Lorsque le projet corrompu est copié, il devrait à nouveau provoquer le problème. Tout ce que vous devez faire maintenant est de le retirer.

### Tout n'est pas perdu...

Il peut y avoir un certain nombre de raisons pour lesquelles le projet ne fonctionne plus, mais comme I Can Animate enregistre automatiquement et régulièrement les images capturées, il est probable que tout votre travail ne soit pas perdu, même si le projet vous informe qu'il pourrait maintenant avoir zéro images!

Le diagramme ci-dessous montre la structure de la façon dont les projets sont enregistrés. Un dossier Projets I Can Animate 2 est automatiquement créé dans le dossier Mes documents des utilisateurs. Cela peut être sur un lecteur réseau ou localement sur l'ordinateur en fonction de votre configuration.

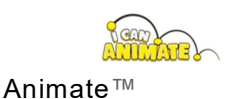

Page 100

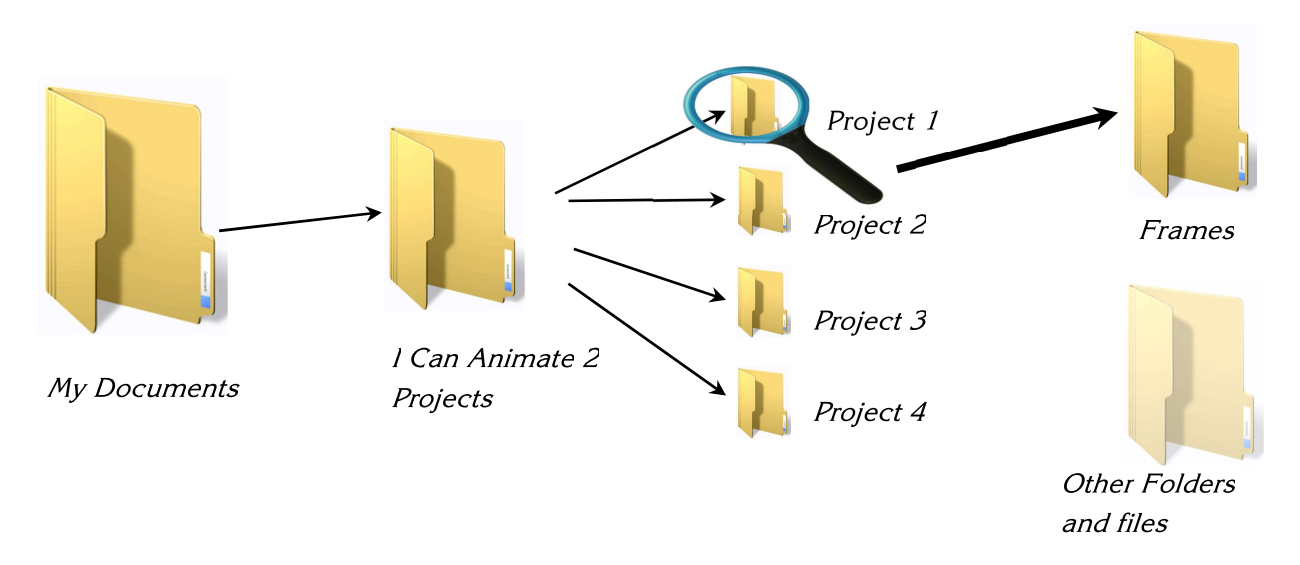

Chaque projet est ensuite à nouveau automatiquement enregistré et reçoit un nom, Projet 1, Projet 2, etc. (cela peut être modifié par l'utilisateur). Chaque dossier de projet contient des dossiers et des fichiers. Celui contenant vos images capturées est nommé Raw et se trouve dans le dossier Frames.

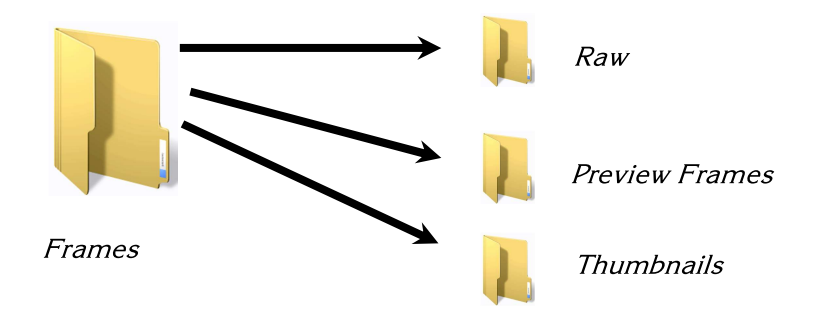

- Après avoir déterminé quel projet est corrompu, déplacez ce projet hors du dossier I Can Animate 2 Projects, sur le bureau par exemple.
- Redémarrez I Can Animate et créez un nouveau projet, vous serez redirigé directement vers l'écran de capture.
- Cliquez sur l'élément Avancé dans le menu du panneau Outils et faites défiler vers le bas.
- Cliquez sur l'option Importer images ... (Import stills), une fenêtre d'explorateur s'ouvrira permettant de naviguer jusqu'au dossier 'Raw' contenant vos images.
- Sélectionnez une image puis Ctrl A pour sélectionner toutes les images.
- Cliquez sur le bouton Ouvrir.

Toutes les images seront désormais importées dans votre nouveau projet.

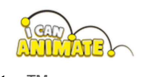

# Appendice III

#### Technique et Caractéristiques de I Can Animate 2

- · Pistes illimitées prenant en charge la piste de capture.
- La sauvegarde automatique signifie que vous ne perdrez plus jamais une animation.
- Créez des animations en utilisant des images importées ainsi que la capture vidéo.
- Retournez l'image d'aperçu pour un montage facile de la caméra, horizontal ou vertical.
- Pelure d'oignon, pas seulement sur une image, mais sur plusieurs images
- Changez l'aspect de la pelure d'oignon.
- Lecture et édition immédiates.
- Organisez votre animation en clips liés à votre storyboard.
- Copiez, collez et inversez des images et des blocs d'images.
- Incrustation chromatique automatique et en direct contre n'importe quelle couleur.
- Importez des images à utiliser en arrière-plan, puis effectuez un panoramique et un zoom avant pour ajouter des effets.
- · Puissant dessin en temps réel avec masque de chrominance et édition pour masquer les plates-formes et les supports ainsi que pour créer des effets étonnants.
- · Ajoutez des pistes audio et vidéo illimitées.
- · Utilisez des arrière-plans vidéo pour les projets à incrustation chromatique.
- Plusieurs pistes de dessin (calques) avec des outils de dessin et désormais possibilité d'importer une image dans les pistes de dessin.

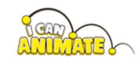

- Copiez et collez des objets d'un clip à un autre.
- Une superbe interpolation d'objets, d'arrière-plans, d'images et de texte peut être liée à des zooms et des panoramiques pour créer des effets fantastiques.
- Enregistrez vos propres sons directement dans I Can Animate ou importez des fichiers audio depuis Internet ou d'autres sources.
- Ajoutez des titres et des sous-titres ainsi que des crédits de films et utilisez les puissantes fonctionnalités de dessin pour les améliorer davantage.
- Ajoutez des transitions entre les clips.
- Importez vos propres images et manipulez-les dans votre animation.
- Modifier les fréquences d'images sur les clips et les projets.
- Exportation de film facile.
- Importez des animations créées par d'autres utilisateurs I Can Animate.
- Importer des projets I Can Animate Express (Original I Can Animate)
- · Importez des animations créées sur iPhone, iPod et iPad.
- Laps de temps intégré vous permet de définir des enregistrements chronométrés.
- Multiplateforme, Windows XP, Vista, 7, 8 et 10 et Mac OS X.
- Compatible réseau et facile à installer.

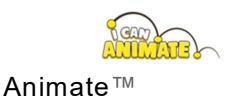

### **Notes**

I Can Animate n'est actuellement pas traduit en langue française. Ce manuel a été traduit de façon à faciliter la compréhension des fonctionnalités et à permettre une prise en main rapide et efficace.

Cependant, dans le domaine de la video et à forciori de l'informatique appliquée aux techniques d'animation, il n'est pas evident de franciser toutes les expressions et/ou les termes tecniques. Nos avons donc utilsé parfois les termes anglais et parfois leur équivalent français, afin de vous permettre de faire petit à petit la correspondence entre les mots et les expressions de chaque langue.

Cela aura aussi un aspect formateur, en vous incitant à parfaire votre conaissance des langues et des techniques, et pourquoi pas discuter avec des passionnés dans d'autres pays.

Pour vous aider, voici ci-dessous quelques correspondances des termes utilisés :

- TimeLine = Ligne de temps =  $Chronologie$
- Frame = Trame =  $Image$
- Start Tween = début d'Interpolation et End Tween = fin d'interpolation.
- Slider =  $Curseur$
- Camera = Wevcam, Appareil photo
- · Undo / Redo = Défaire / Refaire
- Preview =  $A$ percu
- $\bullet$  Back = Retour
- $\bullet$  Settings = Paramètres
- Save = Enregistrer, sauvegarder
- My Projects = Mes projets
- $\bullet$  Tools = Outils
- Smoothing = Lissage
- Background = Arrière plan
- Screen =  $Ecran$
- Track = Piste
- Drawing = Dessin
- $\bullet$  Edit = Editer, modifier

Nous vous souhaitons de belles réalisations!

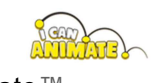